### **Table Of Contents**

| 1. VistaNET                                         | 4  |
|-----------------------------------------------------|----|
| 1.1 Introduction to VistaNET                        | 4  |
| 1.1.1 Features                                      | 5  |
| 1.1.2 Components                                    | 6  |
| 1.1.3 Architecture                                  | 7  |
| 1.1.4 Communication Links                           | 9  |
| 1.1.5 License                                       | 10 |
| 1.1.6 Related Publication and Documentation Support | 10 |
| 1.1.7 Known Limitations                             | 10 |
| 1.1.8 Known Deficiencies                            | 10 |
| 1.2 Getting Started                                 | 11 |
| 1.2.1 Computer Requirements                         | 11 |
| 1.2.2 VistaNET Network Administrator                | 12 |
| 1.2.3 Installing VistaNET                           | 13 |
| 1.2.4 Licencing & Activating VistaNET               | 14 |
| 1.2.5 Customizing VistaNET after Activation         | 32 |
| 1.2.6 Starting VistaNET Service and GUI             | 33 |
| 1.2.7 Closing VistaNET                              |    |
| 1.2.8 Upgrading VistaNET                            |    |
| 1.2.9 Downgrading VistaNET                          |    |
| 1.3 VistaNET Service                                | 35 |
| 1.3.1 Management                                    | 35 |
| 1.4 VistaNET User Interface                         |    |
| 1.4.1 VistaNET Screen Layout                        |    |
| 1.4.2 System Icons Toolbar                          |    |
| 1.4.3 System Tree                                   |    |
| 1.4.4 Application Tabs                              | 47 |
| 1.4.5 Utility Toolbar                               | 82 |
| 1.4.6 Configuration Session                         | 82 |
| 1.4.7 Active Services                               | 84 |
| 1.4.8 Information about VistaNET                    | 84 |
| 1.4.9 Unit & Traffic Data Capturing & Backup        |    |

| 1.4.10 Administration & Startup Options                       |     |
|---------------------------------------------------------------|-----|
| 1.5 Communication Links                                       |     |
| 1.5.1 COM Port Connections                                    |     |
| 1.5.2 Serial-over-IP Connection                               |     |
| 1.5.3 Modem Connections                                       |     |
| 1.5.4 Enabling Serial Connection as VSA Server Port           |     |
| 1.5.5 Closing Serial Connection                               |     |
| 1.6 Discovering Network Inventory                             |     |
| 1.6.1 Requirements for Discovery Process                      |     |
| 1.6.2 Traffic Paths                                           |     |
| 1.6.3 Executing Network Discovery                             |     |
| 1.6.4 Monitoring Network Discovery Progress                   |     |
| 1.6.5 Stopping Discovery                                      |     |
| 1.6.6 Erasing Network Inventory                               |     |
| 1.7 Synchronization                                           |     |
| 1.7.1 Synchronization Strategy Examples                       |     |
| 1.7.2 TCP/IP Port Used by VistaNET                            |     |
| 1.8 Connectivity Models                                       |     |
| 1.8.1 Single User, Serial or IP Connection to Service Unit    |     |
| 1.8.2 Single User, IP Connection to IPSU                      |     |
| 1.8.3 Multiple Users, Serial or IP Connection to Service Unit |     |
| 1.8.4 Multiple Users, IP Connection to IPSU                   | 131 |
| 1.9 VistaNET Unit Names                                       |     |
| 1.10 Ordering Information                                     |     |
| 1.11 List of Acronyms and Abbreviations                       | 135 |
| 1.12 Third Party End User License Agreements                  |     |
| 1.12.1 Boost Software License 1.0 (BSL1.0)                    |     |
| 1.12.2 Libtorrent                                             |     |
| 1.12.3 Libxml2 Copyright                                      |     |
| 1.12.4 Net-SNMP                                               |     |
| 1.12.5 OpenSSL and SSLeay Licenses                            | 145 |
| 1.12.6 SharpSnmpLib                                           |     |
|                                                               |     |
| 1.12.7 SQLite Copyright                                       |     |

| 1.1     | 12.9 Xmlsec Copyright | 149 |
|---------|-----------------------|-----|
| 2. Adde | enda                  | 152 |
| 2.1 N   | New Alarms            | 152 |

**1. VistaNET** VistaNET Help >

# **Lentronics Multiplexers**

JungleMUX SONET Multiplexer TN1U SDH Multiplexer TN1Ue SDH Multiplexer T1 Multiplexer (T1MX) E1 Multiplexer (E1MX)

## User's Guide for VistaNET<sup>®</sup> version 5.08

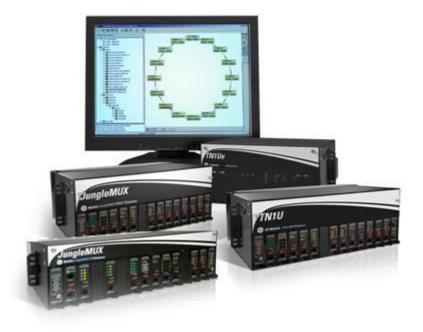

#### Copyright © GE Multilin 2010-2016, All Rights Reserved

The copyright of this document is the property of GE Multilin. This document must not be copied, reprinted or reproduced in any material form, either wholly or in part, without the written consent of GE Multilin.

GE Multilin reserves the right to make changes and modifications to any part of this document without notice.

GE Multilin is not responsible for any damages or losses incurred as a result of out-of-date or incorrect information contained in this document

**1.1 Introduction to VistaNET** VistaNET Help > <u>VistaNET</u>(See 1.) > Welcome to the User's guide for the VistaNET suite of software programs. VistaNET is an enhanced set of Network Management System (NMS) tools for the Lentronics Multiplexers family of products, which includes JungleMUX SONET Multiplexers, TN1U and TN1Ue SDH Multiplexers, and JungleMUX T1 Multiplexers. Lentronics Multiplexers are designed specifically for the requirements of the utility industry (Power, Transportation, Pipelines, Oil & Gas, etc.).

VistaNET provides centralized network management capability for both contiguous and non-contiguous networks whose size may range from a few to hundreds of Lentronics Multiplexer nodes. NMS domain may include one or more contiguous rings and/or linear systems where NMS information is passed between them by means of dedicated NMS tie cables.

The NMS communication with a Lentronics Multiplexer network can take place through a direct cable connection, a traditional dialup (modem) connection or through a high-speed corporate LAN/WAN.

VistaNET software, along with NMS properties built in the Lentronics Multiplexers themselves, allows for remote monitoring and configuring of any node from any other node in the same Lentronics Multiplexer NMS domain.

Moreover, it allows for simultaneous monitoring and configuring from more than one node. Multiple user access allows maintenance personnel in different parts of the network to have real time information of the network for testing and troubleshooting.

*Note: The number of NMS access points should be kept as low as possible to improve efficiency.* 

**1.1.1 Features** VistaNET Help > <u>VistaNET(See 1.) > Introduction to VistaNET(See 1.1) ></u>

Most important VistaNET features are listed below. Note that the actual set of features available depends on the purchased licenses.

- Ability to remotely monitor and configure all Lentronics Multiplexer units presently offered in the Lentronics Multiplexers product portfolio. *Note: Orderwire and Partyline units do not support NMS communications.*
- Ability to connect to a Lentronics Multiplexer node through a serial RS-232 connection (locally or remotely) or through an IP connection (locally or remotely). *Note: The serial RS-232 connection may be a local (hardwire) connection, a dialup (modem) connection, or an RS-232 circuit routed through a Lentronics Multiplexer network using Data-LS units at both ends.*
- Ability to provide redundant NMS communication paths.
- Ability to "discover" Lentronics Multiplexer network inventory.
- Powerful alarm engine, which provides:
  - Logging, stamping and automatic saving of alarm/alert conditions
  - Alarm filtering by node, ring or network
  - Audible tone for new alarms
- GUI with system tree and system map for easy network navigation.
- Name aliasing for rings, nodes and units.

- Synchronization of discovered network data, user profiles, name aliases, network map layouts, alarm history, configuration history and licensing data between networked VistaNET PCs.
- Simultaneous configuring of multiple unit parameters.
- Enhanced product security including:
  - Mandatory user login for configuration changes
  - Different configuration priveleges that can be applied at the ring, node, or unit level for different user groups
  - Activity log (e.g., configuration history)
  - Database tampering prevention
- Allows 'copy & paste' of unit configuration settings to the units of the same type.
- Supports upload/download of unit configuration settings to/from a file.
- Allows for "undoing" previous configurations changes.
- Simultaneous viewing of near and far end units to aid troubleshooting.
- Provides optional server functionality to allow full visibility of the Lentronics Multiplexer network to the users without direct connectivity to the network.
- Ability to generate inventory report for the whole network, or for a selected ring or node.

#### **1.1.2 Components**

VistaNET Help > <u>VistaNET</u>(See 1.) > <u>Introduction to VistaNET</u>(See 1.1) >

VistaNET is a platform which allows building a customized NMS solution to suit the needs of the organization. It is extendable and supports two main components and several premium components.

The *main components* include:

- VistaNET Local Access (VLA) a local provisioning package, which allows local and remote monitoring of all units visible through NMS when the PC is connected to a Service Unit CI port. Units can be configured using local connections only.
- VistaNET Network Interface (VNI) a package that, in addition to local provisioning, supports network monitoring and remote configuring of all units visible through NMS.

VistaNET cannot operate unless one of the two main components is activated. By activating VNI, the VLA component is also activated. Therefore, VLA is considered a subset of VNI.

Premium components presently include:

- VistaNET Server Application (VSA) a software component which adds server functionality to a PC serially connected to a Lentronics Multiplexer network so that other VistaNET PCs without such connection can perform network monitoring and remote unit configuring over an IP network. Lentronics Multiplexer network can be a hardwire, modem, Data-LS or "Serial-over-IP" connection.
- Alternate Traffic Routing (ATR) a component that provides a network administrator with the capability to create, store and execute alternate traffic routing scenarios for delivery of critical telecommunication services. Requires use of optical aggregate units supporting this feature.

• VistaNET SNMP (VSNMP) - a component that converts Lentronics Multiplexer alarms received in the VistaNET alarm engine into SNMP traps that are sent to a user-defined list of SNMP managers.

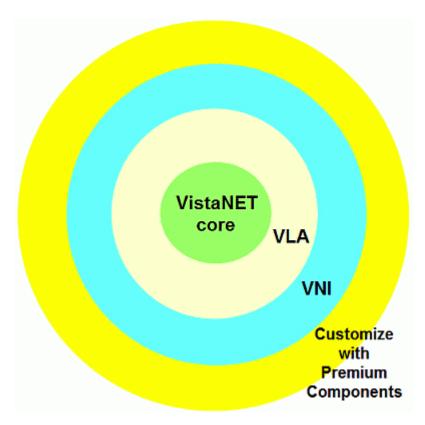

**1.1.3 Architecture** VistaNET Help > VistaNET(See 1.) > Introduction to VistaNET(See 1.1) >

VistaNET can be deployed in standalone or peer-to-peer architectures.

In a <u>standalone VistaNET architecture</u> VistaNET only interacts with the Lentronics Multiplexer network. This interaction takes place via a serial RS-232 communication link (hardwire, modem, Data-LS circuit, or "Serial over IP") to a Service Unit . If the network consists of multiple NMS domains and the requirement is to have simultaneous access to all of them, each NMS domain requires a separate communication link.

The term <u>"peer-to-peer"</u> VistaNET architecture describes the concept of multiple VistaNET PCs exchanging NMS information and sharing NMS tasks. To implement this concept, VistaNET is installed on multiple PCs that are connected to each other via an Ethernet LAN, permanently or periodically. This visibility can also be achieved either through a connection to a Service Unit's CI port, Ethernet connections to IPSU or through VSA servers.

#### Standalone Operation

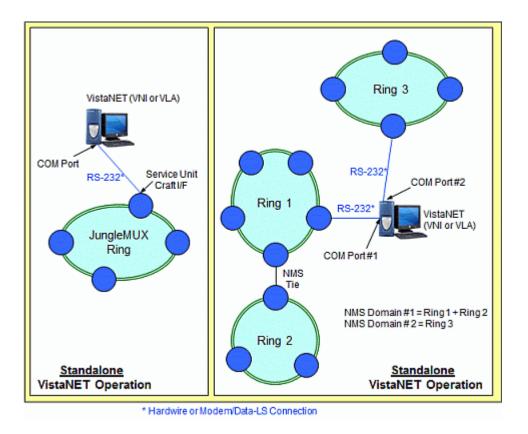

**Peer-to-Peer Operation** 

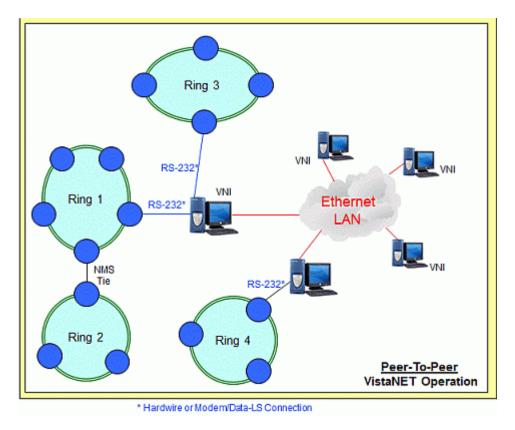

Peer-to-Peer Architecture with VSA Servers Deployed

VistaNET Help

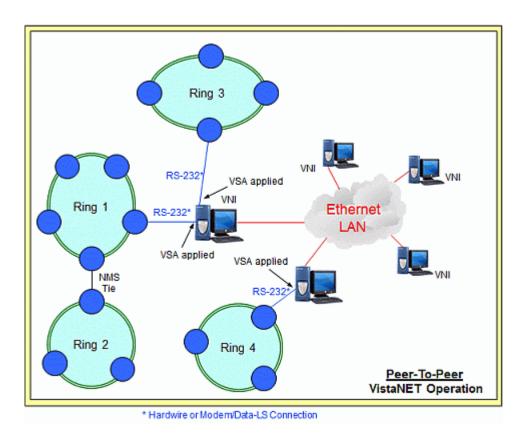

#### **1.1.4 Communication Links**

VistaNET Help > <u>VistaNET</u>(See 1.) > <u>Introduction to VistaNET</u>(See 1.1) >

VistaNET can communicate with a Lentronics Multiplexer unit either through a local connection to the unit or remotely (through NMS).

*Local connection* to a unit refers to a COM port link to the unit's RJ-12 Craft Interface (CI) port.

*Remote (NMS) connection* to a unit can take place through:

- a COM port connection to the CI port of any Service Unit in the same NMS domain. This can be:
  - $\circ$  a direct hardwire connection, or
  - $\circ~$  a serial connection extended via Data-LS circuit (routed through the Lentronics Multiplexer network), or
  - $\circ$  serial-over-IP connection, or
  - XPort<sup>©</sup> connection.
- a dial-in (modem) connection to the CI port of any Service Unit in the same NMS domain.
- an Ethernet connection to a VSA server connected to any Service Unit in the same NMS domain.
- an Ethernet connection to an IP Service Unit (IPSU) residing in the same NMS domain.

More about <u>Communication Links</u>(See 1.5)

VistaNET license file is a customer-specific license file, which is the key that activates the VistaNET product, registers it to a specific organization and defines the program's functionality.

The license file is prepared by General Electric for each customer. It contains the customer organization name, administrator's initial password as well as licenses for the purchased VistaNET components.

Information stored in the license file must be 'transferred' to each VistaNET PC upon installation to activate the program.

If the customer desires to activate additional VistaNET components at a later date, a new license file with respective additional licenses must be obtained from General Electric.

1.1.6 Related Publication and Documentation Support VistaNET Help > <u>VistaNET</u>(See 1.) > <u>Introduction to VistaNET</u>(See 1.1) >

Useful information is provided in JungleMUX / TN1U / TN1Ue Technical Overview and Reference Manuals as well as Technical Practice and Installation Manuals (TPIMs) for individual Lentronics Multiplexer units. Readers should especially familiarize themselves with the 86434 Service Unit / IP Service Unit Technical Practice and Installation Manual since the Service and IP Service Units provide NMS interface function between Lentronics Multiplexers and VistaNET.

Customer inquiries for information contained in this manual should be directed to the Lentronics Multiplexer customer support department.

#### **1.1.7 Known Limitations**

- 1. Rediscover the unit every time its Rack/Shelf/Slot information was changed through local configuration.
- 2. It is not allowed to have an XPort and a Craft Interface connection to the same Service unit at the same time. If attempted, one or both connections from VistaNET may become unresponsive and the results will be unpredictable.
- 3. After upgrading from an older version of VistaNET, it can be observed that the tree is empty and all previously discovered by older version of VistaNET inventory is missing.

*Workaround*: Rediscover all network. Note that all aliases will be preserved and rediscovery is needed only after the upgrade.

#### **1.1.8 Known Deficiencies**

VistaNET Help > <u>VistaNET</u>(See 1.) > <u>Introduction to VistaNET</u>(See 1.1) >

The following deficiencies identified in previous versions of VistaNET remain outstanding, with plans to correct in future versions:

- 1. After upgrading from VistaNET versions 3.00 or later, you must rediscover the existing network in order to populate database with required data. This discovery is required for the nodes containing CDAXes, to properly obtain and store CDAX side information. Also, the discovery is needed to obtain and store units' Serial Numbers to properly refresh the tree.
- In VNI/VSA networks, restart VistaNET anytime the IP address of the VSA machine changes (for example, from 127.0.0.1 to the external address). Failure to do so may cause some nodes to appear as if they are visible, even if they are not, due to the node controllers for the port not being updated properly in the database. Workaround: Restart VistaNET after the IP address changes.
- 3. In JIFshare, after physically adding a new DS0 unit or clearing DS0 channel table, allow couple minutes before initiating discovery on the node this JIFshare belongs to. JIFshare requires some time to obtain DS0 unit information required for discovery. If discovery is performed too fast, JIFshare may return incorrect discovery results: presents non-existing units or misses existing units.

*Workaround*: If first discovery is incorrect, do rediscover to correct the issue. Or, wait for up to 1 minute before initiating discovery after making changes to JIFshare DS0 channel table.

4. VistaNET 4.00 or newer is supported only on Windows XP or newer OS.

#### **1.2 Getting Started**

In order to get VistaNET up and running, there are some actions that need to be performed and some requirements that need to be followed.

1.2.1 Computer Requirements
VistaNET Help > VistaNET(See 1.) > Getting Started(See 1.2) >

VistaNET requires a minimum of 30 MB of hard disk space, plus 300MB for Microsoft .NET Framework.

GE Multilin has not evaluated every possible combination of PC equipment and software for VistaNET operation. However, the listing of computer requirements for both workstation computers and laptop computers below provides a guideline for equipment selection.

#### VistaNET WORKSTATION and LAPTOP REQUIREMENTS

| CATEGORY  | MINIMUM REQUIREMENT | RECOMMENDED |
|-----------|---------------------|-------------|
| CPU       | Pentium IV          | Core 2      |
| CPU Speed | + 1.7GHz            | + 1.7GHz    |

| RAM              | 1GB                     | 4GB                              |
|------------------|-------------------------|----------------------------------|
| Operating System | Windows 7               | Windows 7<br>Windows Server 2008 |
| Resolution       | XGA (1024 x 768)        | WXGA (1280 x 768)                |
| Display          | Small Font Size (96dpi) | Small Font Size (96dpi)          |
| Hard Drive       | 40GB                    | 40GB                             |
| Serial Ports     | 1                       | 2                                |
| Mouse            | 2 button mouse          | 2 button scroll mouse            |

Other operating supported are Windows 8, Windows 10, and Windows Server 2012.

#### WARNING

Setting the display to use LARGE or CUSTOM font size will yield an un-expected result when displaying data within VistaNET. GE Multilin strongly recommends setting the display font size to SMALL / NORMAL (96dpi).

**Note**: A USB-to-DB9 port adapter can be used when a PC is not equipped with a standard DB-9 connector. GE Multilin has tested the following adapter: Keyspan P/N USA-19QW (see <u>http://www.keyspan.com</u>)

Please be aware that on 64 bit versions of Microsoft Windows<sup>™</sup>, random "Blue Screen" events may occur when running VistaNET with certain USB-to-DB9 adapters. These events are caused by driver incompatibilities with Microsoft Windows<sup>™</sup>, and are beyond the control of VistaNET. If these problems persist, please contact the vendor of the USB-to-DB9 adapter for an updated driver, or switch to one that has proper 64 bit driver support.

**1.2.2 VistaNET Network Administrator** VistaNET Help > <u>VistaNET</u>(See 1.) > <u>Getting Started</u>(See 1.2) >

It is important to assign network administrator(s) to ensure the network management system remains current, secure and optimized. For security reasons, only one person or group of people (administrators) should oversee the management and security of the VistaNET data. It is vital that the administrator's password is kept confidential to maintain the security of the VistaNET license and data files.

The network administrator controls the VistaNET content, distribution to users, list of approved users, and becomes the liaison between the customer's organization and General Electric when data or license files synchronization is required. Administrators must login to VistaNET before security polices can be defined or altered. In addition, the administrator needs to re-enter logon credentials when initiating specific requests, such as adding new users. It prevents access from unauthorized users if a configuration session is left active and unattended.

The network administrator is responsible for:

- Receiving and safeguarding license file. **Note**: Any person in possession of the license file can adopt administrator's privileges.
- Installing VistaNET on the first PC and initializing administrator account(s).
- Discovering network inventory.
- Customizing the look and feel of VistaNET (aliases, system map).
- Creating and maintaining user accounts.
- Configuring restrictions for individual user groups.
- Supervising VistaNET installation on other users' PCs.
- Integrating purchased VistaNET components (e.g. enabling VSA ports on designated PCs, enabling SNMP functionality on designated PCs etc.).
- Working closely with IT department to ensure proper IP communications between distributed VistaNET services (if applicable).
- Coordinating distribution of new VistaNET releases/updates.
- Performing regular local data file backups (critical for standalone VistaNET applications).

**Note**: GE Multilin recommends that administrative changes are made on a PC that is connected to the customer's LAN, with connection to remote services enabled. Administrative changes that are made while the PC is disconnected from remote VistaNET services will not take effect until the PC is connected to the LAN.

1.2.3 Installing VistaNET VistaNET Help > <u>VistaNET</u>(See 1.) > <u>Getting Started</u>(See 1.2) >

VistaNET core load installation can be performed from a setup file downloaded from the GE Multilin website.

#### Downloading VistaNET Setup File from the Web

- 1. Go to the JMUX website (<u>www.jmux.com</u>).
- 2. Click on the *Login* button under Existing Customers. The website requires a security login name and password. If you do not have a user name and password, click on *New Users click here*, complete the form, and click on *Submit*
- 3. Go to the *Software* tab and click on the *VistaNET Software Download* link. You will be prompted to either Run or Save the *VistaNET\_xxx\_setup.msi* file (xxx is the current VistaNET version).
- 4. Click on Save to store the file to your PC. (GE Multilin recommends that you save the file to a disk and run it from the PC.) Select a location where the file will be saved, and click on OK to save it.
- 5. Locate the saved file (*VistaNET\_xxx\_setup.msi*) and run it by doubleclicking on it.
- 6. Go to the Executing VistaNET Setup File section .

The JMUX website contains additional information on other VistaNET product offerings, the product activation process and the software license agreement.

#### Executing VistaNET Setup File

The following procedure assumes that the procedure described above (Downloading VistaNET Setup File from the Web) has been completed.

You might be prompted to install Microsoft .NET framework version based on the VistaNET version being installed, if you computer does not have one installed yet.

**Note**: The user needs to install Microsoft .NET Framework only once. Updates of VistaNET do not require repeated .NET installations, unless the .NET Framework version has been incremented for the version of VistaNET being installed.

Installation of a new VistaNET version can be performed directly over a previous copy (see <u>Upgrading VistaNET</u>(See 1.2.8) for instructions regarding VistaNET versions). The data file, which retains specific network information (user profiles, ring and node name aliases, map positioning etc.), is not affected by this upgrade.

- 7. Click Next to start the installation.
- 8. Click to Accept the agreement and then click Next. **Note** : The user's agreement to the software licensing is required to proceed with VistaNET installation.
- 9. Click Finish.
- 10. Verify that the VistaNET icon appears on the desktop. **Note**: The VistaNET.exe file is located in C:\ Program Files \ GE \ VistaNET.

1.2.4 Licencing & Activating VistaNET VistaNET Help > <u>VistaNET(See 1.) > Getting Started(See 1.2) ></u>

VistaNET 5.00 supports new XML-based license format. The new licenses are digitally signed and have an expiry date. Moreover, a two-factor initialization is required in order to validate the new license. In order to use VistaNET 5.0, you need to:

- Request a new license file
- Obtain a PIN associated with this license file

Once VistaNET is started, users are prompted to synchronize with the new license file (.lic). If the license is valid (i.e. has not expired), the contents of the existing database are encrypted and VistaNET will run normally, however the software must still be activated. For the first VistaNET installation in a network, the activation process consists of entering the PIN, and then creating one or more administrator accounts. For subsequent installations, VistaNET can be synchronized over the network to an activated installation. These steps are explained in the subpages of this section of the help file.

1.2.4.1 License File VistaNET Help > <u>VistaNET</u>(See 1.) > <u>Getting Started</u>(See 1.2) > <u>Licencing & Activating</u> <u>VistaNET</u>(See 1.2.4) >

The VistaNET license file used to activate and control licensed features has been changed for VistaNET version 5.00. A new license file (issued by GE Digital Energy) will facilitate improved security for VistaNET administrators and users in the following ways:

- 1. VistaNET activation requires two security factors, a license file (\*.lic) and activation PIN.
- 2. Previous copies of the VistaNET passport (company\_name.psr, .dat or .db3 files) will not successfully activate this version of VistaNET.
- 3. The new license file contains no default users. Distribution of this license file is recommended and will successfully start VistaNET, but prevents equipment configuration because it contains no users or user privileges.
  - An Activation PIN is required to add users and privileges (typically performed on a 24/7 VistaNET service by the VistaNET administrator).
  - Successful synchronization to a VistaNET service containing users and user privileges is another acceptable method of activating remote VistaNET instances.
- 4. The license file is digitally signed, and as such, authentication is verifiable.
- 5. The license file also contains an expiry date (36 months by default, but configurable from 1 month to 60 months), preventing activation of VistaNET with the underlying base code, and preventing normal VistaNET operation. This will ensure that uncontrolled copies of the license file are (in time) rendered inoperable.
- 6. An activation PIN used to activate VistaNET expires after a defined period, preventing activation of VistaNET with the license file (3 months by default, but configurable from 1 month to 60 months).

A representative (VistaNET administrator) from each organization will need to register for a new VistaNET License file. This file is in an XML format following this naming convention "company\_name.lic".

#### 1.2.4.2 Applying for License

VistaNET Help > <u>VistaNET</u>(See 1.) > <u>Getting Started</u>(See 1.2) > <u>Licencing & Activating</u> <u>VistaNET</u>(See 1.2.4) >

The core VistaNET program must be activated with an appropriate set of licenses before any feature is usable. The license file is only required to activate a new installation of VistaNET.

Each company requires a license file to activate the program. The VistaNET license file is provided to the primary network administrator. Only one license is required per organization. Administrators should retain this license file and not distribute it to all users.

The file contains the following information:

- A temporary username and password to allow the network administrator(s) to log into administrative setup screens to add user accounts.
- An approved company name that displays on each session of VistaNET running within that organization.
- A list of Right-to-Use (RTU) licenses for VistaNET components purchased from GE.

To obtain a VistaNET license file, visit the Lentronics Multiplexers website (<u>www.jmux.com</u>) and refer to the VistaNET Passport Registration Process - Readme or submit a VistaNET Passport Registration form:

- Click on the 'Existing Customers' login button.
- Click on the "Software" link.
- Select the "VistaNET Passport Registration Form" link.
- Complete all fields on the form. You can add up to 5 network administrators. One must be 'marked' as the primary administrator.
- Specify desired PIN and LICENSE file expiration dates.
- Click the "Submit" button to request a VistaNET license.

**Note**: The recipient list for VistaNET correspondence will include each administrator added to the application. You may only apply for one license . Once you submit the form, any requests to change the information entered must be made via e-mail to: VistaNET@GE.com

For customers experiencing any difficulty obtaining a license, or if contact details for administrators change, please contact Lentronics ETAC department:

- ETAC Phone Number: (604) 421 8610
- VistaNET E-Mail: VistaNET@GE.com

1.2.4.3 Licensing VistaNET VistaNET Help > <u>VistaNET</u>(See 1.) > <u>Getting Started</u>(See 1.2) > <u>Licencing & Activating</u> <u>VistaNET</u>(See 1.2.4) >

VistaNET is licensed to a company using the new license file

("company\_name.lic"). After installation of VistaNET is complete, running VistaNET will prompt each user for a license file. Start VistaNET, then Browse for and Synchronize to the supplied license file.

|           |                | f License File:<br>ints and Settings\41.0 | 01990(Desk | top\5.00 Releas | e\GE<br>? × | Browse | Synchroniz |
|-----------|----------------|-------------------------------------------|------------|-----------------|-------------|--------|------------|
| Lookin    | 눱 5.00 Release |                                           | •          | - 6 0 🖬         |             |        |            |
| 69        | GE Multilin.Ac |                                           |            |                 |             |        |            |
| Recent    |                |                                           |            |                 |             |        |            |
| eshiip    |                |                                           |            |                 |             |        |            |
| ج ا       |                |                                           |            |                 |             |        |            |
| locuments |                |                                           |            |                 |             |        |            |
| 1         |                |                                           |            |                 |             |        |            |
|           |                |                                           |            |                 |             |        |            |
| Computer  |                |                                           |            |                 |             |        |            |

After synchronization is successful, an encrypted (secure) database file (.db3) will be created and stored on C:\Program Files\GE\VistaNET\H7engine\ folder (32-bit) or the C:\Program Files(x86)\GE\VistaNET\H7engine folder (64-bit).

# VistaNET can now be successfully started; however, VistaNET is not fully operational. No equipment configuration is permitted until a second security factor is applied.

This second security factor can be applied in one of three ways:

- 1. Activation PIN + Create New User Accounts • Reserved to VistaNET Administrators
- 2. Synchronization with an activated version of VistaNET
  - Recommended for general VistaNET users
- 3. Supply remote VistaNET instances with a secure db3 file
  - Recommended for remote VistaNET users without network access to a centralized VistaNET service. Windows™ administrative privileges are required.

1.2.4.4 24/7 VistaNET PC VistaNET Help > <u>VistaNET(See 1.) > Getting Started(See 1.2) > Licencing & Activating</u> <u>VistaNET(See 1.2.4) ></u>

VistaNET 5.08 introduced a new designation "24/7 VistaNET PC" which replaces "Disable Local Connections & Synchronization on VistaNET GUI Shutdown".

A PC designated as 24/7 VistaNET PC will not release the COM ports when the VistaNET GUI shuts down.

| 🧧 Administration & Startup Options                      | ×                 |
|---------------------------------------------------------|-------------------|
| Startup   System   Users   Groups   Certificates   SNMP |                   |
| This is a 24/7 VistaNET PC                              |                   |
| Enable audible alarms on start-up                       |                   |
| Enable synchronization with active VistaNET services in | IP (unicast) list |
| Connect to (unicast)                                    |                   |
| IP Address / DNS Name                                   | Delete            |
| 10.81.200.57                                            |                   |
|                                                         |                   |
|                                                         |                   |
| I                                                       |                   |
| IP/DNS                                                  | Add               |
| TCP/UDP Listening Ports                                 |                   |
| Synchronization: 8644 (TCP/UDP, Default: 8644)          | Set               |
| Remote Data: 8633 (TCP, Default: 8633)                  | Set               |
|                                                         |                   |

When VistaNET 5.08 (or higher) is started the first time after installation or upgrade, it will ask if this PC is a 24/7 VistaNET PC.

| 24/7 VistaNET PC Designation                                                          |  |
|---------------------------------------------------------------------------------------|--|
| Is this computer a 24/7 VistaNET PC?                                                  |  |
| NOTE: Setting a computer as a 24/7 VistaNET PC is a VistaNET administrator privilege. |  |
| Yes No                                                                                |  |
|                                                                                       |  |

If a PC is designated to be a 24/7 VistaNET PC, there are several new restriction that only VistaNET administrator can configure:

- Administration & Startup Options dialog
  - Startup tab: "This is a 24/7 VistaNET PC", "Enable synchronization with active VistaNET services in IP (unicast) list", "TCP/UDP Listening Ports"
  - Certificates tab: "Replace with:", "Set" date/time
     SNMP tab: all configurations

• Serial Connections dialog: any changes in this dialog (add, delete, edit) will require administrator password when the Apply, Dial, or Hang Up buttons is clicked.

**Note:** changing the PC's designation from 24/7 to non-24/7 will automatically remove any existing VSA allocations in the Serial Connections dialog.

1.2.4.5 Activation Pin VistaNET Help > <u>VistaNET</u>(See 1.) > <u>Getting Started</u>(See 1.2) > <u>Licencing & Activating</u> VistaNET(See 1.2.4) >

An **Activation PIN** is supplied to all VistaNET administrators. This PIN is required in the following scenarios:

- 1. Initial Activation of VistaNET, after the licence file has been applied (see <u>Activating VistaNET</u> (See 1.2.4.7) )
- When upgrading to VistaNET 5.04 or newer from an older version (see <u>Upgrading to VistaNET 5.04</u>(See 1.2.4.8))

While VistaNET can be opened and equipment can be viewed in a read-only state, any attempt to configure equipment or initiate a discovery will prompt the user for this PIN.

| Enter PIN                      |      |        |
|--------------------------------|------|--------|
| Please enter the License PIN c | ode: |        |
|                                | ОК   | Cancel |

This activation PIN is married to the supplied license file (paired keys). Additionally, the license file and activation PIN are both designed to expire, protecting companies who lose control of their security keys.

## **RECOMMENDATION:** GE strongly recommends that the activation PIN be protected, and NOT distributed .

1.2.4.6 VistaNET Login System VistaNET Help > <u>VistaNET</u>(See 1.) > <u>Getting Started</u>(See 1.2) > <u>Licencing & Activating</u> <u>VistaNET</u>(See 1.2.4) >

Beginning with VistaNET 5.04, the stand-alone VistaNET user accounts have been replaced with accounts linked to an existing authentication service. There are two types of linked accounts: **Network User** and **Local User**. They are described below.

When installing or upgrading to VistaNET 5.04 or later, the administrator is required to create at least one linked administrative account before VistaNET will be functional. This process is described in the following sections. For new VistaNET installations, please refer to the section <u>Activating VistaNET</u>(See 1.2.4.7). For

upgrading to VistaNET 5.04 or later, please refer to the section <u>Upgrading to</u> <u>VistaNET 5.04</u>(See 1.2.4.8).

## **Types of linked accounts**

#### Network User

An account linked to a corporate network domain, such as Active Directory. This method is strongly recommended for maximum security. This method allows users to log in from any VistaNET PC connected to the corporate domain, or an offline PC with cached credentials.

Under default settings, Windows caches encrypted login information for the 10 most recent users that have logged in. This information allows users to subsequently log into the PC with their network accounts even when the PC has been disconnected from the network. VistaNET can use this information to access a linked network account without network access. This behavior is enabled by default and requires no action from the administrator.

#### Local User

An account linked to a local Windows user account. This method is less secure and should only be used if Network User accounts are unavailable. This method allows users to log in only from the PC on which the linked Windows user account exists.

### A word of caution

Linked accounts are permanently associated with the domain they are selected from. When a company is planning changes to their network domain or any other network change that will affect users' network accounts, it is extremely important for the VistaNET admins to be involved early on in this process. If it occurs that all of the admin accounts in a VistaNET database are linked to domains that become inaccessible, the VistaNET database will become inaccessible -- along with all of the data contained in it: user information and permissions, discovered units, aliases, etc. The admins can prevent this situation by ensuring a VistaNET admin account is created for the new domain before the old domain has been retired.

## **Creating a linked account**

VistaNET 5.04 includes an interactive **Add User Wizard** that streamlines the process of creating linked accounts. There are two contexts in which user accounts can be added:

- creating one or more administrator accounts when first installing or upgrading to VistaNET 5.04 or newer (see <u>Activating VistaNET</u>(See 1.2.4.7) or <u>Upgrading to VistaNET 5.04</u>(See 1.2.4.8)), or
- adding additional users later (see VistaNET User Interface > Administration & Startup Options > <u>Users Tab</u>(See 1.4.10.3) )

This section steps through the Add User Wizard.

**1.** The first screen determines the type of domain from which the account will be selected. Select either Network User or Local User and click Next. For instructions on adding a Network User, continue with step 2a. For instructions on adding a Local User, skip to step 2b below.

| Select user account linked from an Active Directory<br>server. For maximum security, it is strongly<br>recommended that all user accounts are added this<br>way. |
|----------------------------------------------------------------------------------------------------|
| Select user from local Windows accounts. This method is less secure and should only be used if Active Directory cannot be used.                                  |
|                                                                                                    |
|                                                                                                    |
| Next > Cancel                                                                                                    |
|                                                                                                    |

**2a.** The **Connect and Search** screen appears. This screen allows you to search for users from a network domain. First select the network domain, which is typically the current domain. This screen can only be used to add users from a domain that you are currently connected to. *Note: It is possible to add users from a domain you are not currently connected to with the "Enter user details manually" screen. See step 2b.* 

If your organization is small (100 users or fewer), click **Next** now to list all user accounts in your domain. For larger organizations, it is recommended to use the search filters to find the desired user accounts more quickly. Note that some fields are not always supported by all Active Directory servers, so this may require some

trial and error. When some users have been successfully found, the **Select User** screen appears (go to step 3).

| <u>.</u>                                                                   |                                                                                       |                                                    |                              |          |
|----------------------------------------------------------------------------|---------------------------------------------------------------------------------------|----------------------------------------------------|------------------------------|----------|
| Select a Netwo                                                             | rk Domain                                                                             |                                                    |                              |          |
| Current Do                                                                 | omain (DOMAINNAME)                                                                    |                                                    |                              |          |
| C Other Dor                                                                | nain:                                                                                 |                                                    |                              |          |
|                                                                            |                                                                                       |                                                    |                              |          |
|                                                                            |                                                                                       |                                                    |                              |          |
| - Some Active                                                              | s matching the following<br>Directory servers may not<br>rectories, it is recommend   | support all field                                  |                              | litions. |
| - Some Active<br>- With large di                                           |                                                                                       | support all field<br>ed to use "starts             |                              | litions. |
| - Some Active<br>- With large di<br>Other conditio                         | Directory servers may not<br>rectories, it is recommend<br>on types may be very slow. | support all field<br>ad to use "start              | s with" or "is exactly" cond | itions.  |
| - Some Active<br>- With large di<br>Other conditio                         | Directory servers may not<br>rectories, it is recommend<br>on types may be very slow. | support all field<br>ed to use "start<br>GE        | s with" or "is exactly" cond | itions.  |
| - Some Active<br>- With large di<br>Other conditio<br>Company<br>Last Name | Directory servers may not<br>rectories, it is recommend<br>on types may be very slow. | support all field<br>ed to use "start<br>GE<br>TOO | s with" or "is exactly" cond | litions. |

**2b.** If adding a Local User, the **Select Local Account Source** windows appears. If the user account exists on the PC you are currently using, choose **Select from this computer** and click Next. The **Select User** screen appears (go to step 3).

| elect local account source<br>oose whether to select user(s) from<br>mputer. | e<br>current computer, or enter details manually for a remote                                                 |
|------------------------------------------------------------------------------|----------------------------------------------------------------------------------------------------|
|                                                                              | Select from a list of local Windows accounts on this computer.                                                |
| ← Enter details manually                                                     | If adding a Windows account from a remote<br>computer, use this option to enter the user details<br>manually. |
|                                                                              |                                                                                                    |
| < Back                                                                       | Next > Cancel                                                                                                 |

If you are adding an account that exists on a remote PC, you will be required to enter the Domain and Security Identifier (User SID). This information can be found by opening the VistaNET client on the remote PC, selecting the Information button

(i)) to show the **About** dialog, and clicking **Show Windows user details.** Then, returning to the administrative PC, select **Enter details manually**, click Next, and enter the required information. Click **Finish** to add the account. Note that VistaNET cannot verify whether these details have been entered correctly.

Advanced administrators: this screen can also be used to add accounts from a network domain by obtaining the SID for the desired account. The SID can be found by running the VistaNET client while logged into Windows through the desired account, and clicking the Show Windows user details button as described in the previous paragraph.

| * Domain        |                  |  |
|-----------------|------------------|--|
| * User SID      | r                |  |
| * Display Name  |                  |  |
| Email           | ,<br>[           |  |
|                 |                  |  |
| - Add to group: |                  |  |
|                 | Administrators ~ |  |

**3.** If you have listed users from an Active Directory domain or the local computer, the **Select Users** window appears as shown below. Users are listed in the left pane; selecting one of these users will display any available details in the right pane to help ensure the correct user is selected. The usernames shown will depend on the configuration of your domain or computer and may be names, login nicknames, employee IDs, or something else. The CTRL key may be held down to select multiple users.

If adding a linked account for the first time, the *Add to group* pane will be greyed out. This indicates that the selected users will be placed into the Administrators group. Otherwise, you will be allowed to either create a new group or add the users to an existing group.

Select **Finish** to add the selected users to the selected groups.

| - Add User Wizard                                 | NAME AND ADDRESS OF TAXABLE |        |        |
|---------------------------------------------------|-----------------------------|--------|--------|
| Select Windows us<br>Hold CTRL to select multiple |                             |        |        |
| Guest<br>VistaNET                                 |                             |        |        |
| Add to group:<br>• New group:<br>• Existing group | Administrators              |        | -      |
| < Back                                            | Select user(s) to continue  | Finish | Cancel |

**4.** A dialog box indicates whether the user has been added successfully.

| VistaNET Upgrade      | ×             |
|-----------------------|---------------|
| Users successfully ac | ded: VistaNET |
|                       | ОК            |

1.2.4.7 Activating VistaNET

VistaNET Help > <u>VistaNET(See 1.)</u> > <u>Getting Started(See 1.2)</u> > <u>Licencing & Activating</u> <u>VistaNET(See 1.2.4)</u> > Activating VistaNET can be achieved in one of three ways:

- 1. Activate a new copy of VistaNET (reserved for administrators)
- 2. Synchronization of VistaNET with a previously activated version of VistaNET (recommended for general VistaNET users)
- 3. Supply remote VistaNET instances with a secure db3 file.

## 1. Activate a new copy of VistaNET

A VistaNET administrator who has been supplied with both security keys, can pair the license file and activation PIN to activate VistaNET. Essentially, the pairing will permit this administrator to create an administrative user within the software. This action is performed typically once by the VistaNET administrator on a centralized 24/7 PC where the primary VistaNET service runs. The newly created administrative account must be selected from a network domain or Windows computer, as described in the section <u>VistaNET Login System</u>(See 1.2.4.6).

A wizard guides administrators through this process, as described below.

**1.** In the VistaNET client, select the User Session icon ( $\overset{\textcircled{}}{}$ ) to begin the activation wizard.

**2.** The following dialog appears. For administrators activating the first PC in your VistaNET network, select YES to begin the upgrade wizard. Otherwise, select NO to be prompted to enter the IP address of a previously activated PC, and skip to section 2, **Activation via SYNCHRONIZATION**, below.

| VistaNET Upgrade                                                                                                    |  |  |  |  |
|----------------------------------------------------------------------------------------------------|--|--|--|--|
| For increased security, it is now required to login to VistaNET via user credentials<br>linked to an Active Directory or Local Windows account. You must either add an<br>administrator account or synchronize to an upgraded VistaNET computer.<br>Are you an administrator? |  |  |  |  |
| YES - Add and administer users (for Administrators).                                                                                                    |  |  |  |  |
| NO - Synchronize to a trusted VistaNET service (for Users).                                                                                                    |  |  |  |  |
| <u>Y</u> es <u>N</u> o Cancel                                                                                                    |  |  |  |  |

**3.** After clicking YES, you will be prompted to enter the Activation PIN which is required to proceed with the activation process. See <u>Activation PIN</u>(See 1.2.4.5) for more information on the PIN.

| Enter PIN                      |      |        |
|--------------------------------|------|--------|
| Please enter the License PIN c | ode: |        |
|                                | ОК   | Cancel |

**4.** For new installations, a temporary administrator account is created with a username of **administrator** and your Activation PIN as the password. You must log in with these details in order to continue with the activation process, after which this temporary account will be disabled.

| Configuration Session | n                                |
|-----------------------|----------------------------------|
|                       |                                  |
| User                  | administrator                    |
| Password              |                                  |
| Open For              | 8 🛨 hours 8 🛨 minutes            |
| You should log on v   | vith administrative privilleges. |
|                       | OK Cancel                        |

**5.** The **Create Admin User** wizard appears. This wizard will allow you to select a network or Windows user. Follow the directions on screen. See the section <u>VistaNET Login System</u>(See 1.2.4.6) for more information on this wizard.

When the wizard has finished, a dialog box will indicate whether the user has been successfully added:

| VistaNET Upgrade         | ×          |
|--------------------------|------------|
| Users successfully added | : VistaNET |
|                          | ОК         |

**6.** In order to ensure the correct account(s) have been added, you will be prompted to login with any of the accounts you've selected. Notice that the login dialog now contains a field for Domain, and a button to change the domain. Enter your login credentials and click OK.

| Configuration Session                              |              |  |  |  |
|----------------------------------------------------|--------------|--|--|--|
| Domain                                             | MYDOMAINNAME |  |  |  |
| User                                               |              |  |  |  |
| Password                                           |              |  |  |  |
| Open For 8 + hours 8 + minutes                     |              |  |  |  |
| You should log on with administrative privilleges. |              |  |  |  |
| Change Domain                                      | OK Cancel    |  |  |  |

**7.** If the dialog then closes with no error message, you have successfully completed the upgrade process. All old accounts will be made obsolete and can no longer be used to login, though the information associated with these accounts will still be available from the Users tab of the administrative options page.

If you could not log in with the account(s) you added, they will be deleted from the VistaNET database and you will have to repeat this process before VistaNET can be activated.

## 2. Activation via SYNCHRONIZATION

Remote VistaNET instances may also be activated by an administrator using the activation PIN (as described above), however, this would require an administrator to apply the pin locally on every VistaNET PC. A more convenient method is recommended. Remote VistaNET instances can instead connect through synchronization to a centralized 24/7 VistaNET instance, previously activated by the administrator.

In this case, instruct each remote user to:

- Install VistaNET (provide a link to the downloaded VistaNET installation executable),
- License VistaNET (provide a link to the company-wide license file)
- Instruct each user to configure VistaNET's unicast IP address list with the IP address of the centralized 24/7 instance (or equivalent). Provide users with this IP address. This can be done in one of two ways:
  - After clicking "NO" from the *Upgrade VistaNET* dialog box (see step 2 of section 1, Activate a new copy of VistaNET, above), enter the IP address into the resulting dialog box:

| - Synchronize to Host |        |
|-----------------------|--------|
| IP/Hostname:          | ОК     |
|                       | Cancel |
|                       |        |

• Or, click the Administration & Startup Options button (\*), and in the Startup tab, enter the IP address in the *IP/DNS* box and click Add.

| artup System Users Groups Certificates SNMP                |                  |
|------------------------------------------------------------|------------------|
| This is a 24/7 VistaNET PC                                 |                  |
| Enable audible alarms on start-up                          |                  |
| Enable synchronization with active VistaNET services in II | P (unicast) list |
| Connect to (unicast)                                       |                  |
| IP Address / DNS Name                                      | Delete           |
| 10.81.200.57                                               |                  |
| IP/DNS                                                     | Add              |
|                                                            | Add              |
| IP/DNS                                                     | Add<br>Set       |

Adding the IP address of a centralized VistaNET service (and/or Backup service) is an allowed setting without an activation pin. Once the remote VistaNET service connects with the centralized service, the 2nd security factor will be learned, along with the complete list of usernames, and associated access control credentials.

**Please note.** The communications link between VistaNET services is completely encrypted, mitigating man-in-the-middle attacks.

Remote instances of VistaNET will now be fully operational.

## 3. Activation via secure .db3

Remote VistaNET instances may be optionally activated by supplying users with a copy of a secure .db3 file. This activation method is not typical, but suitable none-the-less when a remote user cannot synchronize with a centralized 24/7 VistaNET instance.

In this case, instruct each remote user to:

- Install VistaNET (provide a link to the downloaded VistaNET installation executable),
- Instruct each user to save a secure .db3 file into C:\Program Files\GE\VistaNET\H7engine\ folder (32-bit) or the C:\Program Files(x86)\GE\VistaNET\H7engine folder (64-bit).

**Note**: Providing users with this secure (encrypted) .db3 file provides them with an exact copy from the source database. Saving this file into the specified location will require Windows<sup>™</sup> administrative privileges by the user logged into this remote PC.

Remote instances of VistaNET will now be fully operational.

1.2.4.8 Upgrading to VistaNET version 5.04 and higher VistaNET Help > <u>VistaNET(See 1.) > Getting Started(See 1.2) > Licencing & Activating</u> VistaNET(See 1.2.4) >

When upgrading to VistaNET version 5.04 and higher from any earlier version, administrators will be required to create new user accounts as noted in the section <u>VistaNET Login System</u>(See 1.2.4.6). This page describes the upgrade process.

After the upgrade process is complete, old user accounts will be marked obsolete and can no longer be used. The information and group memberships are still viewable for reference in the <u>Users Tab</u>(See 1.4.10.3). It is recommended to delete these accounts when they have been replaced.

## **Upgrade Process**

1. In the VistaNET client, select the User Session icon ( $\overset{{}_{\sim}}{}$ ) to begin the upgrade process.

2. The following dialog appears. For administrators upgrading the first PC in your VistaNET network, select YES to begin the upgrade wizard. Otherwise, select NO to be prompted to enter the IP address of a previously upgraded PC (same as the procedure in section <u>Activating VistaNET</u>(See 1.2.4.7) under heading 2, **Activation via SYNCHRONIZATION** ).

| VistaNET Upgrade                                                                                                    |  |  |  |  |
|----------------------------------------------------------------------------------------------------|--|--|--|--|
| For increased security, it is now required to login to VistaNET via user credentials<br>linked to an Active Directory or Local Windows account. You must either add an<br>administrator account or synchronize to an upgraded VistaNET computer. |  |  |  |  |
| Are you an administrator?                                                                                                    |  |  |  |  |
| YES - Add and administer users (for Administrators).                                                                                                    |  |  |  |  |
| NO - Synchronize to a trusted VistaNET service (for Users).                                                                                                    |  |  |  |  |
| Yes No Cancel                                                                                                    |  |  |  |  |

3. After clicking YES, you will be prompted to enter the Activation PIN which is required to proceed with the upgrade process. See <u>Activation PIN</u>(See 1.2.4.5) for more information on the PIN.

| Enter PIN                          |    |  |        |  |
|------------------------------------|----|--|--------|--|
| Please enter the License PIN code: |    |  |        |  |
|                                    | ОК |  | Cancel |  |

4. You will then be prompted to log in -- for the last time -- with your old administrator account, which is required in order to add new accounts.

If this is a new installation, use a username of administrator, and your Activation PIN as the password.

| Configuration Session                              |                       |  |
|----------------------------------------------------|-----------------------|--|
| User                                               | administrator         |  |
| Password                                           |                       |  |
| Open For                                           | 8 🕂 hours 8 🛨 minutes |  |
| You should log on with administrative privilleges. |                       |  |
|                                                    | OK Cancel             |  |

5. The Create Admin User wizard appears. This wizard will allow you to select a network or Windows user. Follow the directions on screen. See the section <u>VistaNET Login System</u>(See 1.2.4.6) for more information on this wizard.

A dialog box will indicate whether the user has been successfully added:

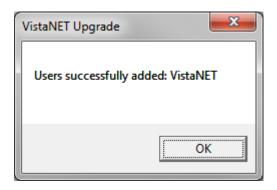

6. In order to ensure the correct account(s) has been added, you will be prompted to login with any of the accounts you've selected. Notice that the login dialog now contains a field for Domain, and a button to change the domain. Enter your login credentials and click OK.

| Configuration Session                              |                         |  |
|----------------------------------------------------|-------------------------|--|
| Domain                                             | MYDOMAINNAME            |  |
| User                                               |                         |  |
| Password                                           |                         |  |
| Open For                                           | 8 🕂 hours 🛛 8 🛨 minutes |  |
| You should log on with administrative privilleges. |                         |  |
|                                                    |                         |  |
| Change Domain OK Cancel                            |                         |  |

7. If the dialog then closes with no error message, you have successfully completed the upgrade process. All old accounts will be made obsolete and can no longer be used to login, though the information associated with these accounts will still be available from the Users tab of the administrative options page.

If you could not log in with the account(s) you added, they will be deleted from the VistaNET database and you will have to repeat this process before VistaNET can be activated.

1.2.5 Customizing VistaNET after Activation VistaNET Help > <u>VistaNET</u>(See 1.) > <u>Getting Started</u>(See 1.2) >

Once the VistaNET program has been activated on the first PC, the administrator should customize VistaNET as applicable to all users within the organization. It is important to get this customization done before proceeding with VistaNET activation on other PCs. Otherwise, every user will have administrator's privileges plus there will be no guarantee that the network layout and name aliases will be the same on each VistaNET PC if synchronization between VistaNET users is not planned (or it will not be possible).

VistaNET customization includes:

- Selecting the type of Lentronics Multiplexer network (JungleMUX, TN1U, TN1Ue, or combination of these). Note: JungleMUX (default) assumes optional use of T1MX/E1MX.
- Creating new user accounts for discovering and configuring units. Note: User accounts are not required for the users that are not expected to perform any configuration changes on Lentronics Multiplexers' units or run network discovery.
- Defining restrictions for individual user groups.
- Discovering network inventory.
- Arranging discovered nodes on the system map.
- Defining ring/node/unit name aliases.

The performed changes/additions are stored in the local data file.

**Note**: If regular synchronization between VistaNET users is planned, discovering network inventory, entering name aliases and positioning nodes on the system map can be performed later on.

After performing customization of VistaNET, the administrator can connects the PC to intranet so the customized data stored in its local data file can be distributed to other VistaNET PCs.

Upon VistaNET activation and local data file synchronization, depending on the PC's planned NMS role, the administrator shall also do the following:

- Specify the serial ports that will or might be connected to Lentronics Multiplexer units.
- Establish modem links that will be used for communication with remote Service units.
- Specify whether a VistaNET session shall start automatically upon Windows start-up.
- Specify whether any new alarms from Lentronics Multiplexers should be audible.
- Specify whether the given PC shall (attempt to) synchronize with other VistaNET PCs.

*Note: GE Multilin recommends that each session of VistaNET be permanently connected to a distributed VistaNET network. This ensures that data stored in all local data files are synchronized.* 

**1.2.6 Starting VistaNET Service and GUI** VistaNET Help > <u>VistaNET(See 1.) > Getting Started(See 1.2) ></u>

Each session of VistaNET contains two elements, the Graphical User Interface (GUI) VistaNET and the local Windows service VistaNetService.

The VistaNetService service is a background agent that:

- Facilitates the connections of local COM port(s) to units.
- Synchronizes data with all available remote VistaNetService services over Ethernet LAN.

The peer-to-peer VistaNET architecture relies on VistaNetService services to coordinate NMS communications.

To start the VistaNET GUI:

- Double-click on the VistaNET icon placed on the desktop after installation, or
- Click on Start, Programs, VistaNET, and VistaNET.

To start the VistaNetService service:

- 1. Run Services.msc
- 2. In the Services window, locate VistaNetService
- 3. Start the service from toolbar or right-click menu

1.2.7 Closing VistaNET VistaNET Help > <u>VistaNET</u>(See 1.) > <u>Getting Started</u>(See 1.2) >

Clicking the  $\mathbf{X}$  in the upper right hand corner of the VistaNET GUI display closes the VistaNET GUI display.

VistaNET service can be stopped from Services.msc MMC snap-in.

**1.2.8 Upgrading VistaNET** VistaNET Help > <u>VistaNET(See 1.)</u> > <u>Getting Started(See 1.2)</u> >

The current version of VistaNET should be removed first when:

- upgrading from version 1.xx to 2.xx, or
- upgrading from version 2.xx to 3.xx, or
- downgrading from a higher version to a lower version.

Otherwise, removal of the older version is not required and upgrading procedures are the same as first-time installation (see <u>Installing VistaNET</u>(See 1.2.3)).

To remove the older version of VistaNET::

- Shut down both VistaNET GUI and VistaNetService.
- Go to Microsoft Windows<sup>™</sup> Control Panel.
- Select 'Add or Remove Programs'.
- Select 'VistaNET' and click 'Change/Remove'.
- Follow instructions to remove the program.

**Note**: Removing the VistaNET program will not erase the local data file. All previous customizations made within the program will be retained in the local data file and will be applied to the updated program.

1.2.9 Downgrading VistaNET VistaNET Help > <u>VistaNET</u>(See 1.) > <u>Getting Started</u>(See 1.2) > To downgrade to an earlier version of VistaNET:

- Shut down both VistaNET GUI and VistaNetService.
- Go to Microsoft Windows<sup>™</sup> Control Panel.
- Select 'Add or Remove Programs'.
- Select 'VistaNET' and click 'Change/Remove'.
- Follow instructions to remove the program.
- Delete the VistaNET folder, if present, from the current user's application data folder by typing "%AppData%\GE" (without quotes) into the command bar of the Windows Explorer and removing the relevant entry.
- Delete the VistaNET folder, if present, from the GE sub-folder of the system application folder. This folder is typically found in "C:\Program Files" on 32 bit versions of Microsoft Windows™, and "C:\Program Files (x86)" on 64 bit versions of Microsoft Windows™.

After removing an existing VistaNET version, install an earlier version as described in <u>Installing VistaNET</u>(See 1.2.3) section.

1.3 VistaNET Service VistaNET Help > <u>VistaNET(See 1.)</u> >

VistaNET Service allows discovery, configuration, and monitorring of Lentronics Multiplexers.

1.3.1 Management VistaNET Help > <u>VistaNET(See 1.)</u> > <u>VistaNET Service(See 1.3)</u> >

VistaNET Service is managed from the Services snap-in in Microsoft Management Console (MMC).

| Services                      |                         |             |         |              |               | × |  |  |
|-------------------------------|-------------------------|-------------|---------|--------------|---------------|---|--|--|
| <u>File Action View H</u> elp |                         |             |         |              |               |   |  |  |
| 🗢 🔿 🔲 📴                       | 🔶 🤿 🔲 🗐 🙆 🛃 📝 📷 🕨 🔲 🛛 🕩 |             |         |              |               |   |  |  |
| Services (Loca                | Name                    | Description | Status  | Startup Type | Log On As     |   |  |  |
|                               | 🔍 UPnP Device           | Allows UP   |         | Manual       | Local Service |   |  |  |
|                               | 🔍 User Profile Se       | This servi  | Started | Automatic    | Local Syste   |   |  |  |
|                               | 🤹 Virtual Disk          | Provides    |         | Manual       | Local Syste   |   |  |  |
|                               | 🔅 VistaNetService       |             | Started | Manual       | Local Syste   |   |  |  |
|                               | 🎑 Visual Studio         | Allows m    |         | Disabled     | Local Syste   |   |  |  |
|                               | 🔍 VMware Agen           | VMware A    |         | Manual       | Local Syste   |   |  |  |
|                               | 🔍 VMware Auth           | Authoriza   | Started | Automatic    | Local Syste   |   |  |  |
|                               | 🔍 VMware DHC            | DHCP ser    | Started | Automatic    | Local Syste   |   |  |  |
|                               | 🔍 VMware NAT            | Network a   | Started | Automatic    | Local Syste   |   |  |  |
|                               | 🔍 Volume Shad           | Manages     |         | Manual       | Local Syste   |   |  |  |
|                               | WebClient               | Enables W   |         | Manual       | Local Service | Ŧ |  |  |
| 4 III +                       | \Extended \Standa       | rd /        |         |              |               | _ |  |  |
|                               |                         |             |         |              |               |   |  |  |

**Possible Actions:** 

- Start
- Stop
- Restart

Possible Startup options:

- Manual (default)
- Automatic
- Disabled

There are few ways to bring up the Services snap-in interface above:

- Run Services.msc
- Open Control Panel, Administrative Tools, Services
- Run mmc and add Services snap-in from the File menu

# **1.4 VistaNET User Interface** VistaNET Help > <u>VistaNET</u>(See 1.) >

VistaNET Graphical User Interface (GUI) allows users to interact with Lentronics Multiplexers. It offers graphical icons and visual indicators to represent the information and actions available to the user.

#### 1.4.1 VistaNET Screen Layout VistaNET Help > <u>VistaNET(See 1.)</u> > <u>VistaNET User Interface(See 1.4)</u> >

The screen layout of VistaNET GUI includes:

- 1. System Icons Toolbar allows easy access to frequently used functions.
- 2. **Program Title Bar** provides the unit's physical/NMS path.
- 3. Application Tabs take the user to specific VistaNET application views.
- 4. **System Tree** provides a hierarchical overview of the system down to the unit level.
- 5. **Utility Toolbar** provides general information such as the remaining time on the configuration session, company name, etc.
- 6. **Main Display Window** provides a multi-functional view of the information needed to adequately manage the network. The information displayed depends on the selected application tab and current selection in the system tree (for some application tabs). It may be resized if required.

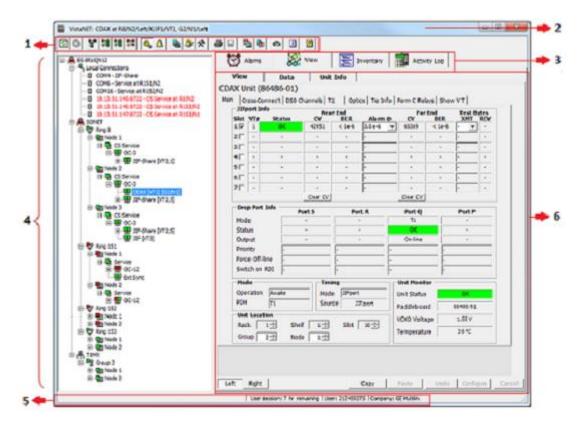

By default, VistaNET starts with a GUI screen opened. If closed, VistaNET service will continue to run in the background. To open it again, double-click on the VistaNET icon placed on the desktop after installation, or click on Start, Programs, VistaNET, and VistaNET.

The main VistaNET window and most of its internal windows can be resized to display information adequately. To resize the main VistaNET window, either horizontally or vertically, select any corner and drag it to resize. To resize internal windows, position the mouse pointer over any peripheral window boundary, wait for the mouse icon to change to a resizing arrow, and then, with the left mouse button held down, drag and resize window as desired.

1.4.2 System Icons Toolbar VistaNET Help > <u>VistaNET(See 1.) > VistaNET User Interface(See 1.4) ></u> The System Icon Toolbar offers a number of buttons that assist users in implementing frequently used functions.

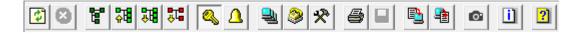

Many of the icon pictures intuitively describe the function while some need further explanation.

Discover Network allows network administrators and users with discovery privilege to manually rediscover the network inventory in the event that new nodes or units are added or traffic paths change for any given unit (see <u>Discovering Network Inventory</u>(See 1.6) for more information).

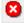

Stop Discovery aborts the discovery process.

**Show Units and Traffic** shows or hides the traffic information in the system tree.

Collapse Tree From Selection collapses the selected unit or level in the system tree (if the tree/level had previously been expanded). A double mouse click on this unit or level in the system tree yields the same result.

Expand Tree From Selection expands the tree to the end of that selection.
 For example, if a node is selected, then the tree will expand all units in the tree for that node only. A double mouse click on this unit or level in the system tree will yield the same result.

**Show All Units With Alarms** expands the tree to show any unit that is in alarm.

**Toggle User Session** starts (or closes) a VistaNET configuration session. To establish a configuration session, the login window prompts to enter user name and password. See <u>Configuration Session</u>(See 1.4.6) for more information.

Audible Alarms enables or silences the audible tone for each new alarm received by VistaNET. When the audible tone has been enabled at start-up, this button is activated. Otherwise, this button remains de-activated.

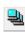

**Active Services** provides information about visible VistaNET sessions (IP addresses).

**Serial and Modem Connections** opens the Serial Connections window to allow assigning of COM ports used by VistaNET and adding modem connections.

Administration and Startup Options opens the <u>Administration & Startup</u>
 Options(See 1.4.10) window. This allows setting different start-up options, fibre data format, user accounts, user group restrictions, and SNMP agent parameters (if applicable).

**Print Current Tab** allows sending the contents of the main display window to the default printer. The availability of this function depends on the content.

**Save To File** saves the content of the main display window to a file. The availability of this function depends on content.

Save Unit Data to a File saves the selected unit's data to a file.

**Restore Unit Data from a File** restores the selected unit's data from a file.

Unit and Traffic Data Capturing opens the Unit and Traffic Data Capturing
 window, which allows taking a snapshot of Unit Config data and Traffic
 Analyzer data from selected networks, rings, and nodes

- **Information** identifies VistaNET version and licenses information.
- **Help** opens VistaNET user guide.

**1.4.3 System Tree** VistaNET Help > <u>VistaNET(See 1.) > VistaNET User Interface(See 1.4) ></u>

The system tree is built by:

- discovering new inventory, or
- restoring previously discovered network inventory from the local data file.

For most users, the tree will be restored and then updated based on remote VistaNET services synchronizing with the local service.

For administrators who first install VistaNET, a system discovery is required since the local data file is empty of any discovered results.

The tree is redrawn and repainted upon restoring the inventory or updating the system tree. Redrawing the tree can be time consuming when a large number of rings and nodes is present.

1.4.3.1 System Tree Layers VistaNET Help > <u>VistaNET(See 1.) > VistaNET User Interface(See 1.4) > System Tree(See 1.4.3) ></u>

The system tree is the primary tool for navigating through the system inventory. It is arranged into:

# E Local Connections

- COM1 SERVICE at R215/N4
- ---- 🗄 3.94.213.74 SERVICE at R 101/N1
- ---- 🛙 3.94.213.50 SERVICE at R151/N1
- 3.94.213.74:10002 SERVICE at R215/N2
- ----- 3.94.213.63 SERVICE at R211/N1

# Local Connections

- By default, VistaNET allows two COM port connections. To obtain more, you need to update your license by contacting GE Multilin customer service.
- Only COM ports assigned to VistaNET are polled (user configurable feature).
- If a polled COM port is connected to a Lentronics Mulitplexer unit, it is displayed along with the type of the unit connected.
- The detection of a Service Unit on a COM port establishes a network connection to a network of Lentronics Multiplexer nodes.
- When multiple COM ports are connected to Lentronics Multiplexer units, the user can distinguish between these units by checking the unit's path (Ring # and Node #) shown.

# **Modem Connections**

• The tree displays only active dialin modem connections.

# SONET/SDH Network

- The tree is based on the discovered JungleMUX/TN1U/TN1Ue inventory.
- The tree is built based on the following hierarchy of network tree levels:
  - Rings (or linear systems, also denoted as rings)
  - Nodes
  - $\circ$  Service unit
  - External Sync units (if present)
  - Optical aggregate units
  - Units connected directly to optical aggregate unit drop ports (STS/TUG3 and JIF/TIF level units). If SPE-JIF/TUG-3 units are present, the JIF/TIF level units connected to their drop ports are shown in the next level.

Modem Connections
 E&I Lab - SERVICE at R 100/N3

| :          | DNET                             |
|------------|----------------------------------|
| ÷          | Verification OC-48 Ring (Ring 6) |
| ÷          | 🖇 Ring 9                         |
| ÷ <b>G</b> | Roman's OC-48 Ring (Ring 101)    |
| Ė          | ]                                |
|            | 🗄 🖓 🚽 svc (SERVICE)              |
|            | 🗄 🖬 important (OC-48)            |
|            | ····- 🔛 jif (JIF-Ether) [VT1-7]  |
|            | 🗄 📲 cdx (CDAX) [VT8][G101/N1]    |
|            | dls (Data-LS) [S:CH1][G          |

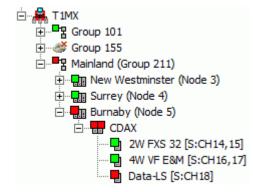

- DS0/64kbps level units (below CDAX or JIF-Share units).
- Traffic or port allocation information for each unit below optical aggregate level is presented in the square brackets after each unit type.
- Network tree levels can be expanded or collapsed.
- The tree reflects the status of discovered rings, nodes, and units currently visible through local hardwire/modem connections, IPSU or remote VSA server(s).

### T1MX/E1MX Network

- The tree is based on the discovered T1MX/E1MX inventory.
- The tree is built based on the following hierarchy of network tree levels:
  - Groups(or linear systems, also denoted as rings)
  - o Nodes
  - CDAX unit(s)
  - DS0/64kbps level units (below CDAX).
- Traffic information for each unit is presented in the square brackets after each unit type.
- Network tree levels can be expanded or collapsed.
- The tree reflects the status of discovered units, node, and rings currently visible through local hardwire/modem connections, IPSU or remote VSA server(s).

*Note*: The group number needs to be unique for each domain of NMS connected units (spur), similar to having a unique ring number for each ring. The group number is always read from the left-most level 0 unit. If there are multiple level 0 units (i.e., sync-tie) then VistaNET will use the left L0 unit with the lowest serial number. Likewise for standalone spurs VistaNET will use the lowest serial number of all left units. This is done in order to provide visibility to level 1 and higher units that do not (yet) have a group number assigned. There is no provision to assign different group numbers from within the same spur.

1.4.3.2 Expanding and Collapsing Tree Levels VistaNET Help > <u>VistaNET(See 1.) > VistaNET User Interface(See 1.4) > System Tree(See 1.4.3) ></u>

Each network level is shown in ascending order from ring(s), then node(s), to optical aggregate units, JIF/TIF level and finally 64kb/s level units. Each level can be expanded or collapsed to show or hide the levels below using one of the following methods:

- Click on the "+" or "-" icon to the left of the level (for single level drilling).
- Double-click the level in the system tree to expand or collapse the entire tree from a selected level.
- Select the appropriate level in the system tree and click on the "Expand all from Selection" icon from the system icon tray. The same holds true for collapsing levels.
- Select the appropriate level in the system tree and right clicks that level. An "expand" or "collapse" tree option can be selected from the <u>pop-up</u> <u>menu</u>(See 1.4.3.5).

**Note**: As levels are expanded, the system tree window does not automatically resize to accommodate the widest tree path. You can:

- resize the system tree view to see the complete unit path, or
- use the scroll bar at the bottom / side of the system tree window to navigate through unit's inventory.

#### 1.4.3.3 Tree Icons and Entry Coloring

VistaNET Help > <u>VistaNET(See 1.)</u> > <u>VistaNET User Interface(See 1.4)</u> > <u>System Tree(See 1.4.3)</u> >

The Unit, Node, Ring and Network level tree icons are colored according to their respective alarm status.

| Lower Mainland (Ring 4)                              | Green  | Indicates the level is free of alarms.                                                    |
|------------------------------------------------------|--------|-------------------------------------------------------------------------------------------|
| C-12<br>ETHER-100 [CBW-E]<br>Quad D51 [VT28,27,26,1] | Yellow | For Nodes, Rings or Network, it indicates a latched alarm (see <u>ACK</u> <u>Clear</u> ). |
| ⊡ • • • • • • • • • • • • • • • • • • •              | Red    | Indicates an alarm state.                                                                 |
| ⊡                                                    |        |                                                                                           |

| <ul> <li>Node with JIF units (Node 3)</li> <li>SERVICE</li> <li>OC-12</li> <li>ETHER-100 [CBW-C]</li> <li>JIF-DS1 [VT1]</li> <li>JIF-Share [VT10]</li> <li>JIF-Ether [VT22-28]</li> </ul>                                                                                                    | Dead<br>Unit     | Units are shown as dead when<br>they are removed from the<br>equipment shelf after being<br>discovered.<br>For example, if left OC-12 out of<br>two optics is dead, it will be                                                                                                    |
|----------------------------------------------------------------------------------------------------|------------------|----------------------------------------------------------------------------------------------------|
| □ IIF-Share [VT10]<br>Data-PTM [VT10:CH3,4]<br>DTT-RCV [VT10:CH1]                                                                                                    |                  | <ul><li>colored in dark red (and a companion unit will be either green or red, if in alarm).</li><li>A single unit (no companions) is shown as a red cross.</li><li>If a Service Unit is locked-up, the entire node will show as dead and the unit must be reset. It can be reset either by using the Reset SU Database function or physically reseating the Service Unit.</li></ul> |
| <ul> <li>→ → SERVICE</li> <li>→ → SERVICE</li> <li>→ → OC-12</li> <li>→ → OC-12</li> <li>→ OC-12</li> <li>→ OC-12</li> <li>→ OC-12</li> <li>→ OC-12</li> <li>→ OC-12</li> <li>→ OC-12</li> <li>→ OC-12</li></ul> | Grey<br>Cloud    | <ul> <li>Indicates a node that has lost NMS due to:</li> <li>a COM port being removed from a Service unit, or</li> <li>a lost connection to the Service Unit (i.e. the modem connection is dropped or Server is not connected).</li> </ul>                                                                                                    |
| E - C Scarborough Ring (Ring 2)                                                                                                    | Non-<br>coloured | <ul> <li>Represents a network without an</li> <li>alarm engine running:</li> <li>VLA users see the entire tree in this format.</li> <li>VNI users may momentarily see the tree in</li> </ul>                                                                                                    |

In addition, CDAX units in the SONET/SDH tree that have at least one port set to a T1 or E1 spur, and have a valid group number, will be highlighed in yellow to indicate that it's a level 0 spur unit. These entries will also show up in the T1MX or

this format before the alarm engine is started.

T1 or E1 spur, and have a valid group number, will be highlighed in yellow to indicate that it's a level 0 spur unit. These entries will also show up in the T1MX or E1MX section of the tree after the appropriate discovery operation has taken place.

1.4.3.4 Search Tree Functionality VistaNET Help > <u>VistaNET(See 1.) > VistaNET User Interface(See 1.4) > System Tree(See</u>

1.4.3) >

Search Tree functionality is based on the Alias or Text displayed in the tree. The search is case-sensitive. To search for multiple words, enter words separated by spaces.

To use Search:

1. Hit the "Ctrl" key + "F" key together - a little pop-up window will appear.

| Search terms:<br>oc-12 | x    |        |    | earch                                                                                                    |
|------------------------|------|--------|----|----------------------------------------------------------------------------------------------------|
| ·                      |      |        |    | Contraction of the second second second second second second second second second second second second second s |
| OK Can                 | ncel | Cancel | ОК | 100 12                                                                                                    |

- 2. Enter the word(s) and click OK. If the word(s) is(are) present, the matching node in the tree will get selected. If no matching word found nothing will be selected.
- 3. Hit "F3" to find the next matching word if the result did not satisfy first search. Keep hitting "F3" until the node of interest is located or the end of the tree is reached.

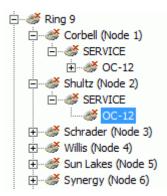

# 1.4.3.5 System Tree Right-Click Menu VistaNET Help > <u>VistaNET(See 1.) > VistaNET User Interface(See 1.4) > System Tree(See 1.4.3) ></u>

A right mouse click on a Network, Ring, Node or Unit level in the system tree provides additional functionality.

| Expand below            | Expand below            |
|-------------------------|-------------------------|
| Collapse below          | Collapse below          |
| Set Alias               | Set Alias               |
| Open Unit Window        | Open Unit Window        |
| Locate Unit             | Locate Unit             |
| ACK Clear               | ACK Clear               |
| Reset Service Unit      | Reset Service Unit      |
| Set Max Node Hops       | Set Max Node Hops       |
| Refresh Tree            | Refresh Tree            |
| Rediscover              | Rediscover              |
| Rediscover with Traffic | Rediscover with Traffic |
| Erase                   | Erase                   |
| Login                   | Login                   |

| Expand Below<br>& Collapse<br>Below | Expands or collapses the section of the tree below the selected layer (Network, Ring, Node, Unit). Similar to <u>clicking on the "+" or</u> "-" icons or double-clicking on the level(See 1.4.3.2).                                                                                                    |
|-------------------------------------|----------------------------------------------------------------------------------------------------|
| Set Alias                           | Allows the user to customize the tree with labels, or aliases. An<br>alias is an assumed name favored by the organization and often<br>more intuitive than its VistaNET "given" name. When an alias is<br>applied, the "given" name is shown in brackets after the name<br>alias.<br>Network<br>Lower Mainland (Ring 4)<br>Burnaby (Node 1)<br>CTU<br>ETHER-100 [CBW-E]<br>Quad D51 [VT28,27,26,1]                                                                                                    |
|                                     | <ul> <li>Applying a name can be performed by any user, as long as this name has not been previously applied. Generally, only users logged in as a network administrator will set name aliases to ensure the name alias file is consistent for all users. Any user can set the first alias, however, only the administrator can change the alias from then on.</li> <li>To remove an alias, highlight the text string and press Delete.</li> <li><b>Note</b> : The local data file must be synchronized to remote data</li> </ul> |
| Open Unit                           | files to distribute name aliases to all users.<br>Opens an additional unit window to allow the user to view both                                                                                                    |
| Window &<br>Open Right              | near and far-end units in the same session. This window can be<br>moved around the screen to align both unit displays for                                                                                                    |

|                                                         | · · · · · · · · · · · · · · · · · · ·                                                                                                    |
|---------------------------------------------------------|----------------------------------------------------------------------------------------------------|
| Window                                                  | convenient viewing.                                                                                                    |
| Locate Unit in<br>SONET/SDH<br>or T1MX/E1MX<br>Networks | Allows the user to navigate between T1MX/E1MX and SONET/SDH network trees in order to locate the same unit in the other network.                                                                                                    |
| ACK Clear                                               | Acknowledges a latched Service Unit alarm and is available for any<br>node level free of major or minor alarms. Ring and node icons are<br>yellow in color when a latched alarm is set. In addition, this<br>feature is available at the ring level when at least one node in that<br>ring has been cleared of major and minor alarms and a Service<br>Unit latched amber LED is on. The feature is also available at the<br>network level if at least one node in the network has been cleared<br>of major and minor alarms. |
| Reset Service<br>Unit                                   | Resets a Service Unit's database to clear the unit's memory on the<br>node that was selected. This feature is available only for Service<br>Units or IP Service Units and useful if the selected node's Service<br>Unit seems to have locked up (lack of node status color). The<br>Service Unit must be responding for reset to be successfully<br>executed. Service Units that are not responding will be displayed<br>as disconnected.                                                                                     |
| Set Max Node<br>Hops                                    | Allows the user to simultaneously set the Max Node Hops<br>parameter in all Service Units of a ring a desired value. Enter the<br>new maximum number of hops value and click on 'Set' to execute<br>the change. 'Cancel' closes the dialog box without altering the<br>original settings.                                                                                                    |
|                                                         | <i>Note: When multiple rings are connected together via an NMS tie, or are otherwise within the same NMS domain, the maximum number of node hops must be set separately on each ring.</i>                                                                                                    |
| Refresh Tree                                            | Refreshes the System Tree view. Use of this command is required<br>when, for example, name aliases have been changed at a remote<br>VistaNET session. The local VistaNET service receives the updated<br>aliases through the synchronization process, however, the tree<br>must be refreshed to show this change on the screen.                                                                                                    |
| Rediscover &<br>Rediscover<br>with Traffic              | Initiates a rediscovery process of a selected ring or node. This<br>option is available only to administrators and users with discovery<br>privileges. Rediscover with traffic will collect additional cross<br>connect information from each unit, and is only available if the<br>traffic management license has been purchased.                                                                                                    |
| Erase                                                   | Erases the inventory for selected item (Network, Ring, or Node).                                                                                                    |
|                                                         | <b>Note</b> : Erasing the inventory does not erase the aliases defined for the erased inventory. These aliases will be automatically applied when the matching inventory (same NMS paths) is discovered next time.                                                                                                    |

| Login/Logout | Allows to login to or logout from CS Service unit running in Secure |
|--------------|---------------------------------------------------------------------|
|              | mode.                                                               |
|              |                                                                     |

**1.4.4 Application Tabs** VistaNET Help > <u>VistaNET(See 1.) > VistaNET User Interface(See 1.4) ></u>

# **Application Tabs**

The application tabs allow the user to switch between various Main Display Window views associated with specific VistaNET functions.

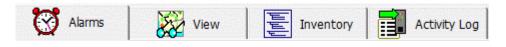

Both VLA and VNI licenses enable the *Unit*, *Data*, *Map* and *Activity Log* tabs. The *Alarms* and *Inventory* tabs are enabled when VistaNET is licensed with VNI.

**1.4.4.1 Alarms Tab (Alarm Engine)** VistaNET Help > <u>VistaNET(See 1.) > VistaNET User Interface(See 1.4) > Application Tabs(See 1.4.4) ></u>

**Note**: This feature is available to VNI users only.

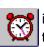

The main function of the Alarm Engine is to record unit alarms as they occur in the network. Detected alarms are time-stamped by the internal clock of the computer, and retained in an event sequence for future reference. Recorded alarms are reviewed for correct problem diagnosis.

Alarm engine records all events that have been received by the local PC through:

- serial (direct, modem, or redirected over Ethernet) connections to Service Units,
- Ethernet connections to IPSUs,
- Ethernet connections to remote VSA servers.

The alarm engine is arranged into three sub-tabs:

- <u>Current Alarms</u>(See 1.4.4.1.1) Shows active alarms only.
- <u>New Alarms</u>(See 2.1) Shows cleared alarms that have not been acknowledged.
- <u>Alarms History</u>(See 1.4.4.1.2) Stores all historical alarms. These are synchronized with remote VistaNET services.

| Alarms            | View           |  |  |
|-------------------|----------------|--|--|
| Current Alarms: 9 | Alarms History |  |  |
|                   |                |  |  |

During an alarm event, each new alarm detected is added to both the *Current Alarms* and the *New Alarms* sub-tabs.

The system tree and system map interact with the alarm engine by changing <u>icon</u> <u>colours</u> (See 1.4.3.3) to reflect the alarm state at the network, ring, node and unit level.

The alarm engine will initiate a beeping tone (unless muted in the PC's volume control, or the feature has been disabled in the Startup Tab of the <u>Administration &</u> <u>Startup Options</u> (See 1.4.10) window) to enunciate that a new alarm has occurred. The <u>"Audible Alarms"</u>(See 1.4.2) system icon allows the user to enable or silence the audible tone for each new alarm received by VistaNET.

To print current, new, or historical alarms, select the corresponding sub-tab and click on the "Print" system icon in the <u>System Icons Toolbar</u>(See 1.4.2).

To save current, new, or historical alarms into a file (.htm, .xls, .txt), select the corresponding sub-tab and click on the "Save to File" system icon in the <u>System</u> <u>Icons Toolbar</u>(See 1.4.2).

1.4.4.1.1 Current Alarms VistaNET Help > <u>VistaNET(See 1.) > VistaNET User Interface(See 1.4) > Application Tabs(See 1.4.4) > Alarms Tab (Alarm Engine)(See 1.4.4.1) ></u>

The Current Alarms sub-tab displays all active alarms in the network.

The Current Alarms Count always indicates the total number of current alarms regardless of whether any alarm filters are used in this sub-tab.

| Tree Filter: OFF      | Show Al 💌                | upper priority | levels (^)       |          |              |
|-----------------------|--------------------------|----------------|------------------|----------|--------------|
| Set Time              | Path                     | Unit           | Description      | Priority | Value        |
| 10/25/2010 3:27:29 PM | R6/N9/Right/CBW-C        | OC-48          | Dead CBW-C       | 70       | 1111143      |
| 10/25/2010 3:26:28 PM | R6/N9/Right/CBW-F        | OC-48          | Dead CBW-F       | 70       | 1953655      |
| 10/25/2010 3:27:11 PM | R6/N9/Left/CBW-F         | OC-48          | Dead CBW-F       | 70       |              |
| 10/25/2010 3:27:11 PM | R6/N9/Left/CBW-C         | OC-48          | Dead CBW-C       | 70       |              |
| 10/25/2010 3:04:06 PM | R6/N6/*/CBW-E            | ETHER-1000     | Dead CBW-E       | 70       |              |
| 10/25/2010 3:04:01 PM | R6/N6/*/CBW-E            | ETHER-1000     | Unit Alarm CBW-E | 80 000   | ET100        |
| 10/25/2010 2:59:13 PM | G211/N5/*/C/CHAA         | D-B-10         | Alarm [Port S]   | 100      |              |
| 10/25/2010 2:59:11 PM | R211/N1/Rig Select Un    | ut             | Bad RCV VT28     | 80       | 0.554257     |
| 10/25/2010 2:59:08 PM | R211/N1/Le Select No     | ode 👘          | Bad RCV VT22     | 80 350   | 9455         |
| 10/25/2010 2:59:11 PM | R211/N1/Ri               | energe de      | Bad RCV VT24     | 80       |              |
| 10/25/2010 2:59:11 PM | R211/N1/Rig              |                | Bad RCV VT22     | 80       | New H        |
| 10/25/2010 2:59:08 PM | R211/N1/Le Save          | 金属海豚 雷         | Bad RCV VT24     | 80       | 712673       |
| 10/25/2010 2:59:08 PM | R211/N1/Left/X/JP2/VT27  | CDAX           | Bad RCV VT27     | 80-26775 | TREES        |
| 10/25/2010 2:59:08 PM | R211/N1/Left/X/JP2/VT26  | CDAX           | Bad RCV VT26     | 80       | 1200         |
| 10/25/2010 2:59:08 PM | R211/N1/Left/X/JP2/VT28  | CDAX           | Bad RCV VT28     | 80       | Star 2       |
| 10/25/2010 2:59:08 PM | R211/N1/Left/X/JP2/VT25  | CDAX           | Bad RCV VT25     | 80       | 1000         |
| 10/25/2010 2:59:08 PM | R211/N1/Left/X/JP2/VT23  | CDAX           | Bad RCV VT23     | 80 315   |              |
| 10/25/2010 2:59:11 PM | R211/N1/Right/X/JP2/VT23 | CDAX           | Bad RCV VT23     | 80       |              |
| 10/25/2010 4:05:49 PM | G211/N5/Left/Q           | CDAX           | OOF [Port Q]     | 90       | Sector de la |
| 10/25/2010 2:59:11 PM | R211/N1/Right/X/JP2/VT26 | CDAX           | Bad RCV VT26     | 80       | 100000       |
| 10/25/2010 4:05:50 PM | G211/N5/Right/Q          | CDAX           | AIS [Port Q]     | 50       |              |
| 10/25/2010 2:59:11 PM | R211/N1/Right/X/JP2/VT25 | CDAX           | Bad RCV VT25     | 80       | 55550        |
| 10/25/2010 2:59:11 PM | R211/N1/Right/X/JP2/VT27 | CDAX           | Bad RCV VT27     | 80       | 225529       |

1.4.4.1.1.1 Alarm Entry

VistaNET Help > <u>VistaNET(See 1.) > VistaNET User Interface(See 1.4) > Application Tabs(See 1.4.4) > Alarms Tab (Alarm Engine)</u>(See 1.4.4.1) > <u>Current Alarms(See 1.4.4.1.1) ></u>

| Set Time              | Path              | Unit  | Description | Priority | Value |
|-----------------------|-------------------|-------|-------------|----------|-------|
| 10/25/2010 3:27:29 PM | R6/N9/Right/CBW-C | OC-48 | Dead CBW-C  | 70       |       |

For each new alarm, the Current Alarms sub-tab adds an alarm entry that includes the following information:

- Set Time the time when the alarm was detected by VistaNET
- Path the traffic path to the unit declaring an alarm
- Unit the type of unit declaring an alarm
- Description an alarm description
- Priority– the priority of the alarm (the lower the number, the higher the priority)
- Value an alarm value, if available
- Alias the unit's name alias, if defined.

The user cannot remove alarms entries. They are removed only when the alarm condition clears.

The alarm engine masks lower level alarms in order to focus troubleshooting on the most severe alarm (i.e. when AIS is declared in the Aggregate Units, then JIF / TIF level unit alarms will not be shown).

In most cases, an active alarm will clear naturally. When the condition that originally caused the alarm is removed, the alarm entry is moved from the Current Alarms to the Alarms History sub-tab. Sometimes, however, cleared alarms can be a result of a lost connection to an IPSU or VSA. If this connection is lost, VistaNET clears the alarms but does not move them to Alarms History sub-tab. When a connection with the remote server is re-established, synchronization process updates the alarm history.

**Note**: Current Alarms are not cleared if a connection to the VistaNET service presenting these alarms is lost. When the connection is re-established to this service, alarms will then be updated.

To print entries, use the "Print" system icon in the <u>System Icons Toolbar</u>(See 1.4.2).

To save entries into a file, use the "Save to File" system icon in the <u>System Icons</u> Toolbar(See 1.4.2).

#### 1.4.4.1.1.2 Filtering Current Alarms

VistaNET Help > <u>VistaNET(See 1.) > VistaNET User Interface(See 1.4) > Application Tabs(See 1.4.4) > Alarms Tab (Alarm Engine)</u>(See 1.4.4.1) > <u>Current Alarms(See 1.4.4.1.1) ></u>

Two types of filters for current alarms are available:

- Tree Filter filtering by selected tree layer
- Priority Filter filtering by severity

The **"Tree Filter"** button allows for filtering alarms based on the system tree selection:

- If "Tree Filter" is OFF the Current Alarms sub-tab displays all active alarms for the whole network.
- If "Tree Filter" is ON the Current Alarms sub-tab displays only those alarms that belong to the selected tree level (SONET/SDH or T1MX/E1MX network, ring, group, or node).

For example, when a ring is selected, then only alarms from nodes within that ring are shown. Similarly, when a node is selected, only alarms within that node are shown.

The **"Priority Filter"** allows for filtering alarms based on their severity level. The user can choose to display either all alarms regardless of their severity (default selection) or only the first 1, 2, 3, 4, 5 or 6 levels of the most severe alarms present.

**Note**: The two filters can be concurrently used. For example, the user may opt to display only the top two levels of most severe alarms present at Node 2.

**Note**: The Current Alarms Count always indicates the total number of current alarms regardless of whether any alarm filters are used in this sub-tab.

1.4.4.1.2 Alarms History

VistaNET Help > <u>VistaNET(See 1.)</u> > <u>VistaNET User Interface(See 1.4)</u> > <u>Application Tabs(See 1.4.4)</u> > <u>Alarms Tab (Alarm Engine)</u>(See 1.4.4.1) >

The Alarms History sub-tab displays all historical alarms that have occurred for the last 60 days. Entries older than 60 days are purged on VistaNET restart (locally only). Alarm history for the last 60 days is synchronized with all available VistaNET services.

89

1.4.4.1.2.1 Alarm Entry

VistaNET Help > <u>VistaNET</u>(See 1.) > <u>VistaNET User Interface</u>(See 1.4) > <u>Application Tabs</u>(See 1.4.4) > <u>Alarms Tab (Alarm Engine)</u>(See 1.4.4.1) > <u>Alarms History</u>(See 1.4.4.1.2) >

| Set/Clear View        |                       | NOT THE OWNER |                |      |              |                |
|-----------------------|-----------------------|---------------|----------------|------|--------------|----------------|
| Timeline              | Set Time              | Clear Time    | Peth           | Unit | Description  | Priority Value |
| 10/27/2010 8:42:35 AM | 10/27/2010 8:42:35 AM | 包括的新闻总统的影     | G211/N5/Left/Q | CDAX | AIS [Port Q] | 50             |

Each alarm entry provides the following information:

- Timeline the time when the alarm was detected by VistaNET or cleared (if Set/Clear View is unchecked)
- Set Time the time when the alarm was detected by VistaNET
- Clear Time the time when the alarm cleared
- Sets groups of adjacent repeating alarms (if Set/Clear View and Group repeating alarms are both checked)
- Duration the period of time the alarm was active until it cleared
- Path the traffic path to the unit declaring an alarm
- Unit the type of unit declaring an alarm
- Description an alarm description
- Priority the alarm priority, if provided
- Alias the unit's name alias, if defined.

The entries are automatically saved to the local data file.

To print entries, use the "Print" system icon in the  $\underline{System \ Icons \ Toolbar}(See 1.4.2)$  .

To save entries into a file, use the "Save to File" system icon in the <u>System Icons</u> Toolbar(See 1.4.2).

1.4.4.1.2.2 Customizing the Alarms History View VistaNET Help > <u>VistaNET(See 1.)</u> > <u>VistaNET User Interface(See 1.4)</u> > <u>Application Tabs(See</u> 1.4.4) > <u>Alarms Tab (Alarm Engine)</u>(See 1.4.4.1) > <u>Alarms History</u>(See 1.4.4.1.2) > By default, each historical alarm is represented as one entry where the alarm set time and clear time are displayed in one entry. The *Set/Clear View* checkbox is checked.

To view each alarm entry as two entries – one for the alarm set event and one for the alarm cleared event – uncheck the *Set/Clear View* checkbox.

| ◄ | Set/0 | lear | View |
|---|-------|------|------|
|---|-------|------|------|

| Set Time              | Clear Time            |
|-----------------------|-----------------------|
| 10/27/2010 9:04:27 AM | 10/27/2010 9:05:29 AM |
| 10/27/2010 9:27:30 AM | 10/27/2010 9:28:05 AM |

#### Set/Clear View

|    | Timeline              | Set Time           | Clear Time |
|----|-----------------------|--------------------|------------|
| ed | 10/27/2010 8:42:35 AM | 10/27/2010 8:42:35 |            |
| ew | 10/27/2010 8:42:37 AM | 10/27/2010 8:42:37 |            |
|    | 10/27/2010 8:42:44 AM | 10/27/2010 8:42:44 |            |
|    | 10/27/2010 8:42:45 AM |                    | 10/27/2010 |
|    |                       |                    |            |

To group adjacent repeating alarms Set into sets, check the *Group repeated alarms* checkbox.

#### ✓ Group repeating alarms \*

| irms |          | Duration | Path            | Unit |
|------|----------|----------|-----------------|------|
| ated | set of 2 | :57s     | G211/N5/Left/Q  | CDA: |
|      | set of 2 | :39s     | G211/N5/Right/Q | CDA  |
|      | set of 2 | :49s     | G211/N5/Right/Q | CDA: |

**Note**: Alarm History can suffer from duplicate entries for the same historical alarm if multiple VistaNET services concurrently receiving alarms are not time synchronized. To ensure correct time stamping, either Network Time Protocol (NTP) or Simple Network Time Protocol (SNTP) must be implemented on all PCs running VistaNET services that synchronize historical alarms.

#### 1.4.4.1.2.3 Filtering Historical Alarms

VistaNET Help > <u>VistaNET</u>(See 1.) > <u>VistaNET User Interface</u>(See 1.4) > <u>Application Tabs</u>(See 1.4.4) > <u>Alarms Tab (Alarm Engine)</u>(See 1.4.4.1) > <u>Alarms History</u>(See 1.4.4.1.2) >

Two types of filters for historical alarms are available:

- Tree Filter filtering by location
- Date Range Filter filtering from a specific date for a specified number of days

The "**Tree Filter**" button allows to filter the alarms based on the system tree selection:

- If "Tree Filter" is OFF the Alarms History sub-tab displays all historical alarms for the whole network.
- If "Tree Filter" is ON the Alarms History sub-tab displays only those historical alarms that belong to the selected tree level (unit, node, ring, network). For example, when a ring is selected, then only alarms from nodes within that ring are shown. Similarly, when a node is selected, only alarms within that node are shown.

The **"Date Range Filter"** allows for filtering alarms based on the actual date they occurred:

- Use the *From* pull-down menu to select the first date of the date range. (Only the dates with at least one historic alarm plus the current date are listed in the menu. The current date is the default selection.)
- Use the for pull-down menu to select the number of days in the date range (default is one day).
- Use << or >> key to change the *From* day to the previous or next calendar day.
- The *Refresh* button can be used to ensure that any new alarm history entries that may have been registered at remote VistaNET services after selection of this tab are added to the local Alarms History.

#### 1.4.4.1.3 Pop-Up Menu

VistaNET Help > <u>VistaNET(See 1.) > VistaNET User Interface</u>(See 1.4) > <u>Application Tabs</u>(See 1.4.4) > <u>Alarms Tab (Alarm Engine)</u>(See 1.4.4.1) >

Right mouse click on any alarm entry (Current Alarms, New Alarms, or Alarms History) to perform one of the following:

- Select the unit and load the main display window for that unit.
- Select the node where alarms belong to and load the node view.
- Print active alarms.
- Store active alarms into a file (.htm, .xls, or .txt format).

| 10/21/2010 8:24:34 AM | 10/25/2010 2:13:02 DM | 44 056-49                                       | m:28s | R211/N1/Right/X/3P2/VT28 | CDAX          | Bad RCV VT28   |
|-----------------------|-----------------------|-------------------------------------------------|-------|--------------------------|---------------|----------------|
| 10/25/2010 5:55:44 AM | 10/25/2010 6:06:3     | Select Unit                                     | 1224  | R6/N9/Left/CBW-F         | OC-48 control | Dead CBW-F     |
| 10/25/2010 8:51:00 AM | 10/25/2010 8:57:1     | Select Node                                     | Sec.  | R6/N8/Left/X/JP1/VT3     | SHARE/CMUX    | Bad RCV VT3    |
| 10/25/2010 2:34:09 PM | 10/25/2010 3:03:5     | Contract Contract Contract<br>Contract Strength | cone: | R6/N9/Right/CBW-F        | OC-48         | Dead CBW-F     |
| 10/25/2010 5:35:07 AM | 10/25/2010 5:35:1     | Print                                           | 350   | R6/N8/Right/X            | OC-48         | de la companya |
| 10/25/2010 3:04:27 PM | 10/25/2010 3:25:3     | Save                                            | 15.02 | R6/N9/Left/CBW-C         | OC-48         | Dead CBW-C     |

#### 1.4.4.2 View Tab (Network, Ring, Node, Unit)

VistaNET Help > <u>VistaNET(See 1.) > VistaNET User Interface(See 1.4) > Application Tabs(See 1.4.4) ></u>

The *View* tab displays the following views depending on the current selection in the System Tree:

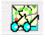

- <u>Network Map</u>(See 1.4.4.2.1)
- <u>Ring Map</u>(See 1.4.4.2.2)
- <u>Node View</u>(See 1.4.4.2.3)
- <u>Unit View</u>(See 1.4.4.2.4.1)

#### 1.4.4.2.1 Network Map View

VistaNET Help > <u>VistaNET(See 1.) > VistaNET User Interface(See 1.4) > Application Tabs(See 1.4.4) > View Tab (Network, Ring, Node, Unit)(See 1.4.4.2) ></u>

**Note**: This feature is available to both VLI and VNI users.

The Network Map is a graphical representation of multiple rings in a network. It provides the health and test status information for individual rings and indicates inter-ring tie locations.

For VLA users, the ring health and test status information is not available so the ring icons are always grey.

To view the Network Map, select the Network in the system tree and click on the View tab.

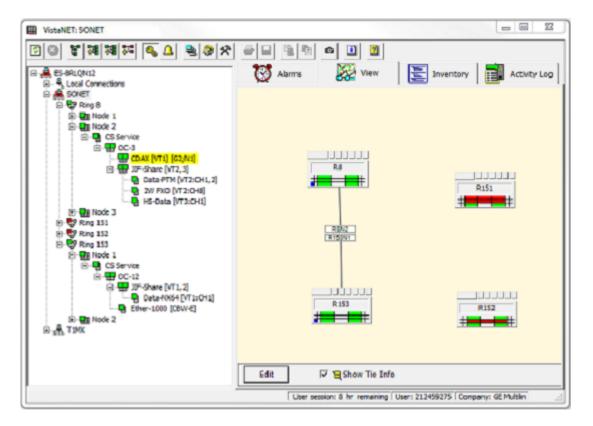

#### 1.4.4.2.1.1 Discovery and Synchronization

VistaNET Help > <u>VistaNET</u>(See 1.) > <u>VistaNET User Interface</u>(See 1.4) > <u>Application Tabs</u>(See 1.4.4) > <u>View Tab (Network, Ring, Node, Unit)</u>(See 1.4.4.2) > <u>Network Map View</u>(See 1.4.4.2.1) >

The rings shown in the network map are detected during the discovery process. Rings cannot be manually added to the network map, but can be arranged. The network map can be rearranged without a network connection.

The Network Map will be empty for new networks that have not yet been discovered. The network administrator must first discover the network. When initial discovery is complete, all ring icons are stacked vertically in the top left corner of the Main Display Window and arranged sequentially from the smallest ring number to the largest. The network administrator can now use the Network Map <u>Configuration Tools (See 1.4.4.2.1.2)</u> to arrange the rings and assign tie connections.

After rediscovering the network inventory, the network layout is retained for the rings that had previously been discovered. Only newly discovered rings will need to be arranged.

**Note**: The customer may need a network schematic to accurately determine the physical connectivity of the network. VistaNET does not verify that the network map drawing is accurate.

The ring positions and interconnections are stored in the local data file. This information is synchronized between VistaNET PCs. While connected to a distributed network of VistaNET services, any remote user who has the Network Map open will see any changes. Only administrators can change the ring positions and interconnections on the map.

For those users that are disconnected from the distributed VistaNET network, their map views will be updated upon their next connection to the IP network.

1.4.4.2.1.2 Configuration Tools VistaNET Help > <u>VistaNET(See 1.) > VistaNET User Interface(See 1.4) > Application Tabs(See 1.4.4) > View Tab (Network, Ring, Node, Unit)</u>(See 1.4.4.2) > <u>Network Map View</u>(See 1.4.4.2.1) >

Configuration tools are available to administrators only.

Configuration tools box is positioned at the bottom of the map.

| Edit    | া স    | Show Tie Info   |              |              |       |    |        |
|---------|--------|-----------------|--------------|--------------|-------|----|--------|
| Arrange | C Ties | E_BAuto Arrange | Auto Connect | Remove Fibre | Apply | ок | Cancel |

Arrange: Allows repositioning of ring icons.

Cllick 'Arrange' radio button to activate the 'Arrange' mode. Click Apply to store changes after repositioning of ring icons.

# Arrange

**Note**: If VistaNET users see that ring icon positions move apparently on their own, this movement is being driven by an administrator logged into a remote VistaNET session. Ring icon positions and interconnections are synchronized between VistaNET services after the changes are Applied. **Ties**: Allows adding/removing/editing tie connections.

Click 'Ties' radio button to activate the 'Ties' mode. Click Apply to store changes after editing tie connections.

Ties

To add a new tie connection, click and hold the left mouse button down on a ring node icon, then move the mouse pointer to another ring icon and release the button. Set the ring/node locations in the Tie Location Box and click OK to apply or Cancel to cancel the change.

| Test OC-12 (Ring 201) | Node 2   |
|-----------------------|----------|
| Ring 250 💌            | Node 1 💌 |
| Remove                | K Cancel |

To edit or remove a tie connection, double-click on the R6N7 box where a tie connection originates to bring up the Tie Location box. Press Remove button to remove a tie connection or press OK to add new or edit existing tie connection.

Click on the same button to exit from the 'Connect' mode. **Show Tie Info**: Shows or hides tie location information.

|          |                                               | R4N1 |   |
|----------|-----------------------------------------------|------|---|
| Show     | Check to view the tie locations as boxes like | R6N7 | • |
| Tie Info |                                               |      |   |

Uncheck to hide all tie locations.

۲<mark>ط</mark>

1.4.4.2.1.3 Ring Icon VistaNET Help > <u>VistaNET(See 1.) > VistaNET User Interface(See 1.4) > Application Tabs(See 1.4.4) > View Tab (Network, Ring, Node, Unit)(See 1.4.4.2) > Network Map View(See 1.4.4.2.1) ></u>

The ring icon provides summarized status information for all the nodes in the respective ring.

Each ring icon has a label indicating the ring's name alias (if defined). Otherwise, the Ring # is displayed.

Double-click on the ring icon to drill down to the Ring Map view.

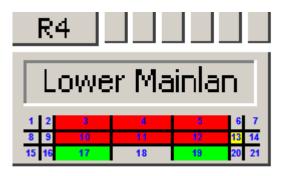

The table below describes the meanings of all fields within the icon and their associated colours.

Ref # Description Colour

| 1  | Left Aggregate Loopback             | Blue                                   |
|----|-------------------------------------|----------------------------------------|
| 2  | Left Aggregate Yellow Alarm         | Yellow                                 |
| 3  | Left Aggregate Status               | Green - healthy<br>Red - fail          |
| 4  | Major Alarm                         | Red                                    |
| 5  | Right Aggregate Status              | Green - healthy<br>Red - fail          |
| 6  | Right Aggregate Yellow Alarm        | Yellow                                 |
| 7  | Right Aggregate Loopback            | Blue                                   |
| 8  | Left JIF/TIF Level Xmt/Rcv Test VT  | Blue                                   |
| 9  | Left JIF/TIF Yellow Alarm           | Yellow                                 |
| 10 | Left JIF/TIF Status                 | Green - healthy<br>Red - alert or fail |
| 11 | Minor Alarm or Latched Alarm        | Red or Yellow                          |
| 12 | Right JIF/TIF Status                | Green - healthy<br>Red - alert or fail |
| 13 | Right JIF/TIF Yellow Alarm          | Yellow                                 |
| 14 | Right JIF/TIF Level Xmt/Rcv Test VT | Blue                                   |
| 15 | DS0/64kb/s Level Unit Test          | Blue                                   |
| 16 | Not Used                            | N/A                                    |
| 17 | DS0/64kb/s Level Unit Status        | Green – healthy<br>Red – fail          |
| 18 | Not Used                            | N/A                                    |
| 19 | DS0/64kb/s Level Unit Status        | Green - healthy<br>Red - fail          |
| 20 | Not Used                            | N/A                                    |
| 21 | DS0/64kb/s Level Unit Test          | Blue                                   |

1.4.4.2.2 Ring Map View

VistaNET Help > <u>VistaNET(See 1.) > VistaNET User Interface(See 1.4) > Application Tabs(See 1.4.4) > View Tab (Network, Ring, Node, Unit)</u>(See 1.4.4.2) >

*Note*: This feature is available to both VLI and VNI users.

The Ring Map is a graphical representation of multiple nodes in a ring. It provides the health, test and synchronization status information for individual nodes as well as optical connectivity information.

For VLA users, the node health and test status information is not available so the node icons are always grey.

To open the Ring Map, select a ring in the system tree and click on the View tab, or double-click on the respective ring icon in the <u>Network Map</u>(See 1.4.4.2.1.3).

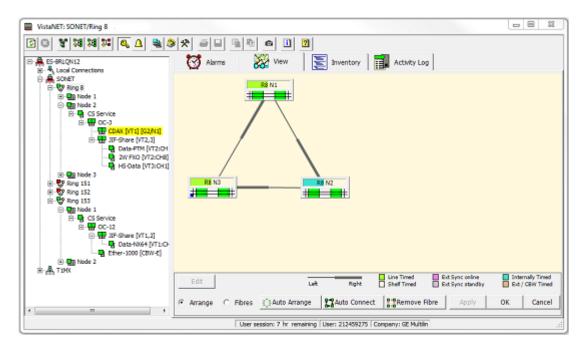

1.4.4.2.2.1 Discovery and Synchronization

VistaNET Help > <u>VistaNET(See 1.) > VistaNET User Interface(See 1.4) > Application Tabs(See 1.4.4) > View Tab (Network, Ring, Node, Unit)</u>(See 1.4.4.2) > <u>Ring Map View</u>(See 1.4.4.2.2) >

The nodes shown in the map are detected during the discovery process. They cannot be manually added to the system map, but can be arranged in a ring or linear topology to represent their optical connectivity to other nodes. The nodes in the Ring Map can be arranged without a network connection.

The network administrator must first discover the network. When discovery is complete and the Ring Map is open, all node icons that belong to the selected ring are stacked vertically in the top left corner of the Main Display Window and arranged sequentially from the node with the smallest node number to the largest. The network administrator can now use the Ring Map <u>Configuration Tools</u> (See 1.4.4.2.1.2) to arrange the nodes in a ring or linear topology, and then draw fibre paths between nodes to represent the optical connectivity.

**Note**: The customer may need a network schematic to accurately determine the physical connectivity of the network. VistaNET does not verify that the network map drawing is accurate.

The nodal icon positions and interconnections are stored in the local data file. This information is synchronized between VistaNET services.

While connected to a distributed network of VistaNET services, any remote user who has the Network Map open will see any changes. Only administrators can change the ring positions and interconnections on the map.

For those users that are disconnected from the distributed VistaNET network, their map views will be updated upon their next connection to the IP network.

1.4.4.2.2.2 Configuration Tools VistaNET Help > <u>VistaNET(See 1.) > VistaNET User Interface(See 1.4) > Application Tabs(See 1.4.4) > View Tab (Network, Ring, Node, Unit)(See 1.4.4.2) > Ring Map View(See 1.4.4.2.2) ></u>

Configuration tools are available to administrators only.

Configuration tools box is positioned at the bottom of the map.

| Edit                        |          |                 | L L          |              | Internally Timed<br>Ext / CBW Timed |    |        |
|-----------------------------|----------|-----------------|--------------|--------------|-------------------------------------|----|--------|
| <ul> <li>Arrange</li> </ul> | C Fibres | E]BAuto Arrange | Auto Connect | Remove Fibre | Apply                               | ок | Cancel |

**Arrange Arrange**: Allows repositioning of node icons in the ring map.

To move a node icon to its desired location, select 'Arrange' radio button and hold the left mouse button down while dragging the icon. Click Apply to store position changes.

**Note**: If VistaNET users see that node positions move apparently on their own, this movement is being driven by an administrator logged into a remote VistaNET session. Nodal positions and interconnections are synchronized between all VistaNET services after the changes were Applied.

Fibres Fibres: Allows adding/removing fibre paths between node icons.

To add a new fibre connection, select 'Fibres' radio button and click and hold the left mouse button down on a node icon (right fibre added), then move the mouse pointer to a new node icon (left fibre added) and release the button. A line will be drawn between the two nodes. The line is typically thicker at one end signifying this fibre is connected to the right aggregate unit. At the other end, this line is typically thinner, representing the fibre is connecting to the left aggregate unit of the adjacent node.

Left JMUX ----- Right JMUX

When connecting two network elements equipped with OC-1 and old-

generation OC-3 optical aggregate units in a linear topology, a right-toright fibre connection is required at nodes adjacent to a headend or slave node. A thicker line is therefore automatically drawn between these nodes.

*To remove a fibre connection*, click on the fibre connection. A pop-up dialog box will ask you to confirm or deny the fibre connection removal. **Auto-arrange**: Automatically arranges the node icons in a ring.

Autoarrange Nodal arrangement is performed in one of two ways. If there are no optical paths drawn between nodes, then the node with lowest node number (configured in the Service Unit or IP Service Unit) will be positioned top centre of the main display window. Subsequent nodes will then be positioned on the system map from smallest to largest node number in a clockwise circular fashion. Alternatively, if the node icons are connected with fibre lines, then the nodes are repositioned in a circular fashion while retaining the sequence imposed by the existing fibre lines.

> If the sequence of nodes in the ring proposed by VistaNET does not match the actual network, the user should manually arrange the nodes into the correct sequence and manually connect the fibres as described in 'Draw Fibre Path' above.

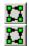

63

**Auto-Connect**: Automatically connects the node icons with fibre lines to form a ring (in a clockwise left-to-right or clockwise right-to-left fashion).

Auto-Connect

Clicking on either button will automatically connect the fibres to form a ring of nodes. The method for determining automatic fibre connection is the same as the auto-arrange tool (described above). Nodes with the smallest node number will be connected (on the system map) with a node that has the second smallest node number and so on until the ring is completed.

The selection of the auto-connect button (left-to-right or right-to-left) determines the direction in which the fibre connections are made respectively (as shown on the icons).

**Note**: VistaNET does not verify that the drawn system map replicates the actual fibre connections between Lentronics Multiplexers. The map is a pictorial representation only.

**Remove Fibre**: Removes fibre lines between node icons.

**Remove** Clicking on this button will automatically remove all fibre lines between node icons in the displayed ring.

1.4.4.2.2.3 Node Icon

VistaNET Help > <u>VistaNET(See 1.) > VistaNET User Interface(See 1.4) > Application Tabs(See 1.4.4) > View Tab (Network, Ring, Node, Unit)(See 1.4.4.2) > Ring Map View(See 1.4.4.2.2) > </u>

The node icon provides nodal timing information, the status of the optical aggregate units, status of the units directly connected to the optical aggregate

units, status of DS0/64kbps level units, as well as indications of any configured tests at any of these levels.

Each node icon has a label indicating the node's name alias (if defined). Otherwise, the Ring # and Node # are displayed.

| 22 Burnaby 23 |    |    |    |    |    |  |  |
|---------------|----|----|----|----|----|--|--|
| 1 2           | 3  | 4  | 5  | 6  | 7  |  |  |
| 8 9           | 10 | 11 | 12 | 13 | 14 |  |  |
| 15 16         | 17 | 18 | 19 | 20 | 21 |  |  |

The following describes the meanings of all fields within the node icon and their associated colours.

| Ref<br># | Description                            | Colour                                 |
|----------|----------------------------------------|----------------------------------------|
| 1        | Left Aggregate Loopback                | Blue                                   |
| 2        | Left Aggregate Yellow Alarm            | Yellow                                 |
| 3        | Left Aggregate Status                  | Green - healthy<br>Red - fail          |
| 4        | Major Alarm                            | Red                                    |
| 5        | Right Aggregate Status                 | Green - healthy<br>Red - fail          |
| 6        | Right Aggregate Yellow Alarm           | Yellow                                 |
| 7        | Right Aggregate Loopback               | Blue                                   |
| 8        | Left JIF/TIF Level Xmt/Rcv Test<br>VT  | Blue                                   |
| 9        | Left JIF/TIF Yellow Alarm              | Yellow                                 |
| 10       | Left JIF/TIF Status                    | Green - healthy<br>Red - alert or fail |
| 11       | Minor Alarm or Latched Alarm           | Red or Yellow                          |
| 12       | Right JIF/TIF Status                   | Green - healthy<br>Red - alert or fail |
| 13       | Right JIF/TIF Yellow Alarm             | Yellow                                 |
| 14       | Right JIF/TIF Level Xmt/Rcv Test<br>VT | Blue                                   |

| 15 | DS0/64kb/s Level Unit Test   | Blue                                                                                        |
|----|------------------------------|---------------------------------------------------------------------------------------------|
| 16 | Not Used                     | N/A                                                                                         |
| 17 | DS0/64kb/s Level Unit Status | Green - healthy<br>Red - fail                                                               |
| 18 | Not Used                     | N/A                                                                                         |
| 19 | DS0/64kb/s Level Unit Status | Green - healthy<br>Red - fail                                                               |
| 20 | Not Used                     | N/A                                                                                         |
| 21 | DS0/64kb/s Level Unit Test   | Blue                                                                                        |
| 22 | Left Aggregate Unit Timing   | Line Timed Ext Sync online Internally Timed<br>Shelf Timed Ext Sync standby Ext / CBW Timed |
| 23 | Right Aggregate Unit Timing  | Line Timed Ext Sync online Internally Timed<br>Shelf Timed Ext Sync standby Ext / CBW Timed |

1.4.4.2.3 Node View VistaNET Help > <u>VistaNET(See 1.) > VistaNET User Interface(See 1.4) > Application Tabs(See 1.4.4) > View Tab (Network, Ring, Node, Unit)</u>(See 1.4.4.2) >

**Note**: This feature is available to both VLA and VNI users.

Node View displays the status of the Service Unit and values for major parameters of the optical aggregate units, and node connection information.

To open the Node View, select any node in the system tree and click on the *View* tab, or double-click on the respective node icon in the Network Map View.

The user can open the *View* tab for the left or right optical aggregate unit by clicking on the respective OC/STM button in the Node View.

The node connection information includes the information about Left and Right fibre connections to adjacent nodes in the ring.

To print this view, click on the Print Current Tab button located in the System Icons Toolbar.

1.4.4.2.4 Unit View VistaNET Help > <u>VistaNET(See 1.)</u> > <u>VistaNET User Interface(See 1.4)</u> > <u>Application Tabs(See 1.4.4)</u> > <u>View Tab (Network, Ring, Node, Unit)(See 1.4.4.2)</u> > Unit View contains three tabs:

- Custom Unit View(See 1.4.4.2.4.1)
- <u>Data View</u>(See 1.4.4.2.4.2)
- Unit Informaiton View(See 1.4.4.2.4.3)

| 🚫 Alar | ms 🔀 | View | E Inver |
|--------|------|------|---------|
| View   | Data | Unit | Info    |

1.4.4.2.4.1 Custom Unit View

VistaNET Help > <u>VistaNET(See 1.)</u> > <u>VistaNET User Interface(See 1.4)</u> > <u>Application Tabs(See 1.4.4)</u> > <u>View Tab (Network, Ring, Node, Unit)</u>(See 1.4.4.2) > <u>Unit View(See 1.4.4.2.4)</u> >

**Note**: This feature is available to both VLA and VNI users.

The Unit View displays status information and various configurable and nonconfigurable parameters (data points) for a selected unit in a user-friendly manner. It allows efficient provisioning and performance monitoring of the selected unit.

To open the Unit View:

- select any unit in the system tree (from Local or Network connections)
- click on the View tab
- select View sub-tab (pre-selected by default on first unit load).

A form specific for the selected unit type is loaded in the main display window. Selecting an alternative unit in the system tree will load a form specific to that unit.

| VistaNET | Help |
|----------|------|
|----------|------|

| ew Dat<br>rvice Unit (864<br>Basic Setup   Ne<br>Service Unit<br>init Mode<br>lode Status<br>entinel<br>init Status<br>misunications Mor<br>Packets XMT<br>Packets RCV          | 434-11)<br>twork Setup<br>Sec<br>0<br>0                                                       | ure<br>K                   | Firmware Temperature<br>Power Bus Vi<br>Security Conf<br>RADIUS Statu<br>NMS-Tie (M)<br>40061 | igurations<br>s (Pri / Sec)                                                           | 34 °C<br>5.2 V<br>Synchroniz<br>N/A                                             | ed                                                                                                    |  |
|----------------------------------------------------------------------------------------------------|-----------------------------------------------------------------------------------------------|----------------------------|-----------------------------------------------------------------------------------------------|---------------------------------------------------------------------------------------|---------------------------------------------------------------------------------|----------------------------------------------------------------------------------------------------|--|
| rvice Unit (864<br>Basic Setup   Ne<br>Service Unit<br>Init Mode<br>Iode Status<br>entinel<br>Init Status<br>Immunications Mor<br>IMS   Maintenar<br>Packets XMT<br>Packets RCV | 434-11)<br>twork Setup<br>Sec<br>0<br>nitor<br>nce<br>Left<br>40061                           | NMS Tie                    | Temperature<br>Power Bus Vi<br>Security Conf<br>RADIUS State                                  | igurations<br>s (Pri / Sec)<br>NMS-Tie (S)                                            | 5.2 V<br>Synchroniz                                                             |                                                                                                    |  |
| Basic Setup   Ne<br>Service Unit<br>init Mode<br>lode Status<br>entinel<br>init Status<br>mmunications Mor<br>MS   Maintenar<br>Packets XMT<br>Packets RCV                      | sec<br>o<br>nitor<br>Left<br>40061                                                            | ure<br>K<br>Right          | Temperature<br>Power Bus Vi<br>Security Conf<br>RADIUS State                                  | igurations<br>s (Pri / Sec)<br>NMS-Tie (S)                                            | 5.2 V<br>Synchroniz                                                             |                                                                                                    |  |
| Service Unit<br>Init Mode<br>Iode Status<br>entinel<br>Init Status<br>Immunications Mor<br>IMS Maintenar<br>Packets XMT<br>Packets RCV                                          | 500<br>0<br>0<br>0<br>0<br>0<br>0<br>0<br>0<br>0<br>0<br>0<br>0<br>0<br>0<br>0<br>0<br>0<br>0 | ure<br>K<br>Right          | Temperature<br>Power Bus Vi<br>Security Conf<br>RADIUS State                                  | igurations<br>s (Pri / Sec)<br>NMS-Tie (S)                                            | 5.2 V<br>Synchroniz                                                             |                                                                                                    |  |
| nit Mode<br>lode Status<br>entinel<br>nit Status<br>mmunications Mor<br>Packets XMT<br>Packets XMT<br>Packets RCV                                                               | 0<br>0<br>nitor<br>1000<br>Left<br>40061                                                      | K<br>Right                 | Power Bus W<br>Security Conf<br>RADIUS State                                                  | igurations<br>s (Pri / Sec)<br>NMS-Tie (S)                                            | 5.2 V<br>Synchroniz                                                             |                                                                                                    |  |
| ode Status<br>entinel<br>init Status<br>IMS Maintenar<br>Packets XMT<br>Packets RCV                                                                                             | 0<br>0<br>nitor<br>1000<br>Left<br>40061                                                      | K<br>Right                 | Power Bus W<br>Security Conf<br>RADIUS State                                                  | igurations<br>s (Pri / Sec)<br>NMS-Tie (S)                                            | 5.2 V<br>Synchroniz                                                             |                                                                                                    |  |
| entinel<br>mit Status<br>munications Mor<br>Maintenar<br>Packets XMT<br>Packets RCV                                                                                             | nitor<br>nce  <br>Left<br>40061                                                               | Right                      | Security Conf<br>RADIUS State<br>NMS-Tie (M)                                                  | igurations<br>s (Pri / Sec)<br>NMS-Tie (S)                                            | Synchroniz                                                                      |                                                                                                    |  |
| nit Status<br>mmunications Mon<br>MS Maintenar<br>Packets XMT<br>Packets RCV                                                                                                    | nitor<br>hoe  <br>Left<br>40061                                                               | Right                      | RADIUS Statu<br>NMS-Tie (M)                                                                   | s (Pri / Sec)                                                                         |                                                                                 |                                                                                                    |  |
| mmunications Mo<br>IMS   Maintenar<br>Packets XMT<br>Packets RCV                                                                                                    | nitor<br>hce  <br>Left<br>40061                                                               | Right                      | NMS-Tie (M)                                                                                   | NMS-Tie (S)                                                                           | N/A                                                                             | N/A                                                                                                    |  |
| Packets XMT<br>Packets RCV                                                                                                    | Left<br>40061                                                                                 |                            |                                                                                               |                                                                                       | 1                                                                               |                                                                                                    |  |
| Packets XMT<br>Packets RCV                                                                                                    | Left<br>40061                                                                                 |                            |                                                                                               |                                                                                       | 1                                                                               |                                                                                                    |  |
| Packets XMT<br>Packets RCV                                                                                                    | Left<br>40061                                                                                 |                            |                                                                                               |                                                                                       | 1                                                                               |                                                                                                    |  |
| Packets RCV                                                                                                    | 40061                                                                                         |                            |                                                                                               |                                                                                       |                                                                                 |                                                                                                    |  |
| Packets RCV                                                                                                    |                                                                                               | 40061                      | 40061                                                                                         | 40041                                                                                 |                                                                                 |                                                                                                    |  |
|                                                                                                    | 14244                                                                                         |                            |                                                                                               |                                                                                       |                                                                                 | -                                                                                                    |  |
|                                                                                                    |                                                                                               | 2896                       | 0                                                                                             | 0                                                                                     |                                                                                 | ear                                                                                                    |  |
| Receive Errors                                                                                                    | 4                                                                                             | 51                         | 0                                                                                             | 0                                                                                     | Cour                                                                            | iters                                                                                                    |  |
| Packet Rate                                                                                                    | 899                                                                                           | 900                        | 0                                                                                             | 0                                                                                     |                                                                                 |                                                                                                    |  |
| PBOC                                                                                                    | 0                                                                                             | 0                          | •                                                                                             | 0                                                                                     |                                                                                 |                                                                                                    |  |
| Alarm Summany                                                                                                    |                                                                                               |                            |                                                                                               |                                                                                       | Date & Time                                                                     |                                                                                                    |  |
| in Samuely                                                                                                    | Left<br>-<br>Normal                                                                           |                            | Right                                                                                         |                                                                                       | oute a ranc                                                                     |                                                                                                    |  |
| nc                                                                                                    |                                                                                               |                            |                                                                                               | Date                                                                                  | 1970-                                                                           | 04-21                                                                                                    |  |
| ux                                                                                                    |                                                                                               |                            | Normal                                                                                        |                                                                                       | 1                                                                               |                                                                                                    |  |
| F/SPE/CBW                                                                                                    | Normal                                                                                        |                            | Normal                                                                                        | Time                                                                                  | 15:4                                                                            | 9:05                                                                                                    |  |
| annel                                                                                                    | Normal                                                                                        |                            | Normal                                                                                        | South                                                                                 | inte                                                                            | Inne                                                                                                    |  |
| wer Units                                                                                                    | OK                                                                                            |                            |                                                                                               |                                                                                       |                                                                                 |                                                                                                    |  |
|                                                                                                    | PBOC<br>m Summary<br>nc<br>UX<br>/SPE/CBW<br>annel                                            | PBOC 0  rm Summary Left nc | PBOC 0 0                                                                                      | PBOC 0 0 0 0 rm Summary Left Right NC  . UX Normal Normal Normal Normal Normal Normal | PBOC 0 0 0 0 0 rm Summary Left Right NC · · UX Normal Normal Normal Normal Sour | PBOC         0         0         0         0         0         0         0         0         0         0         0         0         0         0         0         0         0         0         0         0         0         0         0         0         0         0         0         0         0         0         0         0         0         0         0         0         0         0         0         0         0         0         0         0         0         0         0         0         0         0         0         0         0         0         0         0         0         0         0         0         0         0         0         0         0         0         0         0         0         0         0         0         0         0         0         0         0         0         0         0         0         0         0         0         0         0         0         0         0         0         0         0         0         0         0         0         0         0         0         0         0         0         0         0         0         0 |  |

Unit parameters are arranged into groups of data points. The forms for the units that belong to the same family (i.e. VF units) are very similar, otherwise, they are quite different.

To print this view, click on the Print Current Tab button located in the System Icons Toolbar.

**Note:** VistaNET will not display any values in the Unit View when either or both <u>certificates</u>(See 1.4.10.5) have expired or invalid.

1.4.4.2.4.1.1 Configuring Unit Parameters VistaNET Help > <u>VistaNET(See 1.) > VistaNET User Interface(See 1.4) > Application Tabs(See 1.4.4) > View Tab (Network, Ring, Node, Unit)(See 1.4.4.2) > Unit View(See 1.4.4.2.4) > Custom Unit View(See 1.4.4.2.4.1) ></u>

Configurable fields within the unit form are managed through check boxes, buttons or dropdown boxes. This makes them easily identifiable and, in most cases, their configurable choices are clear and intuitive.

Changing unit parameters on the unit forms can be performed by any user, however, these configuration changes will not be applied to the unit until the user has successfully logged in to establish a configuration session.

| Setup          | -TVL                          | S     | JVT-R                                   |            | IVC                                       | -Q       | VC          | Г-Р       |
|----------------|-------------------------------|-------|-----------------------------------------|------------|-------------------------------------------|----------|-------------|-----------|
| Status         | ОК                            |       | 2010-00-00                              |            |                                           |          |             |           |
| Output         | NMS-Ma                        | ester | -                                       |            | -                                         | C1250072 | 0.000       | - 10 C    |
| VT#            | 10                            |       | -                                       |            | -                                         |          | 10101010    | - C.C.    |
| IVT Mode       | Standard                      | -     | Share                                   | ( <b>-</b> | Share                                     | -        | Standard    |           |
| HEport Slot    | Slot #1                       | •     | -1880/000                               | •          | <b>-</b> 56883                            | 6/10 -   | - 1993      | •         |
| Priority       | Right                         | •     | -                                       |            | -                                         |          | -           |           |
| Switch on RD   | I -                           | •     | P                                       |            | -                                         | all they | -           |           |
| Force Off-line | •                             | •     | -18 (State) (State)                     | 0.20       | - 10.000                                  |          | - 0000      | 0.000     |
| Xmt Test Byt   | e -                           |       | -                                       | 0.56       | -                                         |          | -           |           |
| Rcv Test Byte  | •                             |       | -                                       | 1990       |                                           |          | No.         | 1000000   |
| BER/CV Cour    | t < 1.0e-6                    | 4722  | - 10 - 10 - 10 - 10 - 10 - 10 - 10 - 10 | -          | -                                         | -        | -           |           |
| BER Alarm @    | 3.0 e-6                       |       | -                                       |            | -                                         |          | - 22        |           |
| Far BER/ Cou   | nt < 1.0e-6                   | 11693 | -                                       | -          | -                                         | -        | -           |           |
|                |                               |       | Clear CV C                              | ounts      |                                           |          |             |           |
| Rack 1         | 10.000 000000 0000            | ÷ :   | Slot 12 ±                               | Un         | <b>it Monito</b><br>it Status<br>mperatur |          | ок<br>41 °С |           |
| The VT# droppe | d into this JVT<br>t IF Confi |       | th Cop                                  |            | Paste                                     | 1        | Undo        | Configure |

To perform a single or multiple parameter modifications, make the necessary changes in the respective unit view and click the "Configure" button to apply the changes.

The background of editable fields that haven't been changed is white (in most cases) or blue (to indicate a test condition). The background colour of fields that have been changed, but not yet configured (saved to the unit), will change to hashed orange (corn silk).

1.4.4.2.4.1.2 Undoing Previously Configured Unit Parameters VistaNET Help > <u>VistaNET</u>(See 1.) > <u>VistaNET User Interface</u>(See 1.4) > <u>Application Tabs</u>(See 1.4.4) > <u>View Tab (Network, Ring, Node, Unit)</u>(See 1.4.4.2) > <u>Unit View</u>(See 1.4.4.2.4) > <u>Custom Unit View</u>(See 1.4.4.2.4.1) >

To undo the previously configured changes, click on "Undo" button. This action returns field values to their previous setting. For instance, if a loopback was changed from "Disabled" to "Loopback" and configured, undo will return the loopback value to "Disabled".

As soon as the user selects a different unit from the system tree, all previous configuration changes are forgotten and they cannot be undone even if the unit where the configuration changes have been made is selected again. In other words, undo should be performed while the same unit that was configured is still loaded in the main display window.

Multiple Undo's are permitted if multiple configuration changes have been performed.

1.4.4.2.4.1.3 Cancelling Changes VistaNET Help > <u>VistaNET(See 1.) > VistaNET User Interface(See 1.4) > Application Tabs(See 1.4.4) > View Tab (Network, Ring, Node, Unit)</u>(See 1.4.4.2) > <u>Unit View</u>(See 1.4.4.2.4) > <u>Custom Unit View</u>(See 1.4.4.2.4.1) >

The Cancel button cancels the changes and refreshes the screen with previously displayed values. All hashed orange background colours are returned to white.

Only the changes made after the last configure (or Undo) action can be cancelled.

1.4.4.2.4.1.4 Copying and Pasting Unit Parameters VistaNET Help > <u>VistaNET</u>(See 1.) > <u>VistaNET User Interface</u>(See 1.4) > <u>Application Tabs</u>(See 1.4.4) > <u>View Tab (Network, Ring, Node, Unit)</u>(See 1.4.4.2) > <u>Unit View</u>(See 1.4.4.2.4) > <u>Custom Unit View</u>(See 1.4.4.2.4.1) >

Copy and Paste buttons assist in configuring units of the same type.

To *copy all configurable parameters* from a unit, select any unit from the system tree, press the 'Copy' button and wait until the Paste button becomes active.

To *paste all configurable parameters* into a unit, locate another unit of the same type in the system tree, select it and press the Paste button. The background colour of each field that is changed turns to hashed orange (corn silk). Modify the unit parameters as desired and then click the 'Configure' button to apply the changes to the unit.

To cancelthe paste operation, click the <u>Cancel</u>(See 1.4.4.2.4.1.3) button.

To *copy an individual unit parameter*, right mouse click on the field value and click "Copy".

1.4.4.2.4.1.5 Configuring Companion Units VistaNET Help > <u>VistaNET</u>(See 1.) > <u>VistaNET User Interface</u>(See 1.4) > <u>Application Tabs</u>(See 1.4.4) > <u>View Tab (Network, Ring, Node, Unit)</u>(See 1.4.4.2) > <u>Unit View</u>(See 1.4.4.2.4) > <u>Custom Unit View</u>(See 1.4.4.2.4.1) >

When a pair of companion units is selected from the system tree, the Left and Right buttons at the bottom left-hand corner of the unit form allow the user to toggle between the companion units.

If both left and right units are present, the Configure Both checkbox is displayed (ticked by default).

| Left | Right | 🔽 Configure both | Сору |
|------|-------|------------------|------|

To apply all changes to both units at the same time, leave the checkbox ticked and click Configure. To configure only the selected unit, uncheck the box and then click Configure.

**Note**: The user may not be offered a choice to configure both units if the two units have different firmware versions or different unit options.

**Note**: If a parameter that is normally changed on one unit only (e.g. loopback) is attempted to be changed on both units simultaneously, VistaNET will reject to configure the companion unit to prevent inadvertent loss of traffic. Only the unit in whose form the changes are made will be configured. The message in the error log will notify about each parameter that has not been configured.

| Friday, March 16, 2007:<br>At 9:55:59 PM. AIS-P (R) is not safe to configure on both sides | Companion configuration was    | skipped.     | Copy<br>Save |                      |
|--------------------------------------------------------------------------------------------|--------------------------------|--------------|--------------|----------------------|
| 1                                                                                          | User session: 25 min remaining | User: admini | E-mail       | ipany: GE Multilin 🥼 |
|                                                                                            |                                |              | Clear        |                      |

1.4.4.2.4.1.6 Context Sensitive Help VistaNET Help > <u>VistaNET(See 1.)</u> > <u>VistaNET User Interface(See 1.4)</u> > <u>Application Tabs(See 1.4.4)</u> > <u>View Tab (Network, Ring, Node, Unit)</u>(See 1.4.4.2) > <u>Unit View</u>(See 1.4.4.2.4) > <u>Custom Unit View</u>(See 1.4.4.2.4.1) >

Each unit view supports a "mouse-over" help feature. Positioning the mouse pointer over any data point (label or value) will provide a brief description of the parameter in the information text box.

| Status<br>Output                                                                                                    | OK<br>NMS-Ma |       | 2012/2013/02/02                                                                                                    |                          | 100007333574333   |       |                             |            |
|----------------------------------------------------------------------------------------------------|--------------|-------|----------------------------------------------------------------------------------------------------|--------------------------|-------------------|-------|-----------------------------|------------|
| Output                                                                                                    |              |       | - CONTRACTOR OF A CONTRACTOR OF A CONTRACTOR O |                          | CONTRACTOR OF A   |       | and strength                | 100000000  |
|                                                                                                    |              | ster  |                                                                                                    |                          | -                 |       | 1                           | •          |
| VT#                                                                                                    | 10           |       | -                                                                                                    |                          | -                 |       | and house                   |            |
| The state of the state of the s | Standard     | -     | Share                                                                                                    | •                        | Share             | -     | Standard                    | -          |
|                                                                                                    | Slot #1      | •     | •388/ABG48                                                                                                    | -                        | <b>-</b> 0/2/06/8 |       | <b>-</b> 322.000            | <u> </u>   |
| EXELSE TO SERVICE AND AND A                                                                                                    | Right        |       | •                                                                                                    |                          | -                 | 0.00  | •                           |            |
| Switch on RDI                                                                                                    |              | •     | 1                                                                                                    |                          | -                 |       | -                           |            |
| Force Off-line                                                                                                    |              | •     | -                                                                                                    |                          | •                 |       | - 3000                      |            |
| Xmt Test Byte                                                                                                    | •0000000     |       | -                                                                                                    |                          | -                 |       | -                           | 0.000      |
| Rcv Test Byte                                                                                                    | •            |       |                                                                                                    |                          | STATISTICS.       |       | 1000                        | •///////// |
| BER/CV Count                                                                                                    | < 1.0e-6     | 4722  | -085 B                                                                                                    | - 00                     |                   | -     | 1.1.7                       |            |
|                                                                                                    | 3.0 e-6      | _     | -                                                                                                    |                          | -                 |       | -                           |            |
| Far BER/Count                                                                                                    | < 1.0e-6     | 11693 | - I                                                                                                    | -                        |                   | -     | -                           | •          |
|                                                                                                    |              | 60. D | Clear CV Co                                                                                                    | ounts                    |                   |       |                             |            |
|                                                                                                    |              |       |                                                                                                    | Statistics of the second | it Monitor        |       |                             | 1          |
| Unit Location                                                                                                    |              | -     |                                                                                                    | Unit Status              |                   | 10000 | (inter <b>ok</b> entre stat |            |
| Rack 1 🛨 S                                                                                                    | Shelf 2      |       | slot 12 ±                                                                                                    | Ter                      | mperature         |       | 41 °C                       |            |

#### 1.4.4.2.4.1.7 Storing Unit Configuration

VistaNET Help > <u>VistaNET</u>(See 1.) > <u>VistaNET User Interface</u>(See 1.4) > <u>Application Tabs</u>(See 1.4.4) > <u>View Tab (Network, Ring, Node, Unit)</u>(See 1.4.4.2) > <u>Unit View</u>(See 1.4.4.2.4) > <u>Custom Unit View</u>(See 1.4.4.2.4.1) >

To save unit configuration into a file (.vux):

- Select "Save Unit Data to a File" icon
   On the <u>System Icons Toolbar</u>(See 1.4.2)
- Navigate to the directory where unit configuration file is to be stored
- Click "Save" button.

#### 1.4.4.2.4.1.8 Restoring Unit Configuration

VistaNET Help > <u>VistaNET</u>(See 1.) > <u>VistaNET User Interface</u>(See 1.4) > <u>Application Tabs</u>(See 1.4.4) > <u>View Tab (Network, Ring, Node, Unit)</u>(See 1.4.4.2) > <u>Unit View</u>(See 1.4.4.2.4) > <u>Custom Unit View</u>(See 1.4.4.2.4.1) >

To restore unit configuration from a previously stored file:

- Select "Restore Unit Data from a File" icon in the <u>System Icons</u> <u>Toolbar</u>(See 1.4.2)
- Navigate to the directory where file was previously stored (.vux extension)
- Click OK and wait for VistaNET to apply the differences to the current unit view.

#### 1.4.4.2.4.1.9 Printing

VistaNET Help > <u>VistaNET</u>(See 1.) > <u>VistaNET User Interface</u>(See 1.4) > <u>Application Tabs</u>(See 1.4.4) > <u>View Tab (Network, Ring, Node, Unit)</u>(See 1.4.4.2) > <u>Unit View</u>(See 1.4.4.2.4) > <u>Custom Unit View</u>(See 1.4.4.2.4.1) >

To print the current unit view, click on the Print Current Tab icon located in the <u>System Icons Toolbar</u>(See 1.4.2).

1.4.4.2.4.2 Data View VistaNET Help > <u>VistaNET(See 1.)</u> > <u>VistaNET User Interface(See 1.4)</u> > <u>Application Tabs(See 1.4.4)</u> > <u>View Tab (Network, Ring, Node, Unit)(See 1.4.4.2)</u> > <u>Unit View(See 1.4.4.2.4)</u> >

**Note**: This feature is available to both VLA and VNI users.

The Data View displays values, access types and descriptions for all unit parameters (data points) for a selected unit in raw (non-user-friendly) format.

To open the Data View, select any unit in the system tree (from Local or Network connections) and click on the Data tab.

To open the Data View:

- select any unit in the system tree (from Local or Network connections)
- click on the View tab
- select Data sub-tab.

| oups      |                                                                                                    | Remote                                                                                                    | Unit Reset                                                                                                    |                                                                                                    |
|-----------|----------------------------------------------------------------------------------------------------|----------------------------------------------------------------------------------------------------|----------------------------------------------------------------------------------------------------|----------------------------------------------------------------------------------------------------|
| Data      | Unit Info                                                                                                    |                                                                                                    | •                                                                                                    |                                                                                                    |
| •         | Updated @ 4:32:09 PM                                                                                                    | Reset Left Unit                                                                                                    | Reset Right Unit                                                                                                    |                                                                                                    |
| Left      | Right                                                                                                    | Access                                                                                                    | Description                                                                                                    | -                                                                                                    |
| OK        | OK                                                                                                    | R                                                                                                    | Status for this unit                                                                                                    |                                                                                                    |
| OK        | OK                                                                                                    | R                                                                                                    | Current status of the incomin                                                                                                    |                                                                                                    |
| -9.9 dBm  | -9.2 dBm                                                                                                    | R                                                                                                    | Power level of received optic                                                                                                    |                                                                                                    |
| False     | False                                                                                                    | R                                                                                                    | Optic Level Fail (LOS)                                                                                                    |                                                                                                    |
| False     | False                                                                                                    | R                                                                                                    | Low optic receive level                                                                                                    |                                                                                                    |
| -25.2 dBm | -25.2 dBm                                                                                                    | RS                                                                                                    | Low optic receive level                                                                                                    |                                                                                                    |
| -28 dBm   | -28 dBm                                                                                                    | RS                                                                                                    | Optic Level Fail (LOS)                                                                                                    |                                                                                                    |
| -10.1 dBm | -10 dBm                                                                                                    | R                                                                                                    | Estimated power level of tran                                                                                                    | =                                                                                                    |
| 21 mA     | 15 mA                                                                                                    | R                                                                                                    | Optic laser supply current. C                                                                                                    |                                                                                                    |
| 37 °C     | 37 °C                                                                                                    | R                                                                                                    | Temperature for this unit                                                                                                    |                                                                                                    |
| OC3       | OC3                                                                                                    | R                                                                                                    |                                                                                                    |                                                                                                    |
| smf IR-1  | smf IR-1                                                                                                    | R                                                                                                    |                                                                                                    |                                                                                                    |
| 1310 nm   | 1310 nm                                                                                                    | R                                                                                                    |                                                                                                    |                                                                                                    |
| AA        | AA                                                                                                    | R                                                                                                    | SFP Code for this fiber link.                                                                                                    |                                                                                                    |
| ??        | ??                                                                                                    | R                                                                                                    | SFP Code for this fiber link.                                                                                                    |                                                                                                    |
| 2         | 2                                                                                                    | R                                                                                                    |                                                                                                    |                                                                                                    |
| 0         | 0                                                                                                    | R                                                                                                    |                                                                                                    |                                                                                                    |
| Line      | Shelf                                                                                                    | R                                                                                                    | The SONET timing source ma                                                                                                    |                                                                                                    |
| Normal    | Normal                                                                                                    | RP                                                                                                    | Determines the synchronisati                                                                                                    |                                                                                                    |
|           | Left<br>OK<br>OK<br>-9.9 dBm<br>False<br>False<br>-25.2 dBm<br>-10.1 dBm<br>21 mA<br>37 ℃<br>OC3<br>smf IR-1<br>1310 nm<br>AA<br>??<br>2<br>0<br>Line | Unit Info           Updated @ 4:32:09 PM           Left         Right           OK         OK           OK         OK           OK         OK           OS         -9.2 dBm           False         False           False         False           -25.2 dBm         -25.2 dBm           -10.1 dBm         -10 dBm           21 mA         15 mA           37 °C         37 °C           OC3         OC3           smf IR-1         smf IR-1           1310 nm         1310 nm           AA         AA           ??         ??           2         2           0         0           Line         Shelf | Unit Info         Updated @ 4:32:09 PM       Reset Left Unit         Left       Right       Access         OK       OK       R         OK       OK       R         OK       OK       R         -9.9 dBm       -9.2 dBm       R         False       False       R         False       False       R         -25.2 dBm       -25.2 dBm       RS         -28 dBm       -28 dBm       RS         -10.1 dBm       -10 dBm       R         21 mA       15 mA       R         37 °C       37 °C       R         OC3       OC3       R         smf IR-1       smf IR-1       R         1310 nm       1310 nm       R         22       2       R         0       0       R         Line       Shelf       R | Updated @ 4:32:09 PM       Reset Left Unit       Reset Right Unit         Left       Right       Access       Description         OK       OK       R       Status for this unit         OK       OK       R       Status for this unit         OK       OK       R       Current status of the incomin         -9.9 dBm       -9.2 dBm       R       Power level of received optic         False       False       R       Optic Level Fail (LOS)         False       False       R       Low optic receive level         -25.2 dBm       -25.2 dBm       RS       Low optic receive level         -25.2 dBm       -25.2 dBm       RS       Optic Level Fail (LOS)         -10.1 dBm       -10 dBm       R       Estimated power level of tran         21 mA       15 mA       R       Optic laser supply current. C         37 °C       37 °C       R       Temperature for this unit         OC3       OC3       R       smf IR-1       R         AA       AA       R       SFP Code for this fiber link.       ??         ??       ??       R       SFP Code for this fiber link.       ??         Q       Q       R       R       O |

#### 1.4.4.2.4.2.1 Data View Entry

4- B-1-4 -----

VistaNET Help > <u>VistaNET</u>(See 1.) > <u>VistaNET User Interface</u>(See 1.4) > <u>Application Tabs</u>(See 1.4.4) > <u>View Tab (Network, Ring, Node, Unit)</u>(See 1.4.4.2) > <u>Unit View</u>(See 1.4.4.2.4) > <u>Data</u> <u>View</u>(See 1.4.4.2.4.2) >

Data Points are arranged in groups of data points. The user selects the desired group of data points from the respective pull-down menu (the "Base" group is selected by default).

The following information is displayed:

- *Datapoint* A complete list of unit data points within the selected group.
- Value Data point value. Data points for left and right companion units, if present, are displayed simultaneously.
- Access level the level of protection as follows:
  - R read-only access for both local and NMS configuration.
  - RW read/write access for both local and NMS configuration for both left and right units.
  - RP read/write access locally (connected to the unit's CI port), but read-only in NMS.
  - RS read/write access for both local and NMS configuration but preventing to configure both left and right units.
- *Description* Data point description.
- *Groups* Unit data points are arranged in groups that are selectable using the dropdown box located at the top of the view.
- Updated @ The time when the displayed values were updated.

**Note**: For units installed in pairs (optical aggregate units, JIF/TIF level units), two "Value" columns are provided to show the data point values for the left and the right units simultaneously. The configurable data points that are not set identically are bolded (a useful tool for troubleshooting unit misconfigurations).

| Base 💌          |          | Updated @ 4:32:09 PM | Reset Left Unit | Reset Right Unit              |  |  |
|-----------------|----------|----------------------|-----------------|-------------------------------|--|--|
| Datapoint       | Left     | Right                | Access          | Description                   |  |  |
| UnitStatus      | OK       | OK                   | R               | Status for this unit          |  |  |
| SignalStatus    | OK       | OK                   | R               | Current status of the incomin |  |  |
| Ontic Poul evel | -0 0 dBm | -0.2 dBm             | D               | Power level of received optic |  |  |

1.4.4.2.4.2.2 *Remote Unit Reset* 

VistaNET Help > <u>VistaNET</u>(See 1.) > <u>VistaNET User Interface</u>(See 1.4) > <u>Application Tabs</u>(See 1.4.4) > <u>View Tab (Network, Ring, Node, Unit)</u>(See 1.4.4.2) > <u>Unit View</u>(See 1.4.4.2.4) > <u>Data</u> View(See 1.4.4.2.4.2) >

Remote Unit Reset functionality allows the user to remotely reset a unit provided that the unit's firmware supports this function.

| Data Point groups Remote Unit Reset |           |                      |                 |                               |   |
|-------------------------------------|-----------|----------------------|-----------------|-------------------------------|---|
| View 🖡 🕻                            | Data      | Unit Info            |                 | Ļ                             |   |
| Base                                | •         | Updated @ 4:32:09 PM | Reset Left Unit | Reset Right Unit              |   |
| Datapoint                           | Left      | Right                | Access          | Description                   |   |
| UnitStatus                          | OK        | OK                   | R               | Status for this unit          |   |
| SignalStatus                        | OK        | OK                   | R               | Current status of the incomin |   |
| OpticRcvLevel                       | -9.9 dBm  | -9.2 dBm             | R               | Power level of received optic |   |
| <b>OpticLevelFailAlarm</b>          | False     | False                | R               | Optic Level Fail (LOS)        |   |
| OpticLevelAlarm                     | False     | False                | R               | Low optic receive level       |   |
| OpticLevelAlarmAt                   | -25.2 dBm | -25.2 dBm            | RS              | Low optic receive level       |   |
| OpticLevelFailAt                    | -28 dBm   | -28 dBm              | RS              | Optic Level Fail (LOS)        |   |
| XmtPower                            | -10.1 dBm | -10 dBm              | R               | Estimated power level of tran |   |
| LaserCurrent                        | 21 mA     | 15 mA                | R               | Optic laser supply current. C |   |
| UnitTemperature                     | 37 °C     | 37 °C                | R               | Temperature for this unit     | 1 |
| FiberRate                           | OC3       | OC3                  | R               |                               |   |
| FiberMode                           | smf IR-1  | smf IR-1             | R               |                               |   |
| FiberLambda                         | 1310 nm   | 1310 nm              | R               |                               |   |
| LinkModeOld                         | AA        | AA                   | R               | SFP Code for this fiber link. |   |
| LinkMode                            | ??        | ??                   | R               | SFP Code for this fiber link. |   |
| FirmwareVersion                     | 2         | 2                    | R               |                               | 1 |
| SfpOption                           | 0         | 0                    | R               |                               |   |
| TimingSource                        | Line      | Shelf                | R               | The SONET timing source ma    |   |
| SyncType                            | Normal    | Normal               | RP              | Determines the synchronisati  |   |
|                                     |           |                      |                 |                               |   |

If the unit does not have a companion unit, the "Reset Unit" button is displayed. If the unit has a companion unit, both "Reset Left Unit" and "Reset Right Unit" buttons are displayed.

**Note**: If the button is greyed out and inactive, the unit's firmware does not support the remote reset function.

1.4.4.2.4.2.3 Printing VistaNET Help > <u>VistaNET(See 1.) > VistaNET User Interface(See 1.4) > Application Tabs(See 1.4.4) > View Tab (Network, Ring, Node, Unit)</u>(See 1.4.4.2) > <u>Unit View</u>(See 1.4.4.2.4) > <u>Data View</u>(See 1.4.4.2.4.2) >

To print a data point group including displayed values, click on the Print Current Tab icon located in the <u>System Icons Toolbar</u>(See 1.4.2) .

1.4.4.2.4.2.4 Saving

VistaNET Help > <u>VistaNET</u>(See 1.) > <u>VistaNET User Interface</u>(See 1.4) > <u>Application Tabs</u>(See 1.4.4) > <u>View Tab (Network, Ring, Node, Unit)</u>(See 1.4.4.2) > <u>Unit View</u>(See 1.4.4.2.4) > <u>Data</u> <u>View</u>(See 1.4.4.2.4.2) >

To save a data point group including displayed values into a file (.htm, .xls, .txt), select "Save to File" icon on the <u>System Icons Toolbar</u>(See 1.4.2).

1.4.4.2.4.3 Unit Information View

VistaNET Help > <u>VistaNET(See 1.) > VistaNET User Interface(See 1.4) > Application Tabs(See 1.4.4) > View Tab (Network, Ring, Node, Unit)(See 1.4.4.2) > Unit View(See 1.4.4.2.4) ></u>

The unit information displayed is specific to the unit type and its configuration. It may include some or all of the following:

- The unit connection port
- The assigned traffic
- The unit's name (used for SNMP context name in the case unit's serial number is not available)
- The unit's firmware
- The unit's serial number
- The unit's specific information element (e.g. MAC address for Ethernet units).

| Alarms      | View 🔄 Inventory Activity                      |
|-------------|------------------------------------------------|
| View        | Data Unit Info                                 |
|             |                                                |
|             | Left Right                                     |
| Name:       | 05-08-4660 05-08-2713                          |
|             | er: 05-08-4660 05-08-2713<br>ersion: 1.05 1.05 |
|             | 1.05 1.05                                      |
|             |                                                |
|             |                                                |
|             |                                                |
| -Path Eleme | ents                                           |
|             | 2: S:VT2 R:VT3                                 |
|             |                                                |

**Note**: This information is updated during discovery/rediscovery process. If the unit's flash memory has been updated after discovery has been completed, the node with unit that has changed should be rediscovered to correctly show updated data.

1.4.4.3 Inventory Tab VistaNET Help > <u>VistaNET(See 1.)</u> > <u>VistaNET User Interface(See 1.4)</u> > <u>Application Tabs(See 1.4.4)</u> >

**Note**: This feature is available to VNI users only.

The Inventory View tab provides the user with a quick and convenient way of checking and recording the network, ring, or node inventory.

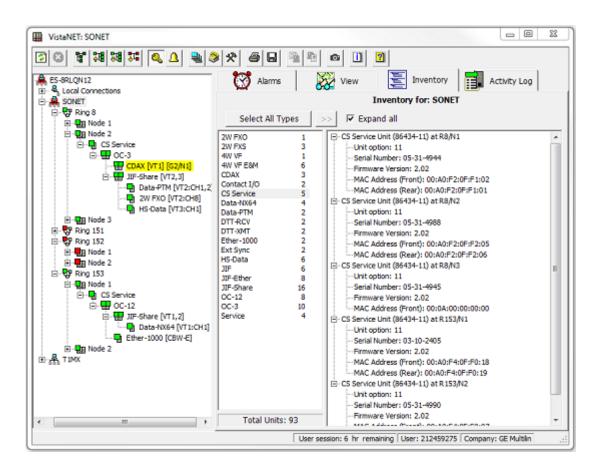

### 1.4.4.3.1 Filtering

VistaNET Help > <u>VistaNET(See 1.)</u> > <u>VistaNET User Interface</u>(See 1.4) > <u>Application Tabs</u>(See 1.4.4) > <u>Inventory Tab</u>(See 1.4.4.3) >

The user can define different search regions and return an inventory report for that region. Select the required level, such as Network, Ring or Node, from the system tree and click on the Inventory tab.

The inventory results, displayed in the inventory summary window, include unit types found and the corresponding number of units of each type. At the bottom of the Inventory summary window is a total count of the units in the search region. This count can be used to verify discovery results are accurate.

The inventory can be viewed even when a connection to a Lentronics Multiplexer is not established. This allows the user to review the inventory while away from the network and to generate an inventory report that can be stored to a local computer or printed.

1.4.4.3.2 Querying Search Region for Specific Units *VistaNET Help* > <u>*VistaNET*(See 1.) > <u>*VistaNET User Interface*(See 1.4) > <u>Application Tabs</u>(See 1.4.4) > <u>Inventory Tab</u>(See 1.4.4.3) ></u></u>

All or some of the units detected in the search region may be included in the inventory report:

- To include all available units, click "Select All Types" button
- To include some of the units, hold down the CTRL key while using the left mouse click to select desired units.

After a selection is made, click the transfer button by to move selected units into the Inventory display window.

**Note**: During the first inventory transfer from the "Summary" to "Inventory" display windows, there is a delay to display the results while VistaNET is obtaining the information. Subsequent inventory searches will not exhibit this delay.

A new inventory report can be created anytime by reselecting a unit or units from the Inventory summary window.

1.4.4.3.3 Expanding Results *VistaNET Help* > <u>*VistaNET*(See 1.) > <u>*VistaNET User Interface*(See 1.4) > <u>Application Tabs</u>(See 1.4.4) > <u>Inventory Tab</u>(See 1.4.4.3) ></u></u>

The inventory display window shows a line entry for each transferred unit in the search region. Each entry provides the unit's name and option as well as the unit's traffic path.

To view the unit's information elements (traffic allocation, serial number, firmware version, micro version, etc.), click on the "+" to the left of the unit entry. To expand all of the units at the same time, click the "Expand all" checkbox above the inventory display window.

To load the main display window for the unit of interest, right click on the unit entry in the report and click on "Show the Unit":

| Select All | Types | > | > 🗵 Expand all                  |               |  |
|------------|-------|---|---------------------------------|---------------|--|
| 4W VF      | 9     |   | . 4W VF E&M at R211/N4/*/X/JP1  | /VT1/CH7      |  |
| CDAX       | 14    |   | Traffic Allocation: A:CH7       |               |  |
| CDR        | 2     |   | Unit option: 6                  |               |  |
| CIO        | 2     |   |                                 |               |  |
| DATA-56    | 2     |   | Micro Version: 2.05             |               |  |
| DATA-LS    | 4     |   |                                 |               |  |
| DTT-RCV    | 3     |   | FPGA Version: 1.02              |               |  |
| DTT-XMT    | 3     |   | רִמִי, 4W VF E&M at R211/N1/*/X |               |  |
| ETHER      | 14    |   | Traffic Allocation: A:CH1       | Show the Unit |  |
| ETHER-10   | 2     |   | Unit option: 15                 |               |  |
| ETHER-100  | 8     |   |                                 |               |  |
| ETHER-1000 | 9     |   | Micro Version: 2.04             |               |  |
| FXO        | 5     |   | FPGA Version: 1.02              |               |  |

1.4.4.3.4 Printing Results

VistaNET Help > <u>VistaNET(See 1.) > VistaNET User Interface</u>(See 1.4) > <u>Application Tabs</u>(See 1.4.4) > <u>Inventory Tab</u>(See 1.4.4.3) >

To print the inventory report, click on the <u>Print Current Tab</u> icon located in the System Icons Toolbar. The inventory report will include the Network or Ring structure if the Print structure checkbox is checked (this option is available if the search area selected is the network or a ring).

Below is an example of the inventory report:

| istaNet: Inventory for the Network                                                                                                    |                | 8/26/2004 11:47:31 AM Page 1 |
|----------------------------------------------------------------------------------------------------|----------------|------------------------------|
|                                                                                                    | System Summary |                              |
| etwork contains 2 rings, 7 nodes and 35                                                                                                    | units:         |                              |
| <ul> <li>Ring 4 contains 5 nodes and 26 units:</li> <li>Node 1 contains 6 units.</li> <li>Node 2 contains 4 units.</li> <li>Node 3 contains 6 units.</li> <li>Node 4 contains 5 units.</li> <li>Node 5 contains 5 units.</li> </ul>                               |                |                              |
| <ul> <li>Ring 8 contains 2 nodes and 9 units:</li> <li>Node 1 contains 6 units.</li> <li>Node 2 contains 3 units.</li> </ul>                                                                                                    |                |                              |
|                                                                                                    | Units summary  |                              |
| letwork contains the following units:<br>S ETHER-100 (print inventory)<br>2 JIF-DS1 (print inventory)<br>14 OC-12 (print inventory)<br>4 Quad DS1 (print inventory)<br>7 SERVICE (print inventory)<br>2 SYNC (print inventory)<br>1 VMapper-40N (print inventory) | Inventory      |                              |
| THER-100-01 at //R4/N2/Left/CBW-C<br><sup>•</sup> Traffic Allocation: CBW-C<br><sup>•</sup> Serial Number: 01-01-0000<br><sup>•</sup> Firmware Version: 1.04<br><sup>•</sup> MAC Address: 00:A0:F4:0D:00:0A                                                       |                |                              |
| THER-100-01 at //R4/N1/Left/CBW-A<br>Traffic Allocation: CBW-A<br>Serial Number: 01-01-0000<br>Firmware Version: 1.04<br>MAC Address: 00:A0:F4:0D:00:06                                                                                                    |                |                              |
| THER-100-01 at //R4/N3/Left/CBW-C<br>Traffic Allocation: CBW-C<br>Serial Number: 01-01-0000<br>Firmware Version: 1.04<br>MAC Address: 00:A0:F4:0D:00:07                                                                                                    |                |                              |
| THER-100-01 at //R4/N5/Left/CBW-E<br><sup>•</sup> Traffic Allocation: CBW-E<br><sup>•</sup> Serial Number: 01-01-0000<br><sup>•</sup> Firmware Version: 1.04<br><sup>•</sup> MAC Address: 00:A0:F4:0D:00:05                                                       |                |                              |
| THER-100-01 at //R8/N1/Left/CBW-F<br>• Traffic Allocation: CBW-F<br>• Serial Number: 01-01-0000<br>• Firmware Version: 1.04<br>• M&C Address: 00:A0:F4:0D:00:04                                                                                                   |                |                              |

1.4.4.3.5 Saving Results VistaNET Help > <u>VistaNET(See 1.)</u> > <u>VistaNET User Interface(See 1.4)</u> > <u>Application Tabs(See 1.4.4)</u> > <u>Inventory Tab(See 1.4.4.3)</u> >

To save the inventory to a file in XML format, select <u>"Save to File"</u> icon on the System Icons toolbar. This file can be later viewed by using Internet Explorer or Microsoft Excel.

| IstaNet: Inventory for the Network                                                                                                    |                | 8/26/2004 11:47:31 AM Page 1 |
|----------------------------------------------------------------------------------------------------|----------------|------------------------------|
|                                                                                                    | System Summary |                              |
| etwork contains 2 rings, 7 nodes and 35                                                                                                    | units:         |                              |
| Ring 4 contains 5 nodes and 26 units:     Node 1 contains 6 units.     Node 2 contains 4 units.     Node 3 contains 6 units.     Node 4 contains 5 units.     Node 5 contains 5 units.                                                                            |                |                              |
| <ul> <li>Ring 8 contains 2 nodes and 9 units:</li> <li>Node 1 contains 6 units.</li> <li>Node 2 contains 3 units.</li> </ul>                                                                                                    |                |                              |
|                                                                                                    | Units summary  |                              |
| Vetwork contains the following units:<br>S ETHER-100 (print inventory)<br>2 JIF-DS1 (print inventory)<br>14 OC-12 (print inventory)<br>4 Quad DS1 (print inventory)<br>7 SERVICE (print inventory)<br>2 SYNC (print inventory)<br>1 VMapper-40N (print inventory) | Inventory      |                              |
| THER-100-01 at //R4/N2/Left/CBW-C                                                                                                    | All CHOIN.     |                              |
| Traffic Allocation: CBW-C     Serial Number: 01-01-0000     Firmware Version: 1.04     MAC Address: 00:A0:F4:0D:00:0A                                                                                                    |                |                              |
| THER-100-01 at //R4/N1/Left/CBW-A<br><sup>•</sup> Traffic Allocation: CBW-A<br><sup>•</sup> Serial Number: 01-01-0000<br><sup>•</sup> Firmware Version: 1.04<br><sup>•</sup> MAC Address: 00:A0:F4:0D:00:06                                                       |                |                              |
| THER-100-01 at //R4/N3/Left/CBW-C<br>· Traffic Allocation: CBW-C<br>· Serial Number: 01-01-0000<br>· Firmware Version: 1.04<br>· MAC Address: 00:A0:F4:0D:00:07                                                                                                   |                |                              |
| THER-100-01 at //R4/N5/Left/CBW-E<br>Traffic Allocation: CBW-E<br>Serial Number: 01-01-0000<br>Firmware Version: 1.04<br>MAC Address: 00:A0:F4:0D:00:05                                                                                                    |                |                              |
| THER-100-01 at //R8/N1/Left/CBW-F<br>• Traffic Allocation: CBW-F<br>• Serial Number: 01-01-0000<br>• Firmware Version: 1.04<br>• MAC Address: 00:A0:F4:0D:00:04                                                                                                   |                |                              |

1.4.4.4 Activity Log VistaNET Help > VistaNET(See 1.) > VistaNET User Interface(See 1.4) > Application Tabs(See 1.4.4) >

### **Note**: This feature is available to both VLA and VNI users.

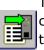

The Activity Log tab displays user's activities performed with VistaNET (e.g., configuration changes made to the Lentronics Multiplexers). Entries older than 60 days are purged on VistaNET restart (locally only). Activity Log for the last 60 days is synchronized between VistaNET services.

| Time                 | User Description                            | Path                                    | Unit           | Loc/NMS | Result  | 19           | Category    | Duration |    |
|----------------------|---------------------------------------------|-----------------------------------------|----------------|---------|---------|--------------|-------------|----------|----|
| 2/9/2014 6:04:37 PM  | VistaNET Start Discovery                    | 120000000000000000000000000000000000000 |                | Local   | Success | 3.94.212.205 | Discovery   | 0 sec    |    |
| 12/9/2014 6:04:37 PM | VistaNET Start Discovery                    |                                         |                | Local   | Success | 3.94.212.205 | Discovery   | 0 sec    |    |
| 12/9/2014 1:39:02 PM | VistaNET Set "ConfigInd" to "Stop"          | LOCAL                                   | CDAX           | Local   | Success | 3.94.212.205 | Unit Config | 0 sec    |    |
| 12/9/2014 1:39:01 PM | VistaNET Set "PortP" to "1390"              | LOCAL                                   | CDAX           | Local   | Success | 3.94.212.205 | Unit Config | 0 sec    |    |
| 12/9/2014 1:39:01 PM | VistaNET Set "MultiByteProgram" to "Backup" | LOCAL                                   | CDAX           | Local   | Success | 3.94.212.205 | Unit Config | 0 sec    |    |
| 12/9/2014 1:39:00 PM | VistaNET Set "NmsChan" to "29"              | LOCAL                                   | CDAX           | Local   | Success | 3.94.212.205 | Unit Config | 0 sec    |    |
| 12/9/2014 1:39:00 PM | VistaNET Set "PortQ" to "1422"              | LOCAL                                   | CDAX           | Local   |         | 3.94.212.205 |             |          |    |
| 12/9/2014 1:38:59 PM | VistaNET Set "NmsChan" to "29"              | LOCAL                                   | CDAX           | Local   |         | 3.94.212.205 |             |          |    |
| 12/9/2014 1:38:58 PM | VistaNET Set "ConfigInd" to "Start"         | LOCAL                                   | CDAX           | Local   | Success | 3.94.212.205 | Unit Config | 0 sec    |    |
| 12/9/2014 1:38:47 PM | VistaNET Set "ConfigInd" to "Stop"          | LOCAL                                   | CDAX           | Local   | Success | 3.94.212.205 | Unit Config | 0 sec    |    |
| 12/9/2014 1:38:46 PM | VistaNET Set "MultiByteProgram" to "Backup" | LOCAL                                   | CDAX           | Local   |         | 3.94.212.205 |             |          |    |
| 12/9/2014 1:38:46 PM | VistaNET Set "PortP" to "14"                | LOCAL                                   | CDAX           | Local   | Success | 3.94.212.205 | Unit Config | 0 sec    |    |
| 12/9/2014 1:38:45 PM | VistaNET Set "NmsChan" to "29"              | LOCAL                                   | CDAX           | Local   | Success | 3.94.212.205 | Unit Config | 0 sec    |    |
| 12/9/2014 1:38:44 PM | VistaNET Set "NmsChan" to "29"              | LOCAL                                   | CDAX           | Local   | Success | 3.94.212.205 | Unit Config | 0 sec    | ]  |
| 12/9/2014 1:38:44 PM | VistaNET Set "PortQ" to "14"                | LOCAL                                   | CDAX           | Local   | Success | 3.94.212.205 | Unit Config | 0 sec    | -  |
| 12/9/2014 1:38:43 PM | VistaNET Set "ConfigInd" to "Start"         | LOCAL                                   | CDAX           | Local   | Success | 3.94.212.205 | Unit Config | 0 sec    |    |
| 12/9/2014 1:38:05 PM | VistaNET Set "OpticLevelAlarmAt" to "-24.6" | R1/N1/Left/X                            |                |         |         | 3.94.212.205 |             |          |    |
| 12/9/2014 1:37:54 PM | VistaNET Start Discovery                    |                                         |                | Local   | Success | 3.94.212.205 | Discovery   | 0 sec    |    |
| 12/9/2014 1:37:54 PM | VistaNET Start Discovery                    |                                         |                | Local   | Success | 3.94.212.205 | Discovery   | 0 990    |    |
| 12/9/2014 1:37:24 PM | VistaNET Erase                              |                                         | and the second | Local   | Success | 3.94.212.205 | Erase       | 0 sec    |    |
| 12/9/2014 1:36:24 PM | VistaNET Start Discovery                    |                                         |                | Local   | Success | 3.94.212.205 | Discovery   | 0 sec    |    |
| 12/9/2014 1:36:24 PM | VistaNET Start Discovery                    |                                         |                | Local   | Success | 3.94.212.205 | Discovery   | 0 sec    |    |
| 12/9/2014 1:16:32 PM | VistaNET Start Discovery                    |                                         |                | Local   | Success | 3.94.212.205 | Discovery   | 0 sec    |    |
| 12/9/2014 1:16:00 PM | VistaNET Start Discovery                    |                                         |                | Local   | Success | 3.94.212.205 | Discovery   | 0 sec    |    |
| 12/9/2014 1:16:00 PM | VistaNET Start Discovery                    |                                         |                | Local   | Success | 3.94.212.205 | Discovery   | 0 sec    |    |
| 12/9/2014 1:15:02 PM | VistaNET Start Discovery                    |                                         |                | Local   | Success | 3.94.212.205 | Discovery   | 0 sec    |    |
| 12/9/2014 1:12:50 PM | VistaNET Set Discovery State                |                                         |                | Local   | Success | 3.94.212.205 | Discovery   | 0 sec    |    |
| 12/9/2014 1:12:47 PM | VistaNET Start Discovery                    |                                         |                | Local   | Success | 3.94.212.205 | Discovery   | 0 sec    | -1 |
| 12/9/2014 1:12:47 PM | VistaNET Start Discovery                    |                                         |                | Local   | Success | 3.94.212.205 | Discovery   | 0 sec    |    |
| 12/9/2014 1:12:32 PM | VistaNET Delete User                        |                                         |                | Local   | Success | 3.94.212.205 | User Config | 0 sec    | -1 |
| 12/9/2014 1:12:26 PM | VistaNET Modify User Info                   |                                         |                | Local   | Success | 3.94.212.205 | User Config | 0 sec    |    |

### 1.4.4.1 Activity Log Entry

VistaNET Help > <u>VistaNET</u>(See 1.) > <u>VistaNET User Interface</u>(See 1.4) > <u>Application Tabs</u>(See 1.4.4) > <u>Activity Log</u>(See 1.4.4.4) >

Each activity log entry provides the following information:

- *Time –* Time when the activity started.
- User User that was logged in to perform the action.
- Description Brief description of the action.
- *Path* Unit's traffic path, if action was performed on a specific unit.
- Unit Type of unit, if action was performed on a specific unit
- Loc/NMS How was action executed (locally or through NMS).
- Result Result of action (Success, Fail).
- *IP IP* address of the computer where the action was performed from.
- Category Type of action performed. Possible categories are explained below.
- *Duration* Time required by the VistaNET service to complete the action.

For some actions, clicking its entry in the log will show further details (user input, error messages, etc.) in the textbox below.

# **Entry Categories**

Below is a list of the possible entry categories and explanations of some of the entries that may appear in that category.

### Startup

Service Initialize/Shutdown – When the VistaNET Service is started or stopped Client Connected/Disconnected – When the Service has detected a connection from a VistaNET Client

### Log In/Out

*VistaNET Login/Logout* – When a user has attempted to begin or end a VistaNET configuration session. *LoginName* indicates the login name the user has entered, which might not be the same as the VistaNET display name.

*CSSU Send Login/Logout* – When a user sends a login or logout command to a CSSU. Note that for this action, *Success* only shows that the command was successfully sent, and does not indicate whether the login was accepted.

### Configuration

Set "Datapoint" to "Value" – When a user makes any configuration change to a unit. Note that this entry may appear multiple times for one configuration action – this is because some configuration changes set multiple datapoints at once.

### Discovery

*Start (Re)discovery* – When a user initiates a network discovery. Erase indicates whether the selected network tree was erased first. Traffic indicates whether traffic routing data was collected. Range indicates the portion of the network that was discovered.

Set Discovery State – Typically occurs when a user has aborted a discovery in progress.

### Erase

*Erase* – When a user erases part of a network tree without rediscovering it. This entry will show the same details as Start (Re)discovery.

### **Unit Reset**

*Reset Service Unit* – When a user initiates a service unit reset (by right-clicking a node in the System Tree).

Reset Unit - When a user initiates a unit reset (from the unit's Data tab).

## **User Config**

*Add/Delete User* – When an administrator adds or deletes user accounts from the VistaNET Access Control List. Domain-linked account names appear in the format L/<*domain*>/<*user SID*>.

*Modify User Info* – When an administrator modifies the display name or email associated with a user account, or changes the user's group membership.

*Add/Delete User Group* – When an administrator creates or deletes a user group. *Modify NMS Write Restriction* – When an administrator changes the unit configuration permissions associated with a user group. Group inidicates the user

group, UnitType indicates the unit (blank indicates all units), and Range indicates the portion of the network tree this rule applies to ("-" indicates the entire network).

*Modify Group Permissions* – When an administrator changes miscellaneous permissions for a user group, such as Enable Discovery.

*Register Licence PIN* – When a new PIN has been entered to activate a VistaNET licence.

# Certificate

*Certificate details* – When a user views a certificate details.

Save certificate – When an administrator saves a copy of the selected certificate. Select certificate – When an administrator selects a certificate file.

Validate certificate – When the certificate being selected is not valid.

*Replace certificate* – When an administrator replaces a certificate.

*Restart VistaNET Service* – When an administrator sets a schedule to restart VistaNET to replace certificates.

*Remove scheduled restart* – When an administrator cancels a scheduled restart to replace certificates.

# Admin Config

24/7 VistaNET PC – When an administrator enables or disables 24/7 VistaNET PC. Removed VSA assignment – When VSA assignments in the Serial Connections window are removed, as a result of enabling 24/7 VistaNET PC.

*VistaNET Synchronization* – When synchronization and TCP/UDP listening ports configurations are modified.

Add new connection – When a user adds a new serial, serial over IP, or modem connection.

*Modify existing connection* – When a user modifies an existing serial, serial over IP, or modem connection configuration.

*Remove existing connection* – When a user deletes an existing serial, serial over IP, or modem connection.

SNMP Engine ID – When an administrator sets, edits or removes the SNMP engine ID.

SNMP Trap – When an administrator enables or disables SNMP Send Trap configuration.

SNMP V1/V2/V3 – When an administrator configures or edits the SNMP V1/V2 or V3 and its settings.

## 1.4.4.2 Filtering

VistaNET Help > <u>VistaNET(See 1.)</u> > <u>VistaNET User Interface</u>(See 1.4) > <u>Application Tabs</u>(See 1.4.4) > <u>Activity Log(See 1.4.4.4)</u> >

Filtering allows to focus only on specific areas within the network. Several types of filters for activity log entries are available:

- Date Range Filter filtering from a specific date for a specified number of days
- Tree Filter filtering by location.
- Action Category Filter show only specific categories of actions
- Text Searches show only actions matching specific criteria

Date Range is always available; other filters can be used by pressing the "Show Filters >>" button. When finished on this screen press "<< Show History" to return to the log (it may take some time to refresh the log).

| Alarms View << Show History Showing 0 of 28                                                                                                    | Inventory Inventory Inventory Inventory                                       | Activity Log |
|----------------------------------------------------------------------------------------------------|-------------------------------------------------------------------------------|--------------|
| Tree Filter: ON Include following categories  Startup  Log In/Out Unit Config  Discovery  Frase Unit Reset User Config Certificate Admin Config | Text Searches (partial matcher<br>User<br>Unit CDAX<br>Description<br>Details |              |

The **"Date Range Filter"** allows for filtering activity history entries based on the actual date they occurred:

- Use the *From* pull-down menu to select the first date of the date range. (Only the dates with at least one activity entry plus the current date are listed in the menu. The current date is the default selection.)
- Use the for pull-down menu to select the number of days in the date range (default is one day).
- Use << or >> key to change the *From* day to the previous or next calendar day.
- The *Refresh* button can be used to ensure that any new activity entries that may have been registered at remote VistaNET services after selection of this tab are added to the local Activity Log.

The **"Tree Filter"** button allows to filter the activity log based on the system tree selection:

- If "Tree Filter" is OFF the Activity Log tab displays all activities history entries for the whole network.
- If "Tree Filter" is ON the Activity Log tab displays only those activity history entries that belong to the selected tree level (node, ring, network). For example, when a ring is selected, only activity history entries from nodes within that ring are shown. Similarly, when a Node is selected, only activity history entries within that node are shown. Entries not related to a specific node (e.g. Log in/out, User configuration) are shown under the local node.

The "**Action Category Filters**" allow to filter based on specific categories. See <u>Activity Log Entry</u>(See 1.4.4.4.1) for an explanation of the categories.

The "**Text Searches**" allow to show only entries matching specific text searches. When checked, the log will only show entries where the chosen field contains the given text. More than one text search may be used.

1.4.4.3 Printing & Saving VistaNET Help > <u>VistaNET(See 1.) > VistaNET User Interface(See 1.4) > Application Tabs(See 1.4.4) > Activity Log(See 1.4.4.4) ></u>

To print the activity log, click on the <u>Print Current Tab</u> icon located in the System Icons Toolbar.

To save activity log into a file, select <u>"Save to File"</u> icon on the System Icons toolbar. Three formats are available:

- **CSV** Comma-seperated values; For use in Excel and most other spreadsheet programs.
- **HTM** HTML; For viewing in any web browser
- **TXT** Tab seperated text; for text-based interfaces.

```
1.4.5 Utility Toolbar
VistaNET Help > <u>VistaNET(See 1.)</u> > <u>VistaNET User Interface(See 1.4)</u> >
```

A utility toolbar is located at the bottom of the main VistaNET screen.

It provides the following information:

|                               | Error Log that the user can Copy, Save, Email or Clear.<br>The digit inside the red box indicates the number of errors<br>or critical notifications detected by VistaNET following the<br>last clear event. |
|-------------------------------|----------------------------------------------------------------------------------------------------|
| Discovery Complete            | The VistaNET process that is currently active (e.g., discovering, refreshing tree, etc.)                                                                                                    |
| User session: 10 hr remaining | The time remaining before the configuration session times out.                                                                                                    |
| User: Admin                   | The user that is logged into the configuration session.                                                                                                    |
| Company: GE Multilin          | The name of the organization the product is registered to.                                                                                                    |

1.4.6 Configuration Session VistaNET Help > <u>VistaNET(See 1.) > VistaNET User Interface(See 1.4) ></u>

Before a user is permitted to make any configuration changes to a unit he is required to login to VistaNET.

To login manually, press the "Toggle User Session" icon on the <u>System Icons</u> <u>Toolbar</u>(See 1.4.2) . To logout, de-press this button.

A user is prompted to login when attempting to change a configurable data parameter or a controlled system parameter. The following dialog box is shown:

| Configuration Session                              |                         |  |  |  |
|----------------------------------------------------|-------------------------|--|--|--|
| Domain                                             | MYDOMAINNAME            |  |  |  |
| User                                               |                         |  |  |  |
| Password                                           |                         |  |  |  |
| Open For                                           | 8 🕂 hours 🛛 8 🛨 minutes |  |  |  |
| You should log on with administrative privilleges. |                         |  |  |  |
| Change Domain                                      | OK Cancel               |  |  |  |

The dialog box allows to:

- enter Domain, User and Password
- set the duration of the configuration session (from 1 minute to 9 hours and 59 minutes)

To start a configuration session, first ensure the correct Domain is selected. If not, click **Change Domain**.

| Select Domain                                         |        |
|-------------------------------------------------------|--------|
| C This computer (MYCOMPUTERNAME)                      |        |
| <ul> <li>Current network domain (MYDOMAINN</li> </ul> | AME)   |
| O Other network domain:                               |        |
|                                                       |        |
| 0                                                     | Cancel |

In most cases, use *Current network domain*, though if unsure ask your VistaNET administrator.

When the correct domain is selected, enter user name and password and click "OK". If the login is successful, configuration session information (the user name, the organization name the data file is licensed to, and the remaining session time) appears in the <u>utility toolbar</u>(See 1.4.5).

Once a configuration session has been activated, the user can make changes to configurable unit parameters unless prevented by the security restrictions imposed by the administrator for the user group he belongs to. Note that only the Unit View

can be used to change unit parameters. Refer to individual unit's Technical Practice and Installation Manuals for more information on units' configurable parameters.

Both VLA and VNI will permit users to configure units connected via a local connection. VNI will also permit users to make changes to remote units through a direct or modem connection to a Service Unit's CI port or through VistaNET servers.

1.4.7 Active Services VistaNET Help > <u>VistaNET(See 1.)</u> > <u>VistaNET User Interface(See 1.4)</u> >

The Active Services window provides information about services connected to the distributed VistaNET network and which nodes each service is managing.

To open the Active Services window, click on the Active Services icon in the <u>System Icons Toolbar</u>(See 1.4.2).

The Peers tab allows viewing all active peers (computers running the same version of VistaNET) currently connected to the local VistaNET. When a particular peer is selected, the second half of the window shows rings and nodes available through the selected peer.

To view the list of nodes managed by any listed service, double-click on a service of interest. Services with no VSA-enabled ports will show 'None'. Services with VSA-enabled ports and IPSUs will display the Ring and Node numbers of the managed nodes.

| 🛓 Active Services         | _ 🗆 🗙                          |
|---------------------------|--------------------------------|
| Peers Synchronization Log | 1                              |
| ip                        | client                         |
| 128.169.23.23             | VistaNET 3.00.2778 (localhost) |
|                           |                                |
|                           |                                |
|                           |                                |
|                           |                                |
|                           |                                |
|                           |                                |
| ring                      | nodes                          |
| 254                       | 1                              |
|                           |                                |
|                           |                                |
|                           |                                |

**1.4.8 Information about VistaNET** VistaNET Help > <u>VistaNET(See 1.)</u> > <u>VistaNET User Interface(See 1.4)</u> > To obtain the information about VistaNET, click on the Information icon in the VistaNET System Icons Toolbar(See 1.4.2).

The **Version** tab provides:

- software version
- passport (license/data file) version
- a link to the GE Multilin website that provides access to all user guides and Technical Practice and Installation Manuals online, including this user's manual
- build date

| About VistaNET                                                                                                    |                               |            |  |  |  |  |
|----------------------------------------------------------------------------------------------------|-------------------------------|------------|--|--|--|--|
| Version Licenses                                                                                                    |                               |            |  |  |  |  |
| © GE Multilin, Lentronics Multiplexers. 2002-2009.                                                                                                    |                               |            |  |  |  |  |
| VistaNET version 5.0                                                                                                    | 4.14404                       |            |  |  |  |  |
| Passport Version 26                                                                                                    |                               |            |  |  |  |  |
| Build date 2014-03-2                                                                                                    | 27                            |            |  |  |  |  |
| Web: <u>www.jmux.cor</u>                                                                                                    | n E-mail: <u>VistaNET@ge.</u> | <u>com</u> |  |  |  |  |
| Warning : This computer program is protected by copyright law and international treaties. Unauthorized reproduction or distribution of this program, or any portion of it, may result in severe civil and criminal penalties, and will be prosecuted to the maximum extent possible under the law. |                               |            |  |  |  |  |
| Show Windows use                                                                                                    | er details                    | Ok         |  |  |  |  |

The **Licenses** tab provides the list of purchased licenses.

| About VistaNET                                                                                                    |                                                          |                                        |                                        |
|----------------------------------------------------------------------------------------------------|----------------------------------------------------------|----------------------------------------|----------------------------------------|
| Version Licenses                                                                                                    |                                                          |                                        |                                        |
| Component                                                                                                    | Purchased<br>Licenses                                    | Requested<br>Licenses                  | Evaluation<br>Status                   |
| VistaNET Serial Ports<br>VistaNET Local Access<br>VistaNET Network Interface<br>VSA Ports<br>VistaNET SNMP<br>Alternate Traffic Routing<br>Traffic Analyzer | 100<br>Unlimited<br>100<br>Unlimited<br>Unlimited<br>100 | N/A<br>N/A<br>N/A<br>N/A<br>N/A<br>N/A | N/A<br>N/A<br>N/A<br>N/A<br>N/A<br>N/A |
| Show Windows user details.                                                                                                    |                                                          |                                        | Ok                                     |

Administrator can upgrade the license by dragging the license file and dropping it into the Licenses tab.

The **Show Windows user details...** button shows the Domain, Login name, and Security Identifier (SID) for the account currently logged into Windows. This information may be required for the VistaNET administrator to set up user accounts properly (see <u>VistaNET Login System</u>(See 1.2.4.6)).

1.4.9 Unit & Traffic Data Capturing & Backup VistaNET Help > <u>VistaNET(See 1.)</u> > <u>VistaNET User Interface(See 1.4)</u> >

The Unit & Traffic Data Capturing window can be used to back up the settings on every unit in your network, and to capture traffic data for the Traffic Analyzer program. This window includes the following features:

- Run captures **manually**, or on a **schedule** (once, daily, weekly, monthly, or yearly)
- Capture entire network at once, or capture individual rings or nodes
- **Pause** captures to complete later
- Stores most recent configuration in the "**Current Unit Configs**" folder, and archives older snapshots to the "**Archived Unit Configs** " folder. By default these folders are stored in the active user's Documents directory, but this can be changed.
- "Check Folder " wizard to scan the entire network for units that have not been backed up, and archive files from units that have been removed.
- Capturing does not interfere with the normal operation of VistaNET. It is possible to monitor and configure units while a capture is running in the background.

The capture window is accessible by clicking the button on the <u>System Icons</u> <u>Toolbar</u>(See 1.4.2) . There must be at least one node connected and discovered in order to access this window.

The capture window is divided into two tabs:

- <u>Captures Tab</u> (See 1.4.9.1) : Lists all the saved capture definitions, and allows captures to be added, deleted, cloned, configured, and scheduled.
- <u>Queue Tab</u> (See 1.4.9.2): Lists the running capture, and captures pending in the queue. Displays progress, warnings and errors, and allows for captures to be paused/resumed, or cancelled. Allows the output folder to be changed, and scanned to determine if any units are not currently backed up.

# Two important notes!

- Captured data is stored **only on the local computer.** It is not synchronized over the VistaNET network. For this reason, it is recommended to capture the entire network on the **24/7 VistaNET computer** (See 1.2.4.4), so you have a centralized storage of unit data. If network access to these files is desired, an admin could either share this folder over the network, or set up a task to synchronize these files to some other network location.
- The Unit & Traffic Data Capturing window **cannot see undiscovered nodes** . You must first discover all nodes you wish to capture.

## 1.4.9.1 Captures Tab

VistaNET Help > <u>VistaNET(See 1.)</u> > <u>VistaNET User Interface(See 1.4)</u> > <u>Unit & Traffic Data</u> <u>Capturing & Backup</u> >

The captures tab is the main configuration tab. Here you can:

- **Create** and **configure** capture definitions
- Schedule captures to run once on a future date, or on a recurring schedule
- Manually start captures.

| aptures Queue                |                                                    |                |       |
|------------------------------|----------------------------------------------------|----------------|-------|
| Name                         | Scheduled for                                      | Last Run       |       |
| /ancouver                    | Yearly on the first Sunday of December, at 1:00 AM | 15-Apr-2016    |       |
| Burnaby                      | Once on 24-Apr-2016, at 1:00 AM                    | Never          |       |
| Vew Westminster<br>Coquitlam | Once on 1-May-2016, at 1:00 AM                     | Never<br>Never |       |
| * Add X Deleb                | e 🗗 Clone 🖋 Properties 🛈 Scheduling                |                | Close |

The main **Capture List** shows all of the current capture definitions, their schedules, and the last date they were run.

- Add ...: create a new capture definition. It will show the Capture Configuration window, described below.
- **Delete**: deletes the selected capture. If it is running or in the queue, it will still complete that run.
- **Clone**: button creates an exact copy of the selected capture.
- **Properties** ...: button opens the capture configuration window, described below, for the selected capture.
- **Schedule** ...: button opens the schedule window, described below.

You can right-click on any of the captures in this list. If no capture is running, the **Run** option will be displayed, allowing you to start the run immediately. If there is a capture already running, **Send to Queue** will be displayed instead, which will place the capture at the bottom of the queue. If this capture is already running or in the queue, the option will be grayed out.

| Name          |   |            | S  | chedul  |
|---------------|---|------------|----|---------|
| Vancouver     |   |            | Ye | early c |
| Burnaby       |   | Run        |    | nce or  |
| New Westminst | - |            |    | nce or  |
| Coquitlam     | Х | Delete     |    |         |
|               | Ð | Clone      |    |         |
|               | ۶ | Properties |    |         |
|               |   | Scheduling |    |         |
|               | _ |            |    |         |

# **Capture Configuration Window**

This window allows you to configure an existing or newly created capture.

| Unit Data Capture Configura | ation                                                                        | ×            |
|-----------------------------|------------------------------------------------------------------------------|--------------|
| Name:                       | Burnaby                                                                      |              |
| Data to capture:            | <ul> <li>Unit Configuration files</li> <li>Traffic Analyzer Files</li> </ul> |              |
| Nodes to capture:           | 1 node selected                                                              | Select nodes |
| Comments:                   | T:                                                                           | *            |
|                             | ок                                                                           | Cancel       |

- **Name**: The name to be displayed in the capture list, and the queue.
- **Data to capture** : You can capture Unit Configuration files and/or Traffic Analyzer data. At least one must be selected.
- **Nodes to capture** : This opens the Select Nodes window, described below.
- **Comments**: Add any additional description that doesn't fit in the Name.

# **Select Nodes Window**

This window allows you to select the nodes to be captured. Only discovered and licensed nodes will be shown here.

| <br>Select Nodes                                                                                                    |
|----------------------------------------------------------------------------------------------------|
| SONET         Ring 1         Node 1         Node 1         Node 2         Node 3         Node 4         Y T1MX         Group 155         Node 10         Node 11 |
| OK Cancel                                                                                                    |

You can select individual nodes, or select a full Ring or Group, or select an entire network (SONET/SDH or T1/E1MX). You must select at least one node to proceed.

# Schedule Window

The schedule window allows you to schedule captures to run automatically on a recurring schedule or once at a specified future date and time.

**Important Note** : Scheduled captures will only run if the VistaNET Client is open. The VistaNET Service will not run captures. If the VistaNET Client is not open, the capture will run the next time the Client is opened.

| Capture Scheduling      | x |
|-------------------------|---|
| Burnaby                 |   |
| ☑ Schedule this capture |   |
| Frequency: Yearly       | • |
| on the third 💌 Sunday   | • |
| of March                | • |
| at 1:00 AM              | • |
| OK Cancel               |   |

The schedule types are:

- Once : set a date and time
- **Daily** : set a time
- **Weekly** : set a day of the week, and a time
- **Monthly**: set a week of the month (first, second, third, fourth, or last), a day of the week, and a time
- **Yearly**: set a month, a week of the month, a day of the week, and a time.

When the capture is scheduled to run, the following dialog will appear. From here, you can choose:

- **Continue** : start the capture immediately
- **Cancel** : postpone the capture until its next scheduled time
- **Postpone**: delay the capture for 10 minutes, 1 hour, or 4 hours

| Start Capture                                | 11       |               | S                | ¥                | <b>1</b>     |
|----------------------------------------------|----------|---------------|------------------|------------------|--------------|
| The following sched<br>automatically start i |          | ut to run: Bu | irnaby. If you d | o nothing, the p | process will |
|                                              |          |               |                  |                  |              |
| 57 seconds remai                             | ining    |               |                  |                  |              |
|                                              |          |               |                  |                  |              |
| Co                                           | ntinue C | Cancel        | Postpone fo      | or: 10 minut     | tes 💌        |

# **1.4.9.2 Queue Tab**

VistaNET Help > VistaNET(See 1.) > VistaNET User Interface(See 1.4) > Unit & Traffic Data Capturing & Backup >

The queue tab is the main action tab. Here you can:

- View running and queued captures
- View **progress** and **output** (including any warnings or errors)
- **Pause**, **resume**, or **cancel** the running capture
- **Re-order** or **cancel** any queued captures
- Change or view the output folder
  Check the output folder for units that have not been backed up, or obsolete units to be archived

| [VT6:CH1]]<br>Current unit: HS-Data [VT6:CH2]<br>Current unit: DTT-RCV [VT6:CH1] | Captures in queue:         |                   | Current unit: Data-NX64 [N2/05-16-1990/S:CH14]<br>**** Warning at [SONET/R155/N2]; Invalid serial number [] for this unit [Data-NX64                                                                                                    |
|----------------------------------------------------------------------------------|----------------------------|-------------------|----------------------------------------------------------------------------------------------------|
|                                                                                  | Burnaby<br>New Westminster | Paused<br>Pending | Current unit: JIF-E1 [Right, TU9,10] Current unit: JIF-Share [Right, VT6] Current unit: DTT-XMT [VT6:CH1] ***** Warning at [SONET/R155/N2]: Invalid serial number [] for this unit [DTT-XMT [VT6:CH1]] Current unit: HS-Data [VT6:CH2] Current unit: DTT-RCV [VT6:CH1] **** Warning at [SONET/R155/N2]: Invalid serial number [] for this unit [DTT-RCV [VT6:CH1]] * Current unit: OC-3 [Left] Current unit: ODAX [Left, VT3,5] Current unit: JIF-E1 [Left, TU9,10] *** Node not completed, flagged to retry Finished 0 of 4 nodes. Retrying 4 nodes in 5 seconds |
| Capture paused.                                                                  |                            |                   | Capture paused.                                                                                                    |

**Queue List** 

The **queue list** appears on the left, showing the running capture at the top, and any queued (pending) captures below it. You can re-order the pending (but not running) captures by selecting them and clicking the **Up/Down** buttons (or with the **right-click menu** shown below).

You can cancel the running capture, or remove queued captures, by selecting them and clicking **Remove**. If you try to cancel the running capture, a dialog box will ask you to confirm that you want to cancel it.

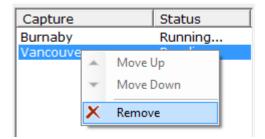

# **Progress screen**

The **progress screen** will show all of the units being scanned, and any warnings or errors that occur. All of this text will be written to the **capture log** (see Capture Logs section in <u>Output Folder Structure</u>(See 1.4.9.3) ). For example, the following warning:

```
**** Warning at [SONET/R155/N4]: Invalid serial number [] for this unit [DTT-XMT [S:CH11]]
```

indicates a unit without a proper serial number, which usually means a unit that has been damaged or corrupted, or a testing unit that was not intended for production use.

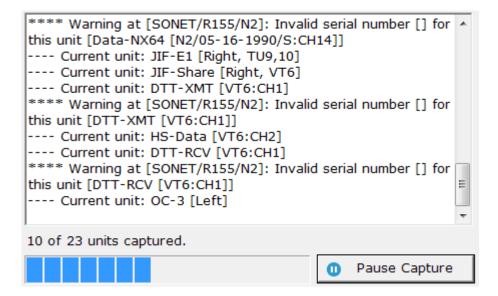

Below this screen will be a text showing the completed units / total units to capture, and a progress bar.

The **Pause/Resume Capture** button allows you to pause a capture and complete it later. The pause process may take a few seconds, as it will wait to complete the unit it is currently reading.

**Important note**: Upon resuming, the capture process will re-start all nodes that didn't get completed, so a small number of units will be repeated. If Traffic Analyzer data is selected, it will re-start all rings that did not get completed.

# **Output Folder**

The **Output Folder** shows the current path output files are written to. It can be configured with the **Change...** button. **View Folder** will open the folder in a File Explorer window

| Output folder: D:\Users\VistaNET\Documents\VistaNET\Unit Data | Change | View Folder | Check Folder | l |
|---------------------------------------------------------------|--------|-------------|--------------|---|
|---------------------------------------------------------------|--------|-------------|--------------|---|

The **Check Folder...** button opens up the **Unit Data Folder Check** wizard, shown here:

| <b>F a b</b>               | Scan for units that have not been backed up                                                                                        |
|----------------------------|----------------------------------------------------------------------------------------------------|
| Scan for new units         | in the "Current Unit Config Files" folder.                                                                                         |
|                            | If any are found, you will be asked if you<br>want to capture these config files following<br>the scan.                            |
| Clean up obsolete<br>files | Scan for config files in the "Current Unit<br>Config Files" folder that belong to units that<br>have been erased from the network. |
|                            | These files will be moved into the "Archived<br>Unit Config Files" folder.                                                         |
| Important Warning:         |                                                                                                    |
|                            | e ensure the entire network has been<br>not detect rings, nodes, or units that are                                                 |

As described in the window, **Scan for new units** is a useful tool to help ensure the entire network has been backed up. **Clean up obsolete files** detects any files not belonging to a current unit and moves them to the Archive. As the warning shown exaplains, make sure all units and nodes are visible before running this wizard. *Note that this wizard does not check or archive Traffic Analyzer files.* 

After the wizard completes, the results screen is displayed:

| nit Data Folder Check                                                                                             |                                                  |
|----------------------------------------------------------------------------------------------------|--------------------------------------------------|
| is tool can be used to verify that a complete set of ur<br>ved to disk, as well as clean up old files to be moved | nit configuration data has be<br>to the archive. |
| 40 active units are missing config files.                                                                         | <u>(show)</u>                                    |
| 2 nodes need to be recaptured.                                                                                    | (show)                                           |
| 7 obsolete files were archived                                                                                    | <u>(show)</u>                                    |
| <b>⊠ Run capture now</b>                                                                                          |                                                  |
|                                                                                                    | Finish Cancel                                    |

Obsolete files are moved automatically. If the **Run capture now** box is checked, a backup of all nodes with missing unit config data will begin after you click **Finish**. You can also click any of the **(show...)** links to see which units are missing or have been archived.

Note: If a unit has been assigned to a new path or given a new alias, this tool will consider it to be a new unit, and re-capture its data. Meanwhile, the data associated with the old path or alias will be archived.

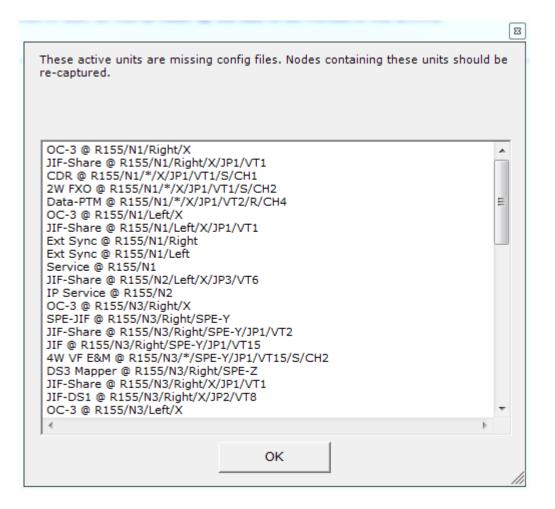

1.4.9.3 Output Folder Structure VistaNET Help > <u>VistaNET(See 1.)</u> > <u>VistaNET User Interface(See 1.4)</u> > <u>Unit & Traffic Data</u> <u>Capturing & Backup</u> >

The **output folder**, by default, is located in the user's **Documents** directory, under **VistaNET\Unit Data**. This can be changed in the <u>Queue tab</u>(See 1.4.9.2).

Files are output into four sub-folders, shown here:

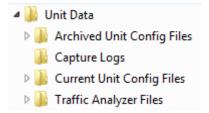

# **Current Unit Config Files**

This folder contains the **most recent** backups of unit configuration files (.vux).

| 4 🎍 Current Unit Config Files 🤺            | Name                    | Date modified              |
|--------------------------------------------|-------------------------|----------------------------|
| A SONET                                    | OC-12@R1-N1-Left-X.vux  | 15-Apr-2016 12:55          |
| A 📕 Ring 1                                 | OC-12@R1-N1-Right-X.vux | 15-Apr-2016 12:55          |
| 📕 Node 1                                   | Service@R1-N1.vux       | 15-Apr-2016 12:55          |
| <ul> <li>Ring 155</li> <li>T1MX</li> </ul> |                         | 77. <b>4</b> . 7777 7777 7 |

### This folder is organized by path:

<Network>\<Ring>\<Node>\<Unit Name>@<UnitPath>.vux

If you have discovered the entire network and then used the **Check Folder...** tool, this folder will contain a complete snapshot of the configuration of your entire network.

# **Archived Unit Config Files**

This folder will contain a full list, organized by unit path and capture data, of all previously backed up files. This folder is organized like the Current Unit Config Files folder, except with the date:

```
<Network>\<Ring>\<Node>\<Unit Name>@<Unit Path>\
<year>-<month>-<day> <hour>_<minute>_<second>\
<Unit Name>@<Unit Path>.vux
```

This can be used if you wish to restore unit configurations to a specific point in time, or just as reference.

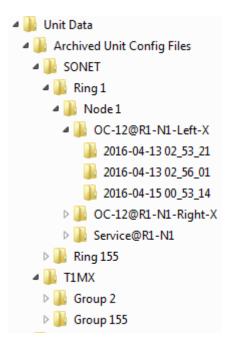

**Traffic Analyzer Files** 

This folder contains data for the standalone Traffic Analyzer program. Please refer to the Traffic Analyzer documentation for information on how to use these files.

| 4 🎉 Traffic Analyzer Files | * | Name                             | Date modified        |
|----------------------------|---|----------------------------------|----------------------|
| 🍌 2016-02-09 19_17_46      |   | G155_shaun_2016_2_9_19_17_47.xml | 9-Feb-2016 7:18 P    |
| )2016-02-18 14_14_43       |   | R155 shaun 2016 2 9 19 17 47.xml | 9-Feb-2016 7:18 P    |
| 퉬 2016-02-18 14_15_32      |   |                                  | 5-165-2010 7:10 1:11 |
| 퉬 2016-02-18 14_24_27      |   |                                  |                      |
| 🍌 2016-02-18 17_39_41      |   |                                  |                      |

# **Capture Logs**

This folder contains text files with all of the data from the progress screen, plus some more details.

| 🛎 🕌 Unit Data                  | * | Name                                | Date modified     |
|--------------------------------|---|-------------------------------------|-------------------|
| 🛛 🎉 Archived Unit Config Files |   | Capture Log 2016-02-01 17_06_04.txt | 1-Feb-2016 5:06 P |
| 🔒 Capture Logs                 |   | Capture Log 2016-02-09 19_17_46.bt  | 9-Feb-2016 7:18 P |
| Current Unit Config Files      |   | Capture Log 2016-02-18 14_14_26.txt | 18-Feb-2016 2:14  |
| Traffic Analyzer Files         |   | Canture Log 2016-02-18 14 14 43 tvt | 18-Feb-2016 2:15  |

The most useful information here is found at the beginning and end of the log. At the beginning is a list of the parameters used for this capture:

| 03:59:09                                                                                                    | Begin capture at 2016-04-15 03:59:09                                                                                                    |
|----------------------------------------------------------------------------------------------------|----------------------------------------------------------------------------------------------------|
| 03:59:09                                                                                                    | Capture attempt ID: 40fa4b38-7bd0-48f3-8d2c-485484229a63                                                                                                    |
| 03:59:09<br>03:59:09<br>03:59:09<br>03:59:09<br>03:59:09<br>03:59:09<br>03:59:09<br>03:59:09<br>03:59:09<br>03:59:09 | <pre>**** Capture parameters **** * Capture name: Burnaby * Capture comments: * Number of nodes selected to capture: 4 * Write Traffic Analyzer inventory files: No * Write Unit Configuration files: Yes - Output folder (archive): D:\Users\VistaNET\Documents\VistaNET\ - Output folder (current): D:\Users\VistaNET\Documents\VistaNET\</pre> |

At the end of the log, a summary is shown. This will display the number of units captured in each Ring/Group, as well as any warnings or errors encountered.

| l                                                                                                    |                                                                                                    |
|----------------------------------------------------------------------------------------------------|----------------------------------------------------------------------------------------------------|
| 04:01:23<br>04:01:23<br>04:01:23                                                                                                    | Capture summary                                                                                                    |
|                                                                                                    | +======================================                                                                                                    |
| 04:01:23                                                                                                    | Network: SONET                                                                                                    |
| 04:01:23<br>04:01:23<br>04:01:23<br>04:01:23<br>04:01:23<br>04:01:23<br>04:01:23<br>04:01:23<br>04:01:23<br>04:01:23<br>04:01:23<br>04:01:23 | <pre>Ring 1: 0 units captured, 3 units skipped, 0 units failed, 2 w * Skipped units:         - [SONET/R1/N1] OC-12@R1-N1-Right-X (Unit disconnected; re         - [SONET/R1/N1] OC-12@R1-N1-Left-X (Unit disconnected; rea         - [SONET/R1/N1] Service@R1-N1 (Unit disconnected; reached         * Warnings:         [03:59:09] Warning at [SONET/R1/N1]: This node is disabled         [03:59:09] Warning at [SONET/R1/N1]: Invalid serial number</pre> |
| 04:01:23<br>04:01:23<br>04:01:23<br>04:01:23<br>04:01:23<br>04:01:23<br>04:01:23<br>04:01:23<br>04:01:23                                     | Ring 155: 14 units captured, 0 units skipped, 0 units failed,<br>* warnings:<br>[03:59:32] Warning at [SONET/R155/N2]: Invalid serial numb<br>[04:00:00] Warning at [SONET/R155/N2]: Invalid serial numb<br>[04:00:00] Warning at [SONET/R155/N2]: Invalid serial numb<br>[04:00:41] Warning at [SONET/R155/N2]: Invalid serial numb                                                                                                    |
| 04:01:23                                                                                                    | Network: T1MX                                                                                                    |
| 04:01:23<br>04:01:23<br>04:01:23<br>04:01:23                                                                                                 | Group 155: 6 units captured, 0 units skipped, 0 units failed,<br>* Warnings:<br>[04:00:55] Warning at [T1MX/G155/N10]: Invalid serial numb                                                                                                    |
| 04:01:23<br>04:01:23<br>04:01:23<br>04:01:23<br>04:01:23<br>04:01:23                                                                         | * Successful units: 20<br>* Skipped units: 3<br>* Units with errors: 0<br>* Warnings: 7<br>* Other errors: 0                                                                                                    |

#### **1.4.9.4 Restoring Unit Configurations**

VistaNET Help > <u>VistaNET(See 1.)</u> > <u>VistaNET User Interface(See 1.4)</u> > <u>Unit & Traffic Data</u> <u>Capturing & Backup</u> >

Restoring unit configurations is not automated and must be done one-by-one. The steps are as follows:

- 1. In the VistaNET  $\ensuremath{\textbf{System Tree}}$  , find the unit and select it
- 2. Select the **View tab**
- 3. Select the unit **View tab**
- 4. Select the **Restore Data from a File** button (<sup>1)</sup>) in the top toolbar
- 5. Navigate to the desired **.vux** file, and click **Open**
- 6. Review the changed settings
- 7. Click **Configure**

| <b>H</b>                        | VistaNET: 2W FXO at R155/N4/*/X/JP1/*/S/CH3           | D X      |
|---------------------------------|-------------------------------------------------------|----------|
| 🖸 🗿 ¥ 💐 💐 💐 🕰 🖉                 | > *  =  =  <u>=</u> = 4 _ 0   2                       |          |
| kistanet-srv02 ^                | 🐼 Alarms 🤰 😿 View 🔄 Inventory 📑 Activity Log          |          |
| B SONET 2                       | View Data Unit Info                                   |          |
| ⊡- 😴 Ring 155 ⊃<br>⊞- 🕞 Node 1  | 2W FXO Unit (86445-41)                                | <u> </u> |
| 🕀 📲 Node 2                      | Channel Setup                                         |          |
| ⊟-∰ Node 3                      | Channel 3 Bantam Jack Splitting                       |          |
|                                 | Signaling Setup                                       |          |
|                                 | Transmit Signaling -                                  |          |
| B-B SPE-JIF (SPE-Y)             | Signaling Type LS Receive Signaling -                 |          |
| JIF-Share [V                    | VF Setup                                              |          |
| UT 15-12<br>DS3 Mapper [SP]     | Line Impedance 600 Ω   NBOC D of Signaling Monitor    |          |
| E Qg Node 4                     |                                                       |          |
| E- D Service                    | Transmit Level (dBm) 0.1 + Transmit Signaling No Ring |          |
|                                 | Receive Level [dBm] -2.0 = Receive Signaling LP Open  |          |
| - W FXO [S:0                    | Unit Location Unit Monitor                            |          |
|                                 | Rack Number 1 +                                       |          |
| DTT-XMT [S:                     | Shelf Number 1 : Unit Status 0K                       | 7        |
| Quad DS1 [VT8]                  | Slot Number 2 Temperature 32 °C                       | ×        |
| < III >                         | Copy Paste Undo Configure                             | Cancel   |
| T1MX erased. (0 nodes, 0 units) | Company: GE                                           |          |

### 1.4.9.5 Licensing

VistaNET Help > <u>VistaNET(See 1.)</u> > <u>VistaNET User Interface(See 1.4)</u> > <u>Unit & Traffic Data</u> <u>Capturing & Backup</u> >

The **Unit & Traffic Data Capturing** feature is bundled into the **Traffic Analyzer** licence.

Traffic Analyzer is licenced on a per-node basis. You will require one licence for every node you wish to back-up. Please contact your VistaNET sales representative for more information on obtaining this licence.

If you have insufficient licences to cover your entire network, nodes will be licenced in the following order:

- Lowest ring/group number, then
- Network (SONET/SDH before T1MX/E1MX), then
- Lowest node number.

The following warning will be displayed when selecting nodes:

| Select Nodes                                                                                     |           |
|--------------------------------------------------------------------------------------------------|-----------|
| ⊡ · <mark>_ SONET</mark><br>⊡ · <b>_</b> Ring 155<br>□ Node 1<br>□ Node 2                        |           |
| Warning: some unlicenced nodes are not<br>shown. Purchase more licences to capture<br>all nodes. | OK Cancel |

### 1.4.10 Administration & Startup Options

The Administration & Startup Options window can be opened by selecting the Configuration icon from the System Icons Toolbar(See 1.4.2)

**Note**: VistaNET restart is required for most changes made in Administration & Startup Options window to take effect after exiting from the dialog box.

1.4.10.1 Startup Tab VistaNET Help > <u>VistaNET(See 1.)</u> > <u>VistaNET User Interface(See 1.4)</u> > <u>Administration &</u> <u>Startup Options(See 1.4.10)</u> >

The Startup tab in the Administration & Startup Options window allows control of the following startup options:

• This is a 24/7 VistaNET PC

Indicates that this PC is dedicated to be a 24/7 VistaNET PC. This option replaces "Disable Local Connections & Synchronization on VistaNET GUI Shutdown" in previous versions of VistaNET.

If this option is enabled, all configurations on this window except "Enable audible alarms on start-up" require VistaNET Administrator privilege.

• Enable audible alarms on start-up

Enables an audible tone when VistaNET receives an alarm.

If this option is enabled, the Audible Alarm icon  $\stackrel{[]{}}{\square}$  in the <u>System Icons</u> <u>Toolbar</u>(See 1.4.2) will be pressed down (recessed) by default. The tone can be silenced by de-pressing the Audible Alarm icon.

• Enable synchronization with active VistaNET services in IP (unicast) list

Allows the local VistaNET session to negotiate synchronization of data or NMS communications (if servers are deployed) with all remote VistaNET services that also have this feature enabled.

If this option is disabled, the local VistaNET service will not connect with any remote VistaNET services. This will affect NMS in the following ways:

- If this PC has been configured as a VistaNET server (VSA) and is serially connected to a Service Unit, then all remote services will lose NMS (alarm engine and access to unit data point values) to the ring(s) and/or linear system(s) visible through this Service unit.
- This PC will not receive NMS from remote VistaNET servers, nor will it be updated with changes (name aliases, user lists, discovered data, history or new licenses) made by other users.
- Connect to (unicast)

Allows the user to set up a unicast connection to a remote service by entering its IP address or DNS name and choosing its type (VistaNET PC of IPSU). Use of this feature is mandatory when the remote service resides in a different subnet.

**Note**: In VistaNET solutions implementing VistaNET servers, their IP addresses or DNS names shall be listed in all VistaNET PCs residing in different subnets.

• TCP/UDP Listening Ports

Allows the user to specify TCP or UDP listening ports for synchronization (e.g., synchronizing the inventory) and for remote data (e.g., unit configuration data, discovery).

| 🖳 Administration & Startup Options                      | X                 |
|---------------------------------------------------------|-------------------|
| Startup   System   Users   Groups   Certificates   SNMP |                   |
| ✓ This is a 24/7 VistaNET PC                            |                   |
| Enable audible alarms on start-up                       |                   |
| Enable synchronization with active VistaNET services in | IP (unicast) list |
| Connect to (unicast)                                    |                   |
| IP Address / DNS Name                                   | Delete            |
| 10.81.200.57                                            |                   |
|                                                         |                   |
|                                                         |                   |
|                                                         |                   |
| IP/DNS                                                  | Add               |
|                                                         | Add               |
| TCP/UDP Listening Ports                                 |                   |
| Synchronization: 8644 (TCP/UDP, Default: 8644)          | Set               |
| Remote Data: 8633 (TCP, Default: 8633)                  | Set               |
|                                                         |                   |

# 1.4.10.2 System Tab VistaNET Help > <u>VistaNET(See 1.) > VistaNET User Interface(See 1.4) > Administration &</u> <u>Startup Options</u>(See 1.4.10) >

The System tab allows to set up:

• the default GUI language

| Administration & Startup Options              |
|-----------------------------------------------|
| Startup System Users Groups Certificates SNMP |
| Language Support                              |
| User Interface Language Windows default       |
| English<br>Russian                            |
|                                               |
|                                               |
|                                               |
|                                               |
|                                               |
|                                               |
|                                               |
|                                               |
|                                               |

VistaNET now supports two languages, English and Russian. To specify which language is used for the main configuration properties and critical displays, navigate to the Administration and Startup Options window by clicking on

'Administration and Startup Options' icon in the <u>System Icons Toolbar</u>(See 1.4.2).

Under the System tab, you can specify which language to use when running VistaNET. Three options are available:

- Windows default the default language specified in the Regional Setting of the Windows Operating System will be used
- Russian VistaNET main navigation and configuration setting will be shown in Russian
- English VistaNET main navigation and configuration setting will be shown in English

1.4.10.3 Users Tab VistaNET Help > <u>VistaNET(See 1.)</u> > <u>VistaNET User Interface(See 1.4)</u> > <u>Administration &</u> <u>Startup Options(See 1.4.10)</u> >

The Users tab allows managing the list of users. Managing users includes:

- creating and deleting users
- changing a user's group membership
- viewing contact and other information associated with a user's network domain account
- changing the display name and an optional email address associated with the account.

This tab cannot be accessed without logging in as an admin.

| Administration & Startup Options |                            |                 |  |  |
|----------------------------------|----------------------------|-----------------|--|--|
|                                  | S Groups Certificates SNMP |                 |  |  |
| 212459275<br>TestUser            | Domain: MYDOMAIN           |                 |  |  |
|                                  | User SID: S-1-5-21-2296    | 378243-28188280 |  |  |
|                                  | Display Name TestUser      |                 |  |  |
|                                  | Email:                     |                 |  |  |
|                                  | Group Non-Admin            |                 |  |  |
|                                  | Details not available      |                 |  |  |
| Show obsolete                    |                            |                 |  |  |
| Add User De                      | elete User                 | Update User     |  |  |

At left, the list of users is shown. The currently logged-in user is shown in **green**, other administrators are shown in **blue**, and regular users are shown in **black**.

If any obsolete accounts exist in the database, the **Show obsolete accounts** checkbox will appear. If this is checked, the obsolete accounts will be shown in *gray*. These accounts cannot be logged into, and are viewable for reference. It is recommended to delete these accounts when they have been replaced. See <u>Upgrading to VistaNET 5.04</u>(See 1.2.4.8).

At right, information about the selected user is displayed.

| Domain          | The domain from which this user logs on. This can be a network domain controller (such as Active Directory) or a Windows PC.                                                                                                 |
|-----------------|----------------------------------------------------------------------------------------------------|
| User SID        | Security Identifier. This string is assigned by the domain and cannot be changed. It is used to link a domain account to a VistaNET account.                                                                                 |
| Display<br>Name | A maximum 60-character string which can be changed by the administrator as desired. This name will be shown in the VistaNET client and activity logs.                                                                        |
| Email           | This field can optionally be used to store a user's email address (or any other contact information desired). Maximum 60 characters.                                                                                         |
| Group           | Selects the user's current group. You cannot change your own group<br>this prevents accidentally leaving the database without any<br>admins. See <u>Groups Tab</u> (See 1.4.10.4) for more information.                      |
| Attributes      | If available, this box will display any additional information associated<br>with this account. This is usually only available for network accounts,<br>and will display whatever information is available in your company's |

Attributes and will display whatever information is available in your company's network directory.

Any updates, additions, or deletions of users by an administrator are stored in the administrator's local data file and synchronized with connected remote services. Synchronization of user information is initiated when the Administration & Startup Options window is closed and upon VistaNET start-up.

VistaNET can accommodate any number of users within a user group, and any number of user groups. There must always be at least one administrator. To ensure this, it is impossible for the current user to delete himself.

More than one user can be defined with administrator's privileges. As more users with administrative privileges are added, coordination of administrative services between these users is necessary.

## Adding a New User

The **Add User Wizard** streamlines the creation of VistaNET user accounts. Click **Add User** to launch the wizard. See the section <u>VistaNET Login System</u>(See 1.2.4.6) for help with this wizard.

A pop-up message box will indicate that a new user has been added.

## Modifying an Existing User

To modify an existing profile:

- select a user name from the list of previously defined users
- change specific fields as required
- press the "Update User" button (becomes enabled after change is made) to save the changes

A pop-up message box will indicate that the user info has been updated.

## Deleting a User

To delete a user:

- select a user name from the list of previously defined users
- press the 'Delete User' button
- accept or cancel a confirmation message. Selecting 'Yes' deletes selected user profile.

A pop-up message box will indicate that the user has been deleted.

1.4.10.4 Groups Tab VistaNET Help > <u>VistaNET(See 1.) > VistaNET User Interface(See 1.4) > Administration &</u> <u>Startup Options(See 1.4.10) ></u>

The *Groups* tab allows the administrator to set configuration restrictions for individual user groups.

VistaNET prompts the user to start a configuration session when an attempt to configure a unit data or change a system parameter is attempted. The appropriate configuration restrictions, as defined by the administrator under the groups tab for the group that the user is a member of, are then applied to the configuration session.

| Administration & Startup Options                      |       |         |          |     |  |  |  |
|-------------------------------------------------------|-------|---------|----------|-----|--|--|--|
| Startup   System   Users Groups   Certificates   SNMP |       |         |          |     |  |  |  |
| Non-Admin                                             |       |         |          |     |  |  |  |
| Туре                                                  | Start | End     | Unit Typ | e   |  |  |  |
| LOCAL                                                 |       |         | ETHER-1  | 000 |  |  |  |
| NMS                                                   | R1/N1 | R1/N255 | OC-12    |     |  |  |  |
|                                                       |       |         |          |     |  |  |  |
| Add Delete                                            |       |         |          |     |  |  |  |

# Adding a New User Group

To add a new user group:

- Click Add Group
- Type the new group name into the pop-up dialog, and press **OK**.

A pop-up message box will indicate that a new group has been added.

### **Enabling Discovery Privileges**

To grant the discovery privileges to a group of users, select the "Enable discovery" checkbox. This group of users will be permitted to perform the network discovery.

## Deleting a User Group

To delete a user group:

- Select an existing group name from the list in the drop-down box.
- Press "Delete Group" to remove the group.

A pop-up message box will indicate that the group has been deleted.

**Note:** A group can be deleted only if there is no users assigned to it (i.e. all of its members have been deleted).

### **Configuration Restrictions**

The administrator can restrict the selected user group from remotely configuring some or all unit types residing at a specific node, ring or a range of nodes across the same or multiple rings.

**Note:**Configuration restrictions cannot be applied to members of the "Administrators" group.

The configuration restrictions entry contains the following information:

- Type type of the restriction, can be local access or NMS
- Start applicable to NMS only, provides the start, or from, value of the restriction range. Value can be Ring/Node for SONET/SDH, or Group/Node for T1MX/E1MX.
- End applicable to NMS only, provides the end, or to, value of the restriction range. Value can be Ring/Node for SONET/SDH, or Group/Node for T1MX/E1MX.
- Unit Type specifies the unit type being restricted for this type of restriction and, if applicable, range. If <All> is used, then all units are restricted for configuration for this restriction type and range.

To add a new restriction:

• Click on the Add button in the Configuration Restrictions section. The following window will open:

VistaNET Help

| Add Restriction                                                                                                   |
|----------------------------------------------------------------------------------------------------|
| Set Restrictions for:  Local Access NMS Range SONET/SDH T1MX                                                      |
| from 1 🛨 0 🛨 to 1 🛨 0 🛨<br>Ring/Node Ring/Node                                                                    |
| Restricted Unit Types  All Units  Unit Type  2W VF  4W VF  4W VF  ATU-RCV  ATU-RCV  CDAX  CDAX  CDR  CIO  DATA-56 |
| OK Cancel                                                                                                    |

- Choose the restriction type: Local Access or NMS
- If NMS is chosen, select the range of the restriction. For example, from Ring 1/Node 1 to Ring 1/Node 5.
- Select the unit types to be restricted. If all units need to be restricted for selected type, select "All Units". Otherwise, choose "Selected Unit(s)" and check the units, which configuration should be restricted.
- Click OK to add an entry to the list of restrictions.

**Note:**Applying a restriction for 'All Units' overrides individual unit-specific restrictions for the selected range of nodes.

To delete an existing restriction, select this restriction in the list and click on "Delete" button.

1.4.10.5 Certificates Tab VistaNET Help > <u>VistaNET(See 1.)</u> > <u>VistaNET User Interface(See 1.4)</u> > <u>Administration &</u> <u>Startup Options(See 1.4.10)</u> >

The *Certificates* tab allows managing the SSL certificates.

VistaNET provides X.509 SSL certificates and uses these to secure communications to CSSU and synchronization with other instances of VistaNET. The three certificate files are:

 ca.pem - contains public key, and used for synchronization between VistaNET instances

- server.pem contains private and public keys, and used for synchronization between VistaNET instances and communication with CSSU-S v2.01 or higher
- dh1024.pem contains Diffie-Hellman parameter used by the above certificates for synchronization between VistaNET instances

| 🖳 Administration & Startup Options                                    | x                   |  |  |  |
|-----------------------------------------------------------------------|---------------------|--|--|--|
| Startup   System   Users   Groups Certific                            | ates SNMP           |  |  |  |
| Certificates                                                          |                     |  |  |  |
| VistaNET Synchronization                                              |                     |  |  |  |
| File: ca.pem                                                          | Details Save a Copy |  |  |  |
| Replace with:                                                         |                     |  |  |  |
| New ca.pem                                                            | Browse              |  |  |  |
| VistaNET Synchronization and CSSU Con                                 | nmunications        |  |  |  |
| File: server.pem                                                      | Details Save a Copy |  |  |  |
| Replace with:                                                         |                     |  |  |  |
| New server.pem                                                        | Browse              |  |  |  |
| Parameters                                                            |                     |  |  |  |
| File: dh1024.pem                                                      | Save a Copy         |  |  |  |
| Replace with:                                                         |                     |  |  |  |
| New dh1024.pem                                                        | Browse              |  |  |  |
| Schedule VistaNET Service restart with selected new certificates for: |                     |  |  |  |
| 2016-03-05 18:00 Set                                                  | ✓ Turn scheduler ON |  |  |  |
|                                                                       |                     |  |  |  |

### Viewing and Saving Certificates

- Press "Details..." to view a detailed information on a certificate
- Press "Save a Copy..." to save the current certificate to a directory

| 🖳 Certificate Details                               | x |
|-----------------------------------------------------|---|
|                                                     |   |
| File Name: ca.pem                                   |   |
| Valid from: 4/29/2014 2:58:16 PM                    |   |
| Valid to: 4/29/2034 2:58:16 PM                      |   |
| Issued by: CN=VistaNET, O=GE Lentronics, S=BC, C=CA |   |
| Issued to: CN=VistaNET, O=GE Lentronics, S=BC, C=CA |   |
|                                                     |   |

### **Replacing Certificates**

To replace the certificates, VistaNET administrator password is required. In addition, the VistaNET GUI needs to be run as administrator by following the steps below:

- 1. Close VistaNET GUI
- 2. On Windows Explorer, navigate to "C:\Program Files (x86)\GE\VistaNET"
- 3. Right-click on VistaNET.exe
- 4. Click on "Run as administrator"

VistaNET will show a warning when selecting a file or attempting to set date/time, and VistaNET GUI is not run as administrator.

| To replace one or more certificates, you need to run VistaNET as an administrator's session. Please do the following:<br>1. Close VistaNET GUI.<br>2. Go to "C:\Program Files (x86)\GE\VistaNET" folder.<br>3. Right-click on VistaNET.exe. |  |  |  |
|----------------------------------------------------------------------------------------------------|--|--|--|
| 4. Click on "Run as administrator".           Print         OK                                                                                                    |  |  |  |

To replace a specific certificate, check the "Replace with" checkbox and select the certificate file using Browse button. The new certificate file will be validated and uploaded to a temporary directory until the scheduled time.

Press "Set..." to schedule a convinient date and time when the certificate(s) will be replaced. VistaNET will add a scheduled task to stop VistaNetService, place the uploaded certificate file(s) in the certificate directory, and restart VistaNetService.

| Set Scheduler's Date & Time |
|-----------------------------|
| 2016-03-05 💌 18:00 ÷        |
| Cancel OK                   |
|                             |

Finally, check the "Turn scheduler ON" checkbox to schedule the task.

**Note:** When multiple VistaNET PCs are used, ensure to replace certificates on all PCs using the same files. Otherwise VistaNET with different certificates will not be able to synchronize.

**Note:** VistaNET will not display any values in the Unit View when either or both certificates have expired or invalid.

1.4.10.6 SNMP Tab VistaNET Help > <u>VistaNET(See 1.) > VistaNET User Interface(See 1.4) > Administration &</u> <u>Startup Options</u>(See 1.4.10) >

A Simple Network Management Protocol (SNMP) component can be activated in VistaNET. It permits any VistaNET service to behave as an SNMP proxy agent. When enabled, the agent converts Lentronics Multiplexer alarms received in the VistaNET alarm engine into SNMP traps that are sent to a user-defined list of SNMP managers.

**Note:**This tab is visible only when SNMP support license is purchased.

All of the settings within this tab except within the "Local SNMP Settings" section (i.e. "Send Traps" and "Set Engine ID") will be synchronized to all connected VistaNET PCs and IPSUs.

If "This is a 24/7 VistaNET PC" checkbox in the Startup tab is checked, selecting this tab requires VistaNET Administrator possword.

The "Send Traps" checkbox indicates if this installation of VistaNET service should send out traps to the manager. When checked, the "Trap Destinations" section below will become available as described below. This setting is saved independently on each computer, and will not be synchronized to others. This checkbox will be greyed out if this PC is not a 24/7 VistaNET PC.

The "Engine ID" value is required for SNMP version 3 security and must be unique for each VistaNET PC. This value will typically be automatically discovered by SNMP managers, but may need to be manually entered into the manager when receiving SNMP v3 traps. It is recommended that the generated value be used if possible; however, it may be set manually to match that of a previous installation, or to a specific value should it be maintained by the appropriate administrative body within your organization. To change the value, check the check-box to the left of

the "Set Engine ID:" label, enter the new value in the field to the right, and click "Set". If this value is set manually, the VistaNET service must be restarted for the new value to take effect. If the check-box is un-selected before the service is restarted, then the new value will be lost, and will need to be re-entered.

The "Allow Remote V1 / V2 Access" will enable community string based read and write SNMP access. When this access type is enabled, the community string may be set as desired. If no value is entered for the community string, a default value of "public" will be used.

The "Allow Remote V3 Access" will enable SNMP v3 access. After this is enabled, the authentication and security privacy settings can be set as required by the external SNMP manager. The username for the manager is "vistanet\_manager", with an authentication password of "vistanet". The authentication type (None, MD5 or SHA), privacy type (None, DES or AES) and privacy password can all be entered as needed.

The "Trap Destinations" list indicates where and what type of traps will be sent to an SNMP manager. SNMP traps may be added, or changed or removed by the "Add...", "Edit..." and "Delete" buttons located under the list. When adding a trap, a dialog box will be displayed that requests the SNMP version (v1, v2c or v3), type of trap (unacknowledged "Trap" messages vs. acknowledged "Inform" messages) as well as the trap destination. In addition, the community string can be specified for version 1 and 2c messages, and the security options can be entered for version 3 messages. The values in this list will be synchronized with other instances of VistaNET over the LAN/WAN connection. To disable traps on VNI connected computers, use the "Send Traps" checkbox above.

| 💀 Administ                                                                                                    | ration & S | tartup Options                                                    |  |  |
|----------------------------------------------------------------------------------------------------|------------|-------------------------------------------------------------------|--|--|
| Startup       System       Users       Groups       Certificates       SNMP         Local SNMP Settings       Image: Send Traps       Image: Send Traps       Set Engine ID:       80001F88802B510000D6BFF9550000000       Set |            |                                                                   |  |  |
| Communit                                                                                                    | y: public  | / V2 Access Allow Remote V3 Access<br>Set Security Settings: Edit |  |  |
| Version                                                                                                    | Туре       | Host                                                              |  |  |
| V2c                                                                                                    | Trap       | 127.0.0.1                                                         |  |  |
|                                                                                                    |            |                                                                   |  |  |
|                                                                                                    |            | Add Edit Delete                                                   |  |  |

A list of SNMP trap destinations is created by entering DNS host names or IP addresses of the destination PCs. Any number of destinations can be defined.

**Note:** If the Traps Destination list is empty, no SNMP traps will be sent.

A trap will be sent from each VistaNET PC or IPSU which is connected to the ring where the alarm occurred that has the "Send Traps" check-box enabled.

**1.5 Communication Links** VistaNET Help > <u>VistaNET(See 1.)</u> >

The following are the communication links available in VistaNET:

- <u>COM Port Connections</u> (See 1.5.1)
- <u>Serial-over-IP Connections</u> (See 1.5.2)
- <u>Modem Connections (See 1.5.3)</u>

Enabling Serial Connection as VSA Server Port(See 1.5.4) describes how to set a serial connection to function as a VSA server port.

<u>Closing Serial Connection</u>(See 1.5.5) describes how to temporary or permanently close a serial connection.

**1.5.1 COM Port Connections** VistaNET Help > <u>VistaNET</u>(See 1.) > <u>Communication Links</u>(See 1.5) >

To establish a local connection from a PC running VistaNET to the Service Unit's Craft Interface (or any other unit's Craft Interface) one of the PC's serial COM ports must be connected to it. An 84910-05 RJ-11 cable and, depending on the type of the COM port, an 84910-06 9-pin adapter or 84910-07 25-pin adapter are required.

**Note:** The port adapter for a local connection to a unit's RJ-11 socket is not the same as the one used for a modem link. The local connection is a DTE connection, while the modem link is a DCE connection to the Service Unit.

To set up COM ports used by VistaNET, click on "Serial and Modem Connections"

icon  $\overset{\textcircled{}}{\textcircled{}}$  in the <u>System Icon Toolbar</u>(See 1.4.2) . The Serial Connections window appears.

| Enabled                            | Туре           | Location          | VSA | Connection Status |
|------------------------------------|----------------|-------------------|-----|-------------------|
|                                    | Serial         | COM1              |     | Connected         |
| $\checkmark$                       | Serial over IP | 3.94.213.74       |     | Connected         |
|                                    | Serial over IP | 3.94.213.54:10002 |     |                   |
| ~                                  | Serial over IP | 3.94.213.50       |     | Connected         |
|                                    | Serial over IP | 3.94.213.79       |     |                   |
|                                    | Serial over IP | 3.94.213.78       |     | Connected         |
|                                    | Serial over IP | 3.94.213.74:10002 |     | Connected         |
|                                    | Serial over IP | 3.94.213.54       |     |                   |
|                                    | Serial over IP | 3.94.213.68       |     |                   |
|                                    | Serial over IP | 169.254.58.132    |     |                   |
|                                    | Serial over IP | 3.94.213.60       |     |                   |
| Add Delete Properties Dial Hang Up |                |                   |     |                   |

To add a COM port to the list of polled ports:

• Click 'Add' button to open the 'Add Serial Connection' window:

| Add Serial Connection  | ×                           |
|------------------------|-----------------------------|
| C Local COM Port       |                             |
| Port                   | 5 💌                         |
| C Modem                | 5<br>7                      |
| Local Modem            | U.S. Robotics 56K FAX EXT # |
| Remote Location        |                             |
| Phone Number           |                             |
|                        | ⊙ Tone   C Pulse            |
|                        | Terminal Window             |
| C Redirected Serial ov | ver IP                      |
| Remote Address         | <b></b>                     |
| Remote Port            | 10001 Veb Config            |
|                        | Encrypted                   |
|                        | OK Cancel                   |
|                        |                             |

• Choose Local COM Port and select Port number from the list of the available COM ports. If no available COM port connections are detected, this option

will be disabled.

**Note:** If no valid unit connections are established to any of the configured COM ports, the list of Local Connections in the system tree will remain empty.

• Click 'OK'. A new entry will be added to the Serial Connections list.

If the port is still not displayed, do the following:

- Verify that the COM port appears in the list of available COM ports.
- Verify that the COM port is added to the list of COM ports used by VistaNET and the 'Enabled' checkbox next to it is checked.
- Restart VistaNET. If the port is still not displayed, troubleshoot the COM port hardware.

**Note:** Some USB-to-COM port adapters available in the market do not support VistaNET communication. GE Multilin has tested and verified VistaNET operation with Keyspan P/N USA-19QW (see http://www.keyspan.com).

**1.5.2 Serial-over-IP Connection** VistaNET Help > <u>VistaNET</u>(See 1.) > <u>Communication Links</u>(See 1.5) >

VistaNET can use a 'virtual COM port' connected to a remote Service Unit over Ethernet. This requires use of Com Port Redirector software that will redirect VistaNET application data from the virtual COM port to the PC's Ethernet network card. Data is transmitted across an Ethernet network using TCP/IP. A serial-to-Ethernet media converter on remote Service Unit IP paddleboard (86434-93) receives the data and transfers it through its own serial port to the Service Unit CI.

VistaNET supports the 86434-93 paddleboard (optionally used with 86434-02 Service Unit), which has an on-board LANTRONIX® Xport® serial-to-Ethernet media converter to provide access to the unit's craft interface over an Ethernet LAN. VistaNET connects to the Xport over a standard Ethernet network using TCP/IP, which in turn connects to the Service Unit's CI.

The serial-to-Ethernet converter must be setup with the following settings:

Baud rate 9600 bps

- Parity None
- Stop bits 1
- Flow Control None

There should be no input translation on the TCP/IP connection such as adding line feeds or null characters after carriage returns.

If you are using the 86434-93 paddleboard, these settings can be accessed via the web interface for the converter. A shortcut to the web interface is available via the "Web Config" button in the properties window for the connection. In addition, please make sure that "Telnet Mode" option is disabled in the Connection settings.

To set up a Serial-over-IP connection, click on "Serial and Modem Connections" icon in the System Icon Toolbar(See 1.4.2). The Serial Connections window appears.

| Enabled                            | Туре           | Location          | VSA | Connection Status |
|------------------------------------|----------------|-------------------|-----|-------------------|
|                                    | Serial         | COM1              |     | Connected         |
| $\checkmark$                       | Serial over IP | 3.94.213.74       |     | Connected         |
|                                    | Serial over IP | 3.94.213.54:10002 |     |                   |
| <b>v</b>                           | Serial over IP | 3.94.213.50       |     | Connected         |
|                                    | Serial over IP | 3.94.213.79       |     |                   |
| ~                                  | Serial over IP | 3.94.213.78       |     | Connected         |
| ~                                  | Serial over IP | 3.94.213.74:10002 |     | Connected         |
|                                    | Serial over IP | 3.94.213.54       |     |                   |
|                                    | Serial over IP | 3.94.213.68       |     |                   |
|                                    | Serial over IP | 169.254.58.132    |     |                   |
|                                    | Serial over IP | 3.94.213.60       |     |                   |
| Add Delete Properties Dial Hang Up |                |                   |     |                   |

To add a Serial-over-IP connection to the list of polled connections:

• Click 'Add' button to open the 'Add Serial Connection' window:

| Add Serial Connection                                                                                                    | ×                           |
|----------------------------------------------------------------------------------------------------|-----------------------------|
| C Local COM Port                                                                                                    |                             |
| Port                                                                                                    | 5 💌                         |
| C Modem                                                                                                    |                             |
| Local Modem                                                                                                    | U.S. Robotics 56K FAX EXT # |
| Remote Location                                                                                                    | Baxter                      |
| Phone Number                                                                                                    | 4218659                     |
|                                                                                                    | ⑦ Tone C Pulse              |
|                                                                                                    | Terminal Window             |
| Redirected Serial of Contract of Contract of Contra | ver IP                      |
| Remote Address                                                                                                    | 10.13.51.147 🗨              |
| Remote Port                                                                                                    | 8732 Veb Config             |
|                                                                                                    | Encrypted                   |
|                                                                                                    | OK Cancel                   |
|                                                                                                    |                             |

- Select 'Redirected Serial over IP' option.
- Enter remote IP address or select from the list of visible IP addresses.
- Enter remote port number (or keep default value 10001 if applicable).
- Check the Encrypted checkbox if connecting to CSSU-S and enter 8732 in the Remote Port field.
- Click 'OK'. A new entry will be added to the Serial Connections list.

### **1.5.3 Modem Connections**

VistaNET Help > <u>VistaNET</u>(See 1.) > <u>Communication Links</u>(See 1.5) >

Modem connections to remote Service Units can be established from any VistaNET session (VLA or VNI). A modem link provides NMS connectivity between the VistaNET session and an isolated Lentronics Multiplexer network segment (NMS domains) that is not close enough for a direct RS-232 connection, or if there is no Ethernet to support an IP connection.

**Note:** A modem session running from VLA will prevent the user from making any remote configurations, even to the Service Unit at the far end of the modem link.

A VistaNET PC can support simultaneous modem, COM port, and serial-over-IP connections. Note that each such connection counts towards a maximum number of COM ports allowed through VistaNET licensing.

Modem setup should be done in the Windows operating system (Start > Settings > Control Panel > Phone and Modem Options).

The modem link requires:

- a near-end modem (typically an internal modem in the VistaNET PC). When an external modem is used as a near-end modem, it is connected through a serial COM port which needs to be added to the list of COM ports polled by VistaNET.
- a far-end modem (an external modem physically connected to a Service Unit Craft Interface), and
- a DCE RJ-11 Adapter (a 25-pin 86473-01 or a 9-pin 86473-02, depending on the type of connector on the far-end modem) and a straight-through RJ-11 cable (84910-05) to connect the far-end modem to the Service Unit.

**Note:** It is recommended that a Hayes compatible modem be used at the far end.

Once a modem session is established, it appears in the list of modem connections in the system tree. Nodes discovered through this connection will be placed into the system tree.

When the modem session is disconnected, the applicable nodes serviced by this connection loose NMS support and their icons change to a grey colour in the system tree (for VNI). The Alarm Engine and all system view information are not available for these nodes until this connection is re-established.

To set up a modem connection, click on "Serial and Modem Connections" icon

in the <u>System Icon Toolbar</u>(See 1.4.2) . The Serial Connections window appears.

| Enabled               | Туре           | Location          | VSA          | Connection Status |
|-----------------------|----------------|-------------------|--------------|-------------------|
| ~                     | Serial         | COM1              |              | Connected         |
|                       | Serial over IP | 3.94.213.74       |              | Connected         |
|                       | Serial over IP | 3.94.213.54:10002 |              |                   |
|                       | Serial over IP | 3.94.213.50       |              | Connected         |
|                       | Serial over IP | 3.94.213.79       |              |                   |
| $\checkmark$          | Serial over IP | 3.94.213.78       |              | Connected         |
| $\checkmark$          | Serial over IP | 3.94.213.74:10002 |              | Connected         |
|                       | Serial over IP | 3.94.213.54       |              |                   |
|                       | Serial over IP | 3.94.213.68       |              |                   |
|                       | Serial over IP | 169.254.58.132    |              |                   |
|                       | Serial over IP | 3.94.213.60       |              |                   |
| Add Delete Properties |                |                   | Dial Hang Up |                   |
| License               | es             | Арр               | v I          | OK Cancel         |

To add a modem connection to the list of polled connections:

• Click 'Add' button to open the 'Add Serial Connection' window:

| Add Serial Connection  | ×                           |
|------------------------|-----------------------------|
| C Local COM Port       |                             |
| Port                   | 5 💌                         |
| Modem                  |                             |
| Local Modem            | U.S. Robotics 56K FAX EXT # |
| Remote Location        | Baxter                      |
| Phone Number           | 4218659                     |
|                        | • Tone C Pulse              |
|                        | Terminal Window             |
| C Redirected Serial of | ver IP                      |
| Remote Address         |                             |
| Remote Port            | 10001 👻 Web Config          |
|                        | Encrypted                   |
|                        | OK Cancel                   |
| <u>(</u>               |                             |

- 1. Select 'Modem' option.
- Select 'Local Modem' from a drop down list. (All modem cards installed in the PC should be auto-detected. If they are not detected automatically, use Start > Settings > Control Panel > Add Hardware.)
- 3. Enter Remote Location, typically, the name of the remote dialing location, in the text box.
- 4. Enter the Phone Number associated with the far-end modem.
- 5. Select Tone or Pulse
- 6. Enable 'Terminal Window' option if the far-end modem requires user login before the connection to the Service Unit is established.
- 7. Click 'OK'. A new entry will be added to the Serial Connections list.
- 8. Click 'Dial' to dial the connection or 'Hang Up' to hang-up.

| 😂 Serial | Connecti | ons     |            |           |                  | <b>→</b> | - 🗆 🔀   |
|----------|----------|---------|------------|-----------|------------------|----------|---------|
| Enabled  | Туре     | Locatio | n          | VSA       | Connection State | JS       |         |
| V        | Serial   | COM1    |            |           | Connected        |          |         |
|          | Serial   | COM6    |            | ana ang k | Could not open d | evice    |         |
|          | Modem    | E&I Lab |            |           | Connecting       |          |         |
|          |          |         |            |           |                  |          |         |
|          |          |         |            |           |                  |          |         |
|          |          |         |            |           |                  |          |         |
|          |          |         |            |           |                  |          |         |
|          |          |         |            |           |                  |          |         |
|          |          |         |            |           |                  |          |         |
|          |          |         |            |           |                  |          |         |
|          | 1        |         | -          |           |                  |          |         |
| Add      |          | )elete  | Properties |           |                  | Dial     | Hang Up |
| License  | es       |         |            |           | Apply            | ок       | Cancel  |

**Note:** Upon termination of a modem connection to a remote Service Unit, all nodes serviced by this connection will loose VistaNET NMS support and will be reflected in the system tree as disconnected (the tree icon for each affected node becomes a grey cloud with a red 'x'). Unless there is a redundant NMS path to these nodes, the Alarm Engine and respective unit forms will not be available until the connection is re-established.

### CAUTION

If the modem connection has been "Enabled as VSA", terminating the connection will cause all remote VistaNET services to loose visibility of the nodes serviced by this connection. These nodes will not be managed by VistaNET unless there is a redundant NMS path to them.

1.5.4 Enabling Serial Connection as VSA Server Port VistaNET Help > <u>VistaNET</u>(See 1.) > <u>Communication Links</u>(See 1.5) >

A serial connection set as VSA server port will expose unit data and alarms to the PC's Ethernet port (LAN). Remote VistaNET services will be able to access this port through an Ethernet connection and perform NMS tasks on nodes within this NMS domain.

| Serial C | onnections     |             |     |                   | x    |
|----------|----------------|-------------|-----|-------------------|------|
| Enabled  | Туре           | Location    | VSA | Connection Status | -    |
| •        | Serial         | COM1        |     | Connected, VSA on |      |
| <b>N</b> | Serial over IP | 3.94.213.74 |     | Connected, VSA on | 1322 |

To enable/disable a serial connection as a VSA server port:

- 1. Locate a serial connection entry in the list of serial connections.
- 2. Check a checkbox in the "VSA" column to enable as a VSA server port, or uncheck to disable.
- 3. Click 'Apply' to apply changes.

**Note:** Users are permitted to configure any number of COM ports on any VistaNET PC as VSA ports. However, VistaNET will apply VSA functionality to a port only if a VSA license has been purchased. VistaNET will randomly allocate available VSA licenses to the ports configured as VSA ports.

**Note:** When the PC is set as a 24/7 VistaNET PC, the VSA column is greyed out.

### CAUTION

It is strongly recommended that VSA ports are enabled only where needed.

1.5.5 Closing Serial Connection VistaNET Help > <u>VistaNET</u>(See 1.) > <u>Communication Links</u>(See 1.5) >

To temporarily close any serial connection used by VistaNET, uncheck 'Enabled' checkbox for this serial connection and apply the changes.

The closed ports become available for use by other applications. The action of closing a port removes the serial connection entry from the system tree.

| Enabled      | Туре           | Location          | VSA | Connection Status |
|--------------|----------------|-------------------|-----|-------------------|
|              | Serial         | COM1              |     | Connected         |
| $\checkmark$ | Serial over IP | 3.94.213.74       |     | Connected         |
|              | Serial over IP | 3.94.213.54:10002 |     |                   |
|              | Serial over IP | 3.94.213.50       |     | Connected         |
|              | Serial over IP | 3.94.213.79       |     |                   |
|              | Serial over IP | 3.94.213.78       |     | Connected         |
|              | Serial over IP | 3.94.213.74:10002 |     | Connected         |
|              | Serial over IP | 3.94.213.54       |     |                   |
|              | Serial over IP | 3.94.213.68       |     |                   |
|              | Serial over IP | 169.254.58.132    |     |                   |
|              | Serial over IP | 3.94.213.60       |     |                   |
| Add          | Del            | ete Properties    |     | Dial Hang Up      |

To permanently remove the serial connection, select a corresponding entry in the list of serial connections and click 'Delete'.

**1.6 Discovering Network Inventory** VistaNET Help > <u>VistaNET</u>(See 1.) >

Every manageable unit in the Lentronics Multiplexer network needs to be discovered in order for it to be visible through NMS and its alarms to be displayed in the VistaNET alarm engine (The alarm engine is not available unless VistaNET is initialized with VNI license).

A VistaNET service can acquire the network inventory information through one of two mechanisms:

- By running a 'network discovery' process initiated by clicking on the "Discover Network" button in the <u>System Icon Toolbar</u>(See 1.4.2). This action is available to VistaNET network administrators or to the members of the user groups with discovery privilege.
- By receiving it from a remote VistaNET session (whose image of the network inventory has already been created/updated) by means of "synchronization". A peer-to-peer network of VistaNET sessions must be established across an Ethernet network.

In both cases, VistaNET updates the local data file with discovery results. They will be reflected in the system tree and the system map each time the program is started (The system map is not available unless VistaNET is initialized with VNI license).

Network (re)discovery is required when:

- a discovery has never been done
- new units, nodes or rings are added to a previously discovered network
- unit traffic paths change.

**Note:** Any changes made to the node inventory or unit traffic assignments require 'rediscovery' of the node.

1.6.1 Requirements for Discovery Process VistaNET Help > <u>VistaNET(See 1.) > Discovering Network Inventory(See 1.6) ></u>

The discovery process can be run for the whole Lentronics Mutliplexer network, a selected ring, a selected node, or a range of nodes that may stretch across multiple rings. In order to run a discovery process, the following must be ensured:

- The VistaNET software must be installed and activated as VistaNET Local Access (VLA) or VistaNET Network Interface (VNI).
- A valid connection to a Lentronics Multiplexer must exist. This connection can be serial (hardwire or modem link) or Ethernet (to an IPSU or a VSA server).

• The user must be an administrator or a member of a user group with discovery privilege.

### 1.6.2 Traffic Paths

VistaNET Help > <u>VistaNET</u>(See 1.) > <u>Discovering Network Inventory</u>(See 1.6) >

Through the discovery process, VistaNET detects each unit according to its unique provisioned traffic path.

### SONET/SDH Node

The traffic path syntax for a unit at a **SONET/SDH node** is as follows:

Ring / Node / Side / SPE or TUG3 or CBW port / JIF or TIF port / VT or TU / Channel

**Example for JungleMUX:** Ring 1 / Node 4 / Left / X / JP2 / VT5 / CH13

Example for TN1U & TN1Ue: Ring 2 / Node 5 / Right / B / TP3 / TU4 / CH18

**Note:** VMapper-40 units use VM 1-4 designations to indicate the unit position in the cascaded VMapper-40 unit configuration (e.g. Ring 1 / Node 4 / \* / B / VM1) while Video units use VP1-4 designations to indicate the VMapper unit Vport they are connected to (e.g. Ring 1 / Node 4 / \* / B / VM1 / VP3).

**Note** : CDAX units belonging to both SONET/SDH network (attached to optic units) and T1MX network (have Group # assigned) and DS0 unit attached to this CDAX units provide traffic path for both networks, such as:

| Example for | Ring 1 / Node 4 / Left / X / JP2 / VT5 / CH13, Group 1 / |
|-------------|----------------------------------------------------------|
| JungleMUX:  | Node 4 / Left / S /CH13                                  |

### T1MX/E1MX Node

The traffic path syntax for a unit at a **T1MX/E1MX node** is as follows:

Group/ Node / Side / Drop Port /Channel

Example for T1MX/E1MX: Group 1 / Node 4 / Left / S /CH13

**Note** : CDAX units belonging to both SONET/SDH network (attached to optic units) and T1MX/E1MX network (have Group # assigned) and DS0 unit attached to this CDAX units provide traffic path for both networks, such as:

Example forRing 1 / Node 4 / Left / X / JP2 / VT5 / CH13, Group 1 /T1MX/E1MX:Node 4 / Left / S /CH13

```
1.6.3 Executing Network Discovery
VistaNET Help > <u>VistaNET</u>(See 1.) > <u>Discovering Network Inventory</u>(See 1.6) >
```

**Note:**Only the network administrator and designated user groups can initiate network discovery. Network discovery should be performed on an alarm-free network.

Click on the "Discover Network" icon in the <u>System Icons Toolbar</u>(See 1.4.2). The following window appears:

| Discovery                                                                                                    |
|----------------------------------------------------------------------------------------------------|
| Discover: O Network (SONET + T1MX) O SONET O T1MX Select the action O Discover New nodes in a range           |
| C Rediscover All connected nodes in a range                                                                   |
| Define the range         Image: All available SONET nodes         Image: Range: from 155 + 1 + to 155 + 5 + 1 |
| Ring/Node Ring/Node                                                                                           |
| Collect Traffic Routing Data (Slow) OK Cancel                                                                 |

- 2. Choose which network to discover: Network, SONET/SDH, T1MX/E1MX.
- 3. Choose to either discover new nodes within a range or rediscover all connected nodes within a range.

**Only new** SONET/SDH and/or T1MX/E1MX nodes will be discovered and appended to the inventory.

A new node will be discovered only if it is within the defined range of nodes (visible either through a local VistaNET-provisioned COM port or through a remote VistaNET service).

### Discover New nodes in a

**range** Previously discovered nodes will not be rediscovered. This discovery option is useful to build a complete system inventory when NMS connections to all system elements are not simultaneously available (i.e. separate modem dial-up connections are required to discover different rings) or to avoid complete system rediscovery when the inventory needs to be updated for a small number of nodes.

Rediscover All<br/>Connected<br/>Nodes in a<br/>RangeVistaNET erases the selected range of nodes from the<br/>system tree and then initiates a discovery of all chosen<br/>network nodes within the defined range of nodes (visible<br/>either through local VistaNET-provisioned COM ports or<br/>through remote VistaNET services).Upon successful discovery, the new inventory is restored<br/>to the system tree and the iold overtory is erased. If the

- to the system tree and the iold nventory is restored network discovery fails or is cancelled, then the previous inventory is restored.
- 4. Choose if the traffic routing information should be collected for the appropriate SNMP table. This option is only available if the alternate traffic license is installed.
- 5. The utility toolbar displays the unit and traffic path currently being discovered.

**Note:**A VistaNET service can deal with multiple rediscovery requests that are received concurrently from several different services by putting them in a queue.

**Note:**Rediscovery of individual rings or nodes can be initiated from the <u>System</u> <u>Tree Functional Menu</u>(See 1.4.3.5). This option is available only to administrators and users with discovery privileges.

1.6.4 Monitoring Network Discovery Progress
VistaNET Help > VistaNET(See 1.) > Discovering Network Inventory(See 1.6) >

The utility toolbar displays the unit and traffic path currently being discovered.

Discovering... OC-3 at R211/N2/Right/X

In certain alarm conditions, some units cannot be successfully discovered. VistaNET attempts to discover a unit at least three times before ignoring it and moving on to the next unit. The error log records unsuccessful discovery attempts. The unit that was not discovered is not shown in the network inventory and is not managed by VistaNET (no alarms, no remote visibility, no remote configurability).

```
      Thursday, October 28, 2010:

      At 2:19:54 PM. Warning! Discovery Command: D7 1 3 35 7F F0 4 RT, failed: [80591090] at R215/N1/Left/X/JP1/VT22 (Discovery)

      Discovering... SHARE/CMUX at R215/N1/Right/X/JP2/VT1
      User session: 28 min remaining
      User: administrator
      Company: GE Multilin
```

**Note:** Users who initiate the (re)discovery process must check if the (re)discovery results are as expected. The error log and Inventory tab can assist.

1.6.5 Stopping Discovery VistaNET Help > <u>VistaNET</u>(See 1.) > <u>Discovering Network Inventory</u>(See 1.6) > The ongoing discovery process may be stopped by clicking on the "Stop Discovery"

icon in the <u>System Icons Toolbar</u>(See 1.4.2) . This button becomes enabled once discovery is activated.

When stop discovery is initiated, a warning will be recorded in the utility toolbar informing you of this cancellation.

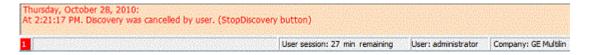

**Note:** Only discoveries initiated from the local PC can be stopped.

**Note:** 'Stop discovery' does not cancel the inventory updates for the nodes discovered before the command is issued.

**1.6.6 Erasing Network Inventory** VistaNET Help > <u>VistaNET(See 1.)</u> > <u>Discovering Network Inventory(See 1.6)</u> >

VistaNET allows erasing the entire network inventory or just specific SONET/SDH rings/nodes or specific T1MX/E1MX groups/nodes.

Position your cursor over the system tree and right-click on the part to be removed (node, ring/group or network). Select Erase in the <u>System Tree Functional</u> <u>Menu</u>(See 1.4.3.5) ).

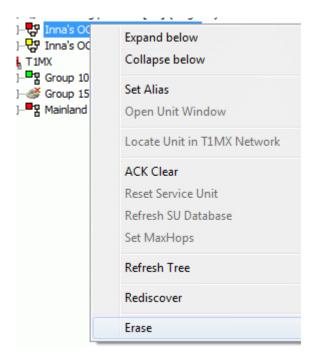

| Erase Inventory |                            | X           |
|-----------------|----------------------------|-------------|
| Prase "OC-3 Ri  | ng with Jif-Ether/Jif-S (R | ling 151)"? |
|                 | OK                         | Cancel      |

Once the respective inventory has been erased, the user must restart VistaNET; otherwise, the changes may not be properly reflected in the system map.

**1.7 Synchronization** VistaNET Help > <u>VistaNET(See 1.)</u> >

The objective of synchronization is to have each session of VistaNET using the same data, adopting the same security policies, and ensuring that all locally captured events (alarms and configuration history) are distributed to all other sessions. Synchronization also allows network administrators to easily update field PCs, and users to be able to seamlessly move from PC to PC and continue their work without losing momentum.

A local data file stores information about the Lentronics Multiplexer network the local VistaNET session interacts with. It also stores any customizations made by a VistaNET administrator logged into this PC. If VistaNET sessions are left isolated, their local data are completely independent. On the other hand, when connected on the same Ethernet LAN, VistaNET sessions synchronize contents of their local data automatically. This is handled by the VistaNET service running in the background of each VistaNET session (regardless of whether VistaNET GUI is active or not).

Before any synchronization is possible, each PC running VistaNET must be connected to an Ethernet LAN and connection to remote VistaNET services must be enabled in the <u>Startup tab</u>(See 1.4.10.1) of the <u>"Administration and Startup Options"</u>(See 1.4.10) view.

As soon as a VistaNET service connects to another VistaNET service (or to an IPSU) it automatically synchronizes local data with the remote service.

### CAUTION

GE Multilin recommends that Administrative changes be made on a PC connected to the LAN with connection to remote VistaNET services enabled. Administrative changes that are made on a PC disconnected from remote VistaNET services will not take effect on remote services until the PC is connected to the LAN.

At some locations, PCs are isolated from other VistaNET sessions and operate standalone. These users should still periodically synchronize to other VistaNET services. GE recommends that these PCs be occasionally connected to the organization's intranet through a VPN connection.

In extreme cases, creating a small, isolated, private LAN of two or more VistaNET services can be a solution. One PC can run 24/7 and emulate a backup server to store VistaNET data. Where such small private networks are deployed, administrators must designate a remote user as an administrator to manage this network.

**Note**: The location of the local data file is at %ProgramFiles%\GE\VistaNET\H7Engine\H7Engine.db3. This file should be regularly backed up.

1.7.1 Synchronization Strategy Examples
VistaNET Help > VistaNET(See 1.) > Synchronization(See 1.7) >

### 24/7 VistaNET PC

In this example, PC#1 connects permanently to a Lentronics Multiplexer through an RS-232 link (COM port or modem connection) to which a VSA license has been applied. On this PC, VistaNET service is running permanently. All other VistaNET PCs connect with this PC for NMS communications. Data is continually being synchronized between all online VistaNET services.

Field PCs that are temporarily disconnected from the LAN cannot synchronize but they regain NMS communications with the Lentronics Multiplexer network through a serial connection to a Service Unit. Upon connecting back into the LAN (dotted line in figure), synchronization of data is performed to align the data amongst all services.

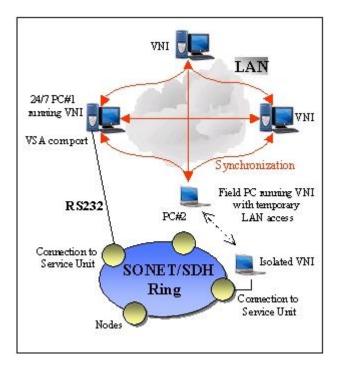

### **VistaNET Users without NTP Time Server**

Where time-servers ensuring that all PC are time-synchronized to the same time reference are not implemented, the following problem occurs. When an alarm is received by two PCs (serially connected to Service units at two different nodes)

whose clocks differ, each entry is stored and time-stamped according to their local clock. During synchronization, alarm history is not time-adjusted between VistaNET services. Therefore, after synchronization, two alarm entries with different timestamps may appear for the same alarm event.

If historical alarm events (i.e. their set-clear time periods) overlap, the events are considered to be the same event. Therefore only one entry is seen in the alarm history after synchronization.

1.7.2 TCP/IP Port Used by VistaNET VistaNET Help > <u>VistaNET(See 1.) > Synchronization(See 1.7) ></u>

VistaNET service uses the following ports to connect to other VistaNET services and IP Service Units:

| Port          | Use                | Comment                          |
|---------------|--------------------|----------------------------------|
| TCP 8633 To 6 | connect to group o | data. This port must be enabled. |
| TCP 8644 Syn  | chronization       | This port must be enabled.       |
| UDP 8644 Syn  | chronization       | This port must be enabled.       |

**Note:** If VistaNET services are connected through routers, they must have IP addresses/DNS names entered. The TCP port 8633 and TCP/UDP port 8644 on the routers must be enabled.

### **1.8 Connectivity Models**

There are four basic connectivity models, which can be compared through the respective client/server relationships, type of connection between VistaNET PC(s) and Lentronics Multiplexer network as well as the ability to receive new alarms, perform remote unit configuring, and synchronize data between VistaNET PCs.

1.8.1 Single User, Serial or IP Connection to Service Unit VistaNET Help > <u>VistaNET</u>(See 1.) > <u>Connectivity Models</u>(See 1.8) >

|                                      | VistaNET service connects via a serial RS-232 COM port to an 86434-02 Service Unit.                                                                                                    |
|--------------------------------------|----------------------------------------------------------------------------------------------------|
| Connection                           | Alternatively, this serial link can be established over an IP network, which requires use of a redirector software at the near end and 86434-93 Service Unit paddleboard at the far end of the link. |
| Alarm Engine &<br>Remote Configuring | <i>For VNI</i> : The alarm engine receives new alarms through the serial connection. Remote configuring can be performed through the serial connection to the Service Unit.                          |

For VLA: Not applicable.

### Synchronization

There is no synchronization of data as there is no remote VistaNET services. A standalone PC running VistaNET must still periodically synchronize with another VistaNET service.

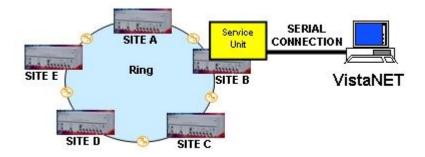

1.8.2 Single User, IP Connection to IPSU VistaNET Help > <u>VistaNET</u>(See 1.) > <u>Connectivity Models</u>(See 1.8) >

| Connection                           | VistaNET service connects to an IP Service Unit (IPSU) equipped with a VistaNET through an Ethernet LAN. IPSU acts as a server to the VistaNET session on the PC.                             |
|--------------------------------------|----------------------------------------------------------------------------------------------------|
| Alarm Engine &<br>Remote Configuring | <i>For VNI</i> : The alarm engine receives new alarms from the IPSU through the Ethernet connection. Remote unit configuring can be performed through the Ethernet connection to the IPSU.    |
| Synchronization                      | <i>For VLA</i> : Not applicable.<br>The VistaNET service synchronizes data with the IPSU. The<br>IPSU stores alarms and inventory results. IPSUs do not<br>synchronize data with other IPSUs. |

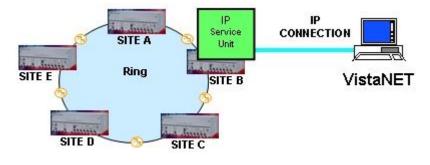

**1.8.3 Multiple Users, Serial or IP Connection to Service Unit** VistaNET Help > <u>VistaNET(See 1.)</u> > <u>Connectivity Models(See 1.8)</u> >

### Connection

VistaNET services communicate with one another through an Ethernet LAN. The PC with VSA license applied to its COM port connects to a Service unit through the COM port's serial

RS-232 link. This serial link can be alternatively established over an IP network, which requires use of a redirector software at the near end and 86434-93 Service Unit paddleboard at the far end of the link.

*For VNI*: The PC running VistaNET equipped with VSA receives new alarms and allows transparent NMS communications between the Ethernet LAN and the serial connection to the Service unit. VistaNET services running on PCs 1, 2 and 3 receive new alarms and perform remote configuring via the VSA-enabled COM port.

### Alarm Engine & Remote

**Configuring** For VLA: Not applicable.

**Note:** If the VSA port is disabled (i.e. it does not translate the serial data into Ethernet packets and vice versa), the remote services would not receive alarms nor would they be able to monitor/configure units. The PC with the VSA port shall run 24/7.

If the VSA port is disabled, the remote services would<br/>continue to synchronize data (e.g. inventory, user profilesSynchronizationetc.) between all available VistaNET services, but the server<br/>would neither send the new alarms to the remote services nor<br/>allow the remote services to access unit data points.

**Miscellaneous** Starting the GUI on the server PC is optional.

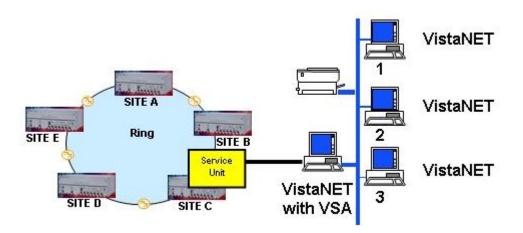

1.8.4 Multiple Users, IP Connection to IPSU VistaNET Help > <u>VistaNET</u>(See 1.) > <u>Connectivity Models</u>(See 1.8) >

### Connection

VistaNET services running on PCs 1, 2 and 3 connect to an IPSU through an Ethernet LAN. VistaNET services also communicate with one another through the LAN.

Alarm Engine & For VNI: VistaNET services running on PCs 1, 2 and 3 receive new alarms and perform remote configuring through

the IPSU via the LAN.

For VLA: Not applicable.

Synchronization of data is performed between all VistaNET services and the IPSU. VistaNET services synchronize data from IPSUs; however, IPSUs neither synchronize data from VistaNET services nor from other IPSUs.

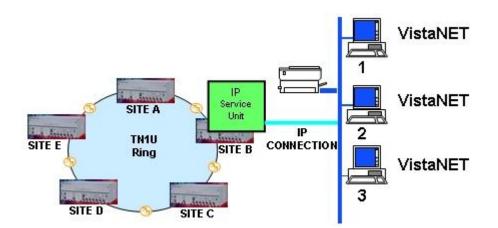

### **1.9 VistaNET Unit Names**

### VistaNET Unit Name JungleMUX/TN1U/TN1Ue/T1MX//E1MX Name

| 2W FXO        | 2W FXO Unit               |
|---------------|---------------------------|
| 2W FXS        | 2W FXS Unit               |
| 2W VF         | 2W VF Unit                |
| 2W VF E&M     | 2W VF E&M Unit            |
| 4W VF         | 4W VF Unit                |
| 4W VF E&M     | 4W VF E&M Unit            |
| ATU-RCV       | ATU Receive Unit          |
| ATU-XMT       | ATU Transmit Unit         |
| CMUX          | CMUX Unit                 |
| CDAX          | CDAX Unit                 |
| CDR           | CDR Unit                  |
| CONTACT IO    | Contact I/O Unit          |
| CSSU          | Cyber Secure Service Unit |
| DATA-G703 64K | Data-G703 Unit            |

| DATA-LS    | Data-LS Unit                        |
|------------|-------------------------------------|
| DATA-NX64  | Data-Nx64 Unit                      |
| DATA-NX64F | Data-Nx64F Unit                     |
| DATA-PTM   | Data-PTM Unit                       |
| DTT-RCV    | DTT Receive Unit                    |
| DTT-XMT    | DTT Transmit Unit                   |
| DTT        | DTT Receive & Transmit Unit         |
| DS3        | DS3 Unit                            |
| E1         | JIF-E1 / E1 Unit                    |
| ETHER-10   | ETHER-10 Unit                       |
| ETHER-100  | ETHER-100 Unit                      |
| FDM        | JIF-FDM / FDM Unit                  |
| HS-DATA    | HS-Data Unit                        |
| IPSU       | IP Service Unit                     |
| JIF        | JIF Unit                            |
| JIF-DS1    | JIF-DS1 Unit                        |
| JIF-ETHER  | JIF-ETHER Unit                      |
| JIF-SHARE  | JIF-Share Unit                      |
| JIF-TIE    | JIF-Tie / Tie Unit                  |
| LS-DATA    | LS Data Unit (no remote visibility) |
| OC-1       | OC-1 JMUX Unit                      |
| OC-3       | OC-3 JMUX Unit                      |
| OC-12      | OC-12 JMUX Unit                     |
| OC-48      | OC-48 JMUX Unit                     |
| QUAD DS1   | Quad DS1 Unit                       |
| SERVICE    | Service Unit                        |
| STM-1      | STM-1 Aggregate Unit                |
|            |                                     |

| STM-4       | STM-4 Aggregate Unit                               |
|-------------|----------------------------------------------------|
| SPE-JIF     | SPE-JIF Unit                                       |
| TUG-3       | TUG-3 Unit                                         |
| VIDEO-IN    | VIDEO-IN Unit (configured as IN)                   |
| VIDEO-MPEG  | MPEG-4 Video I/O Unit                              |
| VIDEO-OUT   | VIDEO-OUT Unit (configured as OUT)                 |
| VMapper-10  | VMapper-10 Unit                                    |
| VMapper-40  | VMapper-40 Unit (Version 2)                        |
| VMapper-40x | VMapper-40x Unit (Version 1, no remote visibility) |

**1.10 Ordering Information** VistaNET Help > <u>VistaNET</u>(See 1.) >

The VistaNET core load software can be downloaded directly from GE Multilin's website, while software licenses must be ordered.

Please contact the Lentronics Multiplexer sales manager for your area regarding ordering the VistaNET software.

### **Equipment and Option Code List**

| Equipment | Option<br>Code | Description                                                                                                    |
|-----------|----------------|----------------------------------------------------------------------------------------------------|
| 86456     | -01            | VNI - VistaNET Network Interface RTU license. Provides local<br>and remote monitoring and configuration capabilities, alarm<br>engine, system map and basic inventory through a serial (CI)<br>or IP connection (the latter requires IPSU or VSA). Provides<br>two serial COM port connections. Purchased one per node. |
| 86456     | -02            | VLA - VistaNET Local Access RTU license. Provides local<br>monitoring and configuration capabilities and remote<br>monitoring capabilities. Provides two serial COM port<br>connections. Purchased one per node.                                                                                                    |
| 86456     | -03            | VNI Upgrade package. A one-time charge for customers that want to upgrade their existing JNCI to VNI. Purchased one per system.                                                                                                    |
| 86456     | -04            | VSA - VistaNET Server Application RTU license. A PC-based Windows service that adds server capabilities to a Service Unit                                                                                                    |

via a serial connection (an alternative for IPSU). Purchased one per server's serial port.

| 86456 | -05 | VistaNET COM Port Expansion RTU license. Provides additional COM port support (to a maximum of 8) for VNI or VLA. One needed for each NMS domain (> 2) managed through a serial connection. |
|-------|-----|----------------------------------------------------------------------------------------------------|
| 86456 | -07 | Alternate Traffic Routing (ATR) RTU license. Allows for creation and rapid deployment of alternate traffic configurations in optical units.                                                 |
| 86456 | -51 | VistaNET SNMP Agent (VSNMP) RTU license. Allows for translation of VistaNET alarms into SNMP traps.                                                                                         |

## 1.11 List of Acronyms and Abbreviations

| Acronym | n Meaning                             |
|---------|---------------------------------------|
| 24/7    | 24 hours a day, 7 days a week         |
| АСК     | Acknowledge                           |
| ACO     | Alarm Cut-Off                         |
| ANSI    | American National Standards Institute |
| ASN.1   | Abstract Syntax Notation One          |
| BER     | Bit Error Rate                        |
| CI      | Craft Interface                       |
| СОМ     | Communication                         |
| CRC     | Cyclic Redundancy Check               |
| DC      | Direct Current                        |
| DCC     | Data Communication Channel            |
| DHCP    | Dynamic Host Configuration Protocol   |
| DOS     | Disk Operating System                 |
| DNS     | Dynamic Name System (or Service)      |
| DS0     | Digital Signal Zero                   |
| DTT     | Direct Transfer Trip                  |

- EAS Equipment Assembly Schematic
- EIA Electronic Industries Association
- FPGA Field Programmable Logic Gate Array
- GUI Graphical User Interface
- ID Identification
- ICMP Internet Control Message Protocol
- IEEE Institute of Electrical and Electronics Engineers
- IP Internet Protocol
- IPSU IP Service Unit
- JCI JungleMUX Craft Interface
- JIF JungleMUX Intermediate Format
- JNCI JungleMUX Network Craft Interface
- LAN Local Area Network
- LED Light Emitting Diode
- LS Low Speed
- MTBF Mean Time Between Failure
- NAD Node Assignment Drawing
- NMS Network Management System
- NTP Network Time Protocol
- OAM&P Operations, Administration, Maintenance and Provisioning
- PC Personal Computer
- PLM Product Line Management
- RCV Receive
- RTU Remote Terminal Unit
- SCADA Supervisory Control and Data Acquisition
- SDH Synchronous Digital Hierarchy
- SNMP Simple Network Management Protocol

- SNTP Simple Network Time Protocol
- SONET Synchronous Optical Network
- SPE Synchronous Payload Envelope
- SPI Serial Port Interface
- TCP Transmission Control Protocol
- TIF TN1U Intermediate Format
- TLCI TN1U Local Craft Interface
- TNCI TN1U Network Craft Interface
- TOH Transport Overhead
- TPIM Technical Practice and Installation Manual
- TSI Time Slot Interchange
- TU Tributary Unit
- TUG3 Tributary Unit Group 3
- UDP User Datagram Protocol
- UTC Universal Time, Coordinated
- VLA VistaNET Local Access
- VNI VistaNET Network Interface
- VPN Virtual Private Network
- VSA VistaNET Server Application
- VT Virtual Tributary

### **1.12 Third Party End User License Agreements**

**1.12.1 Boost Software License 1.0 (BSL1.0)** VistaNET Help > <u>VistaNET(See 1.)</u> > Third Party End User License Agreements >

Permission is hereby granted, free of charge, to any person or organization obtaining a copy of the software and accompanying documentation covered by this license (the "Software") to use, reproduce, display, distribute, execute, and transmit the Software, and to prepare derivative works of the Software, and to permit third-parties to whom the Software is furnished to do so, all subject to the following:

The copyright notices in the Software and this entire statement, including the above license grant, this restriction and the following disclaimer, must be included in all copies of the Software, in whole or in part, and all derivative works of the Software, unless such copies or derivative works are solely in the form of machine-executable object code generated by a source language processor.

THE SOFTWARE IS PROVIDED "AS IS", WITHOUT WARRANTY OF ANY KIND, EXPRESS OR IMPLIED, INCLUDING BUT NOT LIMITED TO THE WARRANTIES OF MERCHANTABILITY, FITNESS FOR A PARTICULAR PURPOSE, TITLE AND NON-INFRINGEMENT. IN NO EVENT SHALL THE COPYRIGHT HOLDERS OR ANYONE DISTRIBUTING THE SOFTWARE BE LIABLE FOR ANY DAMAGES OR OTHER LIABILITY, WHETHER IN CONTRACT, TORT OR OTHERWISE, ARISING FROM, OUT OF OR IN CONNECTION WITH THE SOFTWARE OR THE USE OR OTHER DEALINGS IN THE SOFTWARE.

### 1.12.2 Libtorrent

Copyright (c) 2009, Libtorrent All rights reserved.

Redistribution and use in source and binary forms, with or without modification, are permitted provided that the following conditions are met:

- Redistributions of source code must retain the above copyright notice, this list of conditions and the following disclaimer.
- Redistributions in binary form must reproduce the above copyright notice, this list of conditions and the following disclaimer in the documentation and/or other materials provided with the distribution.
- Neither the name of the nor the names of its contributors may be used to endorse or promote products derived from this software without specific prior written permission.

THIS SOFTWARE IS PROVIDED BY THE COPYRIGHT HOLDERS AND CONTRIBUTORS "AS IS" AND ANY EXPRESS OR IMPLIED WARRANTIES, INCLUDING, BUT NOT LIMITED TO, THE IMPLIED WARRANTIES OF MERCHANTABILITY AND FITNESS FOR A PARTICULAR PURPOSE ARE DISCLAIMED. IN NO EVENT SHALL THE COPYRIGHT HOLDER OR CONTRIBUTORS BE LIABLE FOR ANY DIRECT, INDIRECT, INCIDENTAL, SPECIAL, EXEMPLARY, OR CONSEQUENTIAL DAMAGES (INCLUDING, BUT NOT LIMITED TO, PROCUREMENT OF SUBSTITUTE GOODS OR SERVICES; LOSS OF USE, DATA, OR PROFITS; OR BUSINESS INTERRUPTION) HOWEVER CAUSED AND ON ANY THEORY OF LIABILITY, WHETHER IN CONTRACT, STRICT LIABILITY, OR TORT (INCLUDING NEGLIGENCE OR OTHERWISE) ARISING IN ANY WAY OUT OF THE USE OF THIS SOFTWARE, EVEN IF ADVISED OF THE POSSIBILITY OF SUCH DAMAGE.

**1.12.3 Libxml2 Copyright** VistaNET Help > <u>VistaNET</u>(See 1.) > Third Party End User License Agreements >

Except where otherwise noted in the source code (e.g. the files hash.c, list.c and the trio files, which are covered by a similar licence but with different Copyright notices) all the files are:

Copyright (C) 1998-2012 Daniel Veillard. All Rights Reserved.

Permission is hereby granted, free of charge, to any person obtaining a copy of this software and associated documentation files (the "Software"), to deal in the Software without restriction, including without limitation the rights to use, copy, modify, merge, publish, distribute, sublicense, and/or sell copies of the Software, and to permit persons to whom the Software is furnished to do so, subject to the following conditions:

The above copyright notice and this permission notice shall be included in all copies or substantial portions of the Software.

THE SOFTWARE IS PROVIDED "AS IS", WITHOUT WARRANTY OF ANY KIND, EXPRESS OR IMPLIED, INCLUDING BUT NOT LIMITED TO THE WARRANTIES OF MERCHANTABILITY, FIT-NESS FOR A PARTICULAR PURPOSE AND NONINFRINGEMENT. IN NO EVENT SHALL THE AUTHORS OR COPYRIGHT HOLDERS BE LIABLE FOR ANY CLAIM, DAMAGES OR OTHER LIABILITY, WHETHER IN AN ACTION OF CONTRACT, TORT OR OTHERWISE, ARISING FROM, OUT OF OR IN CONNECTION WITH THE SOFTWARE OR THE USE OR OTHER DEALINGS IN THE SOFTWARE.

### 1.12.4 Net-SNMP

VistaNET Help > <u>VistaNET</u>(See 1.) > Third Party End User License Agreements >

### License

Various copyrights apply to this package, listed in various separate parts below. Please make sure that you read all the parts.

---- Part 1: CMU/UCD copyright notice: (BSD like) -----

Copyright 1989, 1991, 1992 by Carnegie Mellon University

Derivative Work - 1996, 1998-2000 Copyright 1996, 1998-2000 The Regents of the University of California

All Rights Reserved

Permission to use, copy, modify and distribute this software and its documentation for any purpose and without fee is hereby granted, provided that the above copyright notice appears in all copies and that both that copyright notice and this permission notice appear in supporting documentation, and that the name of CMU and The Regents of the University of California not be used in advertising or publicity pertaining to distribution of the software without specific written permission.

CMU AND THE REGENTS OF THE UNIVERSITY OF CALIFORNIA DISCLAIM ALL WARRANTIES WITH REGARD TO THIS SOFTWARE, INCLUDING ALL IMPLIED WARRANTIES OF MERCHANTABILITY AND FITNESS. IN NO EVENT SHALL CMU OR THE REGENTS OF THE UNIVERSITY OF CALIFORNIA BE LIABLE FOR ANY SPECIAL, INDIRECT OR CONSEQUENTIAL DAMAGES OR ANY DAMAGES WHATSOEVER RESULTING

FROM THE LOSS OF USE, DATA OR PROFITS, WHETHER IN AN ACTION OF CONTRACT, NEGLIGENCE OR OTHER TORTIOUS ACTION, ARISING OUT OF OR IN CONNECTION WITH THE USE OR PERFORMANCE OF THIS SOFTWARE.

---- Part 2: Networks Associates Technology, Inc copyright notice (BSD) -----

Copyright (c) 2001-2003, Networks Associates Technology, Inc All rights reserved.

Redistribution and use in source and binary forms, with or without modification, are permitted provided that the following conditions are met:

- \* Redistributions of source code must retain the above copyright notice, this list of conditions and the following disclaimer.
- \* Redistributions in binary form must reproduce the above copyright notice, this list of conditions and the following disclaimer in the documentation and/or other materials provided with the distribution.
- \* Neither the name of the Networks Associates Technology, Inc nor the names of its contributors may be used to endorse or promote products derived from this software without specific prior written permission.

THIS SOFTWARE IS PROVIDED BY THE COPYRIGHT HOLDERS AND CONTRIBUTORS ``AS

IS" AND ANY EXPRESS OR IMPLIED WARRANTIES, INCLUDING, BUT NOT LIMITED TO,

THE IMPLIED WARRANTIES OF MERCHANTABILITY AND FITNESS FOR A PARTICULAR

PURPOSE ARE DISCLAIMED. IN NO EVENT SHALL THE COPYRIGHT HOLDERS OR CONTRIBUTORS BE LIABLE FOR ANY DIRECT, INDIRECT, INCIDENTAL, SPECIAL, EXEMPLARY, OR CONSEQUENTIAL DAMAGES (INCLUDING, BUT NOT LIMITED TO, PROCUREMENT OF SUBSTITUTE GOODS OR SERVICES; LOSS OF USE, DATA, OR PROFITS;

OR BUSINESS INTERRUPTION) HOWEVER CAUSED AND ON ANY THEORY OF LIABILITY,

WHETHER IN CONTRACT, STRICT LIABILITY, OR TORT (INCLUDING NEGLIGENCE OR

OTHERWISE) ARISING IN ANY WAY OUT OF THE USE OF THIS SOFTWARE, EVEN IF ADVISED OF THE POSSIBILITY OF SUCH DAMAGE.

---- Part 3: Cambridge Broadband Ltd. copyright notice (BSD) -----

Portions of this code are copyright (c) 2001-2003, Cambridge Broadband Ltd. All rights reserved.

Redistribution and use in source and binary forms, with or without modification, are permitted provided that the following conditions are met:

- \* Redistributions of source code must retain the above copyright notice, this list of conditions and the following disclaimer.
- \* Redistributions in binary form must reproduce the above copyright notice, this list of conditions and the following disclaimer in the documentation and/or other materials provided with the distribution.
- \* The name of Cambridge Broadband Ltd. may not be used to endorse or promote products derived from this software without specific prior written permission.

THIS SOFTWARE IS PROVIDED BY THE COPYRIGHT HOLDER ``AS IS'' AND ANY EXPRESS OR IMPLIED WARRANTIES, INCLUDING, BUT NOT LIMITED TO, THE IMPLIED WARRANTIES OF MERCHANTABILITY AND FITNESS FOR A PARTICULAR PURPOSE ARE DISCLAIMED. IN NO EVENT SHALL THE COPYRIGHT HOLDER BE LIABLE FOR ANY DIRECT, INDIRECT, INCIDENTAL, SPECIAL, EXEMPLARY, OR CONSEQUENTIAL DAMAGES (INCLUDING, BUT NOT LIMITED TO, PROCUREMENT OF

SUBSTITUTE GOODS OR SERVICES; LOSS OF USE, DATA, OR PROFITS; OR BUSINESS INTERRUPTION) HOWEVER CAUSED AND ON ANY THEORY OF LIABILITY,

WHETHER IN CONTRACT, STRICT LIABILITY, OR TORT (INCLUDING NEGLIGENCE OR OTHERWISE) ARISING IN ANY WAY OUT OF THE USE OF THIS SOFTWARE, EVEN

IF ADVISED OF THE POSSIBILITY OF SUCH DAMAGE.

---- Part 4: Sun Microsystems, Inc. copyright notice (BSD) -----

Copyright © 2003 Sun Microsystems, Inc., 4150 Network Circle, Santa Clara, California 95054, U.S.A. All rights reserved.

Use is subject to license terms below.

This distribution may include materials developed by third parties.

Sun, Sun Microsystems, the Sun logo and Solaris are trademarks or registered trademarks of Sun Microsystems, Inc. in the U.S. and other countries.

Redistribution and use in source and binary forms, with or without modification, are permitted provided that the following conditions are met:

- \* Redistributions of source code must retain the above copyright notice, this list of conditions and the following disclaimer.
- \* Redistributions in binary form must reproduce the above copyright notice, this list of conditions and the following disclaimer in the documentation and/or other materials provided with the distribution.
- \* Neither the name of the Sun Microsystems, Inc. nor the names of its contributors may be used to endorse or promote products derived from this software without specific prior written permission.

THIS SOFTWARE IS PROVIDED BY THE COPYRIGHT HOLDERS AND CONTRIBUTORS ``AS

IS" AND ANY EXPRESS OR IMPLIED WARRANTIES, INCLUDING, BUT NOT LIMITED TO,

THE IMPLIED WARRANTIES OF MERCHANTABILITY AND FITNESS FOR A PARTICULAR

PURPOSE ARE DISCLAIMED. IN NO EVENT SHALL THE COPYRIGHT HOLDERS OR CONTRIBUTORS BE LIABLE FOR ANY DIRECT, INDIRECT, INCIDENTAL, SPECIAL, EXEMPLARY, OR CONSEQUENTIAL DAMAGES (INCLUDING, BUT NOT LIMITED TO, PROCUREMENT OF SUBSTITUTE GOODS OR SERVICES; LOSS OF USE, DATA, OR PROFITS;

OR BUSINESS INTERRUPTION) HOWEVER CAUSED AND ON ANY THEORY OF LIABILITY,

WHETHER IN CONTRACT, STRICT LIABILITY, OR TORT (INCLUDING NEGLIGENCE OR

OTHERWISE) ARISING IN ANY WAY OUT OF THE USE OF THIS SOFTWARE, EVEN IF ADVISED OF THE POSSIBILITY OF SUCH DAMAGE.

---- Part 5: Sparta, Inc copyright notice (BSD) -----

Copyright (c) 2003-2009, Sparta, Inc All rights reserved.

Redistribution and use in source and binary forms, with or without modification, are permitted provided that the following conditions are met:

- \* Redistributions of source code must retain the above copyright notice, this list of conditions and the following disclaimer.
- \* Redistributions in binary form must reproduce the above copyright notice, this list of conditions and the following disclaimer in the documentation and/or other materials provided with the distribution.
- \* Neither the name of Sparta, Inc nor the names of its contributors may be used to endorse or promote products derived from this software without specific prior written permission.

THIS SOFTWARE IS PROVIDED BY THE COPYRIGHT HOLDERS AND CONTRIBUTORS ``AS

IS" AND ANY EXPRESS OR IMPLIED WARRANTIES, INCLUDING, BUT NOT LIMITED TO,

THE IMPLIED WARRANTIES OF MERCHANTABILITY AND FITNESS FOR A PARTICULAR

PURPOSE ARE DISCLAIMED. IN NO EVENT SHALL THE COPYRIGHT HOLDERS OR CONTRIBUTORS BE LIABLE FOR ANY DIRECT, INDIRECT, INCIDENTAL, SPECIAL, EXEMPLARY, OR CONSEQUENTIAL DAMAGES (INCLUDING, BUT NOT LIMITED TO, PROCUREMENT OF SUBSTITUTE GOODS OR SERVICES; LOSS OF USE, DATA, OR PROFITS;

OR BUSINESS INTERRUPTION) HOWEVER CAUSED AND ON ANY THEORY OF LIABILITY,

WHETHER IN CONTRACT, STRICT LIABILITY, OR TORT (INCLUDING NEGLIGENCE OR

OTHERWISE) ARISING IN ANY WAY OUT OF THE USE OF THIS SOFTWARE, EVEN IF ADVISED OF THE POSSIBILITY OF SUCH DAMAGE.

---- Part 6: Cisco/BUPTNIC copyright notice (BSD) -----

Copyright (c) 2004, Cisco, Inc and Information Network Center of Beijing University of Posts and Telecommunications. All rights reserved.

Redistribution and use in source and binary forms, with or without modification, are permitted provided that the following conditions are met:

- \* Redistributions of source code must retain the above copyright notice, this list of conditions and the following disclaimer.
- \* Redistributions in binary form must reproduce the above copyright notice, this list of conditions and the following disclaimer in the documentation and/or other materials provided with the distribution.
- \* Neither the name of Cisco, Inc, Beijing University of Posts and Telecommunications, nor the names of their contributors may be used to endorse or promote products derived from this software without specific prior written permission.

THIS SOFTWARE IS PROVIDED BY THE COPYRIGHT HOLDERS AND CONTRIBUTORS ``AS

IS" AND ANY EXPRESS OR IMPLIED WARRANTIES, INCLUDING, BUT NOT LIMITED TO,

THE IMPLIED WARRANTIES OF MERCHANTABILITY AND FITNESS FOR A PARTICULAR

PURPOSE ARE DISCLAIMED. IN NO EVENT SHALL THE COPYRIGHT HOLDERS OR CONTRIBUTORS BE LIABLE FOR ANY DIRECT, INDIRECT, INCIDENTAL, SPECIAL, EXEMPLARY, OR CONSEQUENTIAL DAMAGES (INCLUDING, BUT NOT LIMITED TO, PROCUREMENT OF SUBSTITUTE GOODS OR SERVICES; LOSS OF USE, DATA, OR PROFITS;

OR BUSINESS INTERRUPTION) HOWEVER CAUSED AND ON ANY THEORY OF LIABILITY,

WHETHER IN CONTRACT, STRICT LIABILITY, OR TORT (INCLUDING NEGLIGENCE OR

OTHERWISE) ARISING IN ANY WAY OUT OF THE USE OF THIS SOFTWARE, EVEN IF ADVISED OF THE POSSIBILITY OF SUCH DAMAGE.

---- Part 7: Fabasoft R&D Software GmbH & Co KG copyright notice (BSD) -----

Copyright (c) Fabasoft R&D Software GmbH & Co KG, 2003 <u>oss@fabasoft.com</u> Author: Bernhard Penz

Redistribution and use in source and binary forms, with or without modification, are permitted provided that the following conditions are met:

- \* Redistributions of source code must retain the above copyright notice, this list of conditions and the following disclaimer.
- \* Redistributions in binary form must reproduce the above copyright notice, this list of conditions and the following disclaimer in the documentation and/or other materials provided with the distribution.
- \* The name of Fabasoft R&D Software GmbH & Co KG or any of its subsidiaries, brand or product names may not be used to endorse or promote products derived from this software without specific prior written permission.

THIS SOFTWARE IS PROVIDED BY THE COPYRIGHT HOLDER ``AS IS'' AND ANY EXPRESS OR IMPLIED WARRANTIES, INCLUDING, BUT NOT LIMITED TO, THE IMPLIED WARRANTIES OF MERCHANTABILITY AND FITNESS FOR A PARTICULAR PURPOSE ARE DISCLAIMED. IN NO EVENT SHALL THE COPYRIGHT HOLDER BE LIABLE FOR ANY DIRECT, INDIRECT, INCIDENTAL, SPECIAL, EXEMPLARY, OR CONSEQUENTIAL DAMAGES (INCLUDING, BUT NOT LIMITED TO, PROCUREMENT OF

SUBSTITUTE GOODS OR SERVICES; LOSS OF USE, DATA, OR PROFITS; OR BUSINESS INTERRUPTION) HOWEVER CAUSED AND ON ANY THEORY OF LIABILITY,

WHETHER IN CONTRACT, STRICT LIABILITY, OR TORT (INCLUDING NEGLIGENCE OR OTHERWISE) ARISING IN ANY WAY OUT OF THE USE OF THIS SOFTWARE, EVEN

IF ADVISED OF THE POSSIBILITY OF SUCH DAMAGE.

---- Part 8: Apple Inc. copyright notice (BSD) -----

Copyright (c) 2007 Apple Inc. All rights reserved.

Redistribution and use in source and binary forms, with or without modification, are permitted provided that the following conditions are met:

 Redistributions of source code must retain the above copyright notice, this list of conditions and the following disclaimer.
 Redistributions in binary form must reproduce the above copyright notice, this list of conditions and the following disclaimer in the documentation and/or other materials provided with the distribution.

3. Neither the name of Apple Inc. ("Apple") nor the names of its contributors may be used to endorse or promote products derived from this software without specific prior written permission.

THIS SOFTWARE IS PROVIDED BY APPLE AND ITS CONTRIBUTORS "AS IS" AND ANY EXPRESS OR IMPLIED WARRANTIES, INCLUDING, BUT NOT LIMITED TO, THE IMPLIED WARRANTIES OF MERCHANTABILITY AND FITNESS FOR A PARTICULAR PURPOSE ARE DISCLAIMED. IN NO EVENT SHALL APPLE OR ITS CONTRIBUTORS BE LIABLE FOR ANY DIRECT, INDIRECT, INCIDENTAL, SPECIAL, EXEMPLARY, OR CONSEQUENTIAL DAMAGES (INCLUDING, BUT NOT LIMITED TO, PROCUREMENT OF SUBSTITUTE GOODS OR SERVICES; LOSS OF USE, DATA, OR PROFITS; OR BUSINESS INTERRUPTION) HOWEVER CAUSED AND ON ANY THEORY OF LIABILITY, WHETHER IN CONTRACT, STRICT LIABILITY, OR TORT (INCLUDING NEGLIGENCE OR OTHERWISE) ARISING IN ANY WAY OUT OF THE USE OF THIS SOFTWARE, EVEN IF ADVISED OF THE POSSIBILITY OF SUCH DAMAGE.

---- Part 9: ScienceLogic, LLC copyright notice (BSD) -----

Copyright (c) 2009, ScienceLogic, LLC All rights reserved.

Redistribution and use in source and binary forms, with or without modification, are permitted provided that the following conditions are met:

\* Redistributions of source code must retain the above copyright notice,

this list of conditions and the following disclaimer.

- \* Redistributions in binary form must reproduce the above copyright notice, this list of conditions and the following disclaimer in the documentation and/or other materials provided with the distribution.
- \* Neither the name of ScienceLogic, LLC nor the names of its contributors may be used to endorse or promote products derived from this software without specific prior written permission.

THIS SOFTWARE IS PROVIDED BY THE COPYRIGHT HOLDERS AND CONTRIBUTORS `AS IS" AND ANY EXPRESS OR IMPLIED WARRANTIES, INCLUDING, BUT NOT LIMITED TO, THE IMPLIED WARRANTIES OF MERCHANTABILITY AND FITNESS FOR A PARTICULAR PURPOSE ARE DISCLAIMED. IN NO EVENT SHALL THE COPYRIGHT HOLDERS OR CONTRIBUTORS BE LIABLE FOR ANY DIRECT, INDIRECT, INCIDENTAL, SPECIAL, EXEMPLARY, OR CONSEQUENTIAL DAMAGES (INCLUDING, BUT NOT LIMITED TO, PROCUREMENT OF SUBSTITUTE GOODS OR SERVICES; LOSS

OF USE, DATA, OR PROFITS; OR BUSINESS INTERRUPTION) HOWEVER CAUSED AND

ON ANY THEORY OF LIABILITY, WHETHER IN CONTRACT, STRICT LIABILITY, OR TORT (INCLUDING NEGLIGENCE OR OTHERWISE) ARISING IN ANY WAY OUT OF THE

USE OF THIS SOFTWARE, EVEN IF ADVISED OF THE POSSIBILITY OF SUCH DAMAGE.

### 1.12.5 OpenSSL and SSLeay Licenses

VistaNET Help > <u>VistaNET</u>(See 1.) > Third Party End User License Agreements >

### LICENSE ISSUES

=

The OpenSSL toolkit stays under a dual license, i.e. both the conditions of the OpenSSL License and the original SSLeay license apply to the toolkit. See below for the actual license texts. Actually both licenses are BSD-style Open Source licenses. In case of any license issues related to OpenSSL please contact <u>openssl-core@openssl.org</u>.

### OpenSSL License

-----

/\* =

\* Copyright (c) 1998-2011 The OpenSSL Project. All rights reserved. \*

\* Redistribution and use in source and binary forms, with or without
\* modification, are permitted provided that the following conditions

\* are met:

\*

\* 1. Redistributions of source code must retain the above copyright

\* notice, this list of conditions and the following disclaimer.

\*

- \* 2. Redistributions in binary form must reproduce the above copyright
- \* notice, this list of conditions and the following disclaimer in

\* the documentation and/or other materials provided with the

\* distribution.

\*

\* 3. All advertising materials mentioning features or use of this

\* software must display the following acknowledgment:

\* "This product includes software developed by the OpenSSL Project

\* for use in the OpenSSL Toolkit. (<u>http://www.openssl.org/</u>)"

\*

- \* 4. The names "OpenSSL Toolkit" and "OpenSSL Project" must not be used to \* endorse or promote products derived from this software without
- \* prior written permission. For written permission, please contact
- \* <u>openssl-core@openssl.org</u>.
- \*

### \* 5. Products derived from this software may not be called "OpenSSL"

- \* nor may "OpenSSL" appear in their names without prior written
- \* permission of the OpenSSL Project.

\*

\* 6. Redistributions of any form whatsoever must retain the following

- \* acknowledgment:
- \* "This product includes software developed by the OpenSSL Project

\* for use in the OpenSSL Toolkit (<u>http://www.openssl.org/</u>)"

- \*
- \* THIS SOFTWARE IS PROVIDED BY THE OpenSSL PROJECT ``AS IS'' AND ANY
- \* EXPRESSED OR IMPLIED WARRANTIES, INCLUDING, BUT NOT LIMITED TO, THE
- \* IMPLIED WARRANTIES OF MERCHANTABILITY AND FITNESS FOR A PARTICULAR
- \* PURPOSE ARE DISCLAIMED. IN NO EVENT SHALL THE OpenSSL PROJECT OR
- \* ITS CONTRIBUTORS BE LIABLE FOR ANY DIRECT, INDIRECT, INCIDENTAL,

\* SPECIAL, EXEMPLARY, OR CONSEQUENTIAL DAMAGES (INCLUDING, BUT

\* NOT LIMITED TO, PROCUREMENT OF SUBSTITUTE GOODS OR SERVICES;

\* LOSS OF USE, DATA, OR PROFITS; OR BUSINESS INTERRUPTION)

\* HOWEVER CAUSED AND ON ANY THEORY OF LIABILITY, WHETHER IN CONTRACT,

\* STRICT LIABILITY, OR TORT (INCLUDING NEGLIGENCE OR OTHERWISE)

- \* ARISING IN ANY WAY OUT OF THE USE OF THIS SOFTWARE, EVEN IF ADVISED
- \* OF THE POSSIBILITY OF SUCH DAMAGE.
- \* =

\* This product includes cryptographic software written by Eric Young

\* (<u>eav@cryptsoft.com</u>). This product includes software written by Tim

Original SSLeay License

-----

/\* Copyright (C) 1995-1998 Eric Young (<u>eay@cryptsoft.com</u>)

\*

\* This package is an SSL implementation written

- \* by Eric Young (<u>eay@cryptsoft.com</u>).
- \* The implementation was written so as to conform with Netscapes SSL.

\*

- \* This library is free for commercial and non-commercial use as long as
- \* the following conditions are aheared to. The following conditions
- \* apply to all code found in this distribution, be it the RC4, RSA,
- \* Ihash, DES, etc., code; not just the SSL code. The SSL documentation

<sup>\*</sup> Hudson (tjh@cryptsoft.com).

<sup>\*</sup> \*/

<sup>\*</sup> All rights reserved.

\* included with this distribution is covered by the same copyright terms

\* except that the holder is Tim Hudson (<u>tjh@cryptsoft.com</u>).

\*

\* Copyright remains Eric Young's, and as such any Copyright notices in

\* the code are not to be removed.

\* If this package is used in a product, Eric Young should be given attribution \* as the author of the parts of the library used.

\* This can be in the form of a textual message at program startup or

\* in documentation (online or textual) provided with the package.

\*

\* Redistribution and use in source and binary forms, with or without

\* modification, are permitted provided that the following conditions\* are met:

\* 1. Redistributions of source code must retain the copyright

\* notice, this list of conditions and the following disclaimer.

\* 2. Redistributions in binary form must reproduce the above copyright
 \* notice, this list of conditions and the following disclaimer in the

\* documentation and/or other materials provided with the distribution.

\* 3. All advertising materials mentioning features or use of this software

\* must display the following acknowledgement:

\* "This product includes cryptographic software written by

\* Eric Young (<u>eay@cryptsoft.com</u>)"

\* The word 'cryptographic' can be left out if the rouines from the library

\* being used are not cryptographic related :-).

\* 4. If you include any Windows specific code (or a derivative thereof) from

\* the apps directory (application code) you must include an acknowledgement:

\* "This product includes software written by Tim Hudson (<u>tjh@cryptsoft.com</u>)"

\* THIS SOFTWARE IS PROVIDED BY ERIC YOUNG ``AS IS" AND

\* ANY EXPRESS OR IMPLIED WARRANTIES, INCLUDING, BUT NOT LIMITED TO, THE

\* IMPLIED WARRANTIES OF MERCHANTABILITY AND FITNESS FOR A PARTICULAR PURPOSE

\* ARE DISCLAIMED. IN NO EVENT SHALL THE AUTHOR OR CONTRIBUTORS BE LIABLE

\* FOR ANY DIRECT, INDIRECT, INCIDENTAL, SPECIAL, EXEMPLARY, OR CONSEQUENTIAL

\* DAMAGES (INCLUDING, BUT NOT LIMITED TO, PROCUREMENT OF SUBSTITUTE GOODS

\* OR SERVICES; LOSS OF USE, DATA, OR PROFITS; OR BUSINESS INTERRUPTION)

\* HOWEVER CAUSED AND ON ANY THEORY OF LIABILITY, WHETHER IN CONTRACT, STRICT

\* LIABILITY, OR TORT (INCLUDING NEGLIGENCE OR OTHERWISE) ARISING IN ANY WAY

\* OUT OF THE USE OF THIS SOFTWARE, EVEN IF ADVISED OF THE POSSIBILITY OF

\* SUCH DAMAGE.

\*

\* The licence and distribution terms for any publically available version or

\* derivative of this code cannot be changed. i.e. this code cannot simply be

\* copied and put under another distribution licence

\* [including the GNU Public Licence.]

\*/

### 1.12.6 SharpSnmpLib

Copyright (c) 2008 Malcolm Crowe, Lex Li, and other contributors.

Permission is hereby granted, free of charge, to any person obtaining a copy of this software and associated documentation files (the "Software"), to deal in the Software without restriction, including without limitation the rights to use, copy, modify, merge, publish, distribute, sublicense, and/or sell copies of the Software, and to permit persons to whom the Software is furnished to do so, subject to the following conditions:

The above copyright notice and this permission notice shall be included in all copies or substantial portions of the Software.

THE SOFTWARE IS PROVIDED "AS IS", WITHOUT WARRANTY OF ANY KIND, EXPRESS OR IMPLIED, INCLUDING BUT NOT LIMITED TO THE WARRANTIES OF MERCHANTABILITY, FITNESS FOR A PARTICULAR PURPOSE AND NONINFRINGEMENT. IN NO EVENT SHALL THE AUTHORS OR COPYRIGHT HOLDERS BE LIABLE FOR ANY CLAIM, DAMAGES OR OTHER LIABILITY, WHETHER IN AN ACTION OF CONTRACT, TORT OR OTHERWISE, ARISING FROM, OUT OF OR IN CONNECTION WITH THE SOFTWARE OR THE USE OR OTHER DEALINGS IN THE SOFTWARE.

**1.12.7 SQLite Copyright** VistaNET Help > <u>VistaNET</u>(See 1.) > Third Party End User License Agreements >

All of the deliverable code in SQLite has been dedicated to the public domain by the authors. All code authors, and representatives of the companies they work for, have signed affidavits dedicating their contributions to the public domain and originals of those signed affidavits are stored in a firesafe at the main offices of Hwaci. Anyone is free to copy, modify, publish, use, compile, sell, or distribute the original SQLite code, either in source code form or as a compiled binary, for any purpose, commercial or non-commercial, and by any means.

The previous paragraph applies to the deliverable code in SQLite - those parts of the SQLite library that you actually bundle and ship with a larger application. Portions of the documentation and some code used as part of the build process might fall under other licenses. The details here are unclear. We do not worry about the licensing of the documentation and build code so much because none of these things are part of the core deliverable SQLite library.

All of the deliverable code in SQLite has been written from scratch. No code has been taken from other projects or from the open internet. Every line of code can be traced back to its original author, and all of those authors have public domain dedications on file. So the SQLite code base is clean and is uncontaminated with licensed code from other projects.

### 1.12.8 SQLCipher Copyright

Copyright (c) 2008-2012 Zetetic LLC All rights reserved.

Redistribution and use in source and binary forms, with or without modification, are permitted provided that the following conditions are met:

- \* Redistributions of source code must retain the above copyright notice, this list of conditions and the following disclaimer.
- \* Redistributions in binary form must reproduce the above copyright notice, this list of conditions and the following disclaimer in the documentation and/or other materials provided with the distribution.
- \* Neither the name of the ZETETIC LLC nor the names of its contributors may be used to endorse or promote products derived from this software without specific prior written permission.

THIS SOFTWARE IS PROVIDED BY ZETETIC LLC "AS IS" AND ANY

EXPRESS OR IMPLIED WARRANTIES, INCLUDING, BUT NOT LIMITED TO, THE IMPLIED

WARRANTIES OF MERCHANTABILITY AND FITNESS FOR A PARTICULAR PURPOSE ARE

DISCLAIMED. IN NO EVENT SHALL ZETETIC LLC BE LIABLE FOR ANY DIRECT, INDIRECT, INCIDENTAL, SPECIAL, EXEMPLARY, OR CONSEQUENTIAL DAMAGES

(INCLUDING, BUT NOT LIMITED TO, PROCUREMENT OF SUBSTITUTE GOODS OR SERVICES;

LOSS OF USE, DATA, OR PROFITS; OR BUSINESS INTERRUPTION) HOWEVER CAUSED AND

ON ANY THEORY OF LIABILITY, WHETHER IN CONTRACT, STRICT LIABILITY, OR TORT

(INCLUDING NEGLIGENCE OR OTHERWISE) ARISING IN ANY WAY OUT OF THE USE OF THIS

SOFTWARE, EVEN IF ADVISED OF THE POSSIBILITY OF SUCH DAMAGE.

### 1.12.9 Xmlsec Copyright

VistaNET Help > <u>VistaNET</u>(See 1.) > Third Party End User License Agreements >

xmlsec, xmlsec-openssl, xmlsec-gnutls, xmlsec-gcrypt libraries

Copyright (C) 2002-2010 Aleksey Sanin. All Rights Reserved.

Permission is hereby granted, free of charge, to any person obtaining a copy of this software and associated documentation files (the "Software"), to deal in the Software without restriction, including without limitation the rights to use, copy, modify, merge, publish, distribute, sublicense, and/or sell copies of the Software, and to permit persons to whom the Software is furnished to do so, subject to the following conditions:

The above copyright notice and this permission notice shall be included in all copies or substantial portions of the Software.

THE SOFTWARE IS PROVIDED "AS IS", WITHOUT WARRANTY OF ANY KIND, EXPRESS OR IMPLIED, INCLUDING BUT NOT LIMITED TO THE WARRANTIES OF MERCHANTABILITY, FIT-NESS FOR A PARTICULAR PURPOSE AND NONINFRINGEMENT. IN NO EVENT SHALL THE ALEKSEY SANIN BE LIABLE FOR ANY CLAIM, DAMAGES OR OTHER LIABILITY, WHETHER IN AN ACTION OF CONTRACT, TORT OR OTHERWISE, ARISING FROM, OUT OF OR IN CON-NECTION WITH THE SOFTWARE OR THE USE OR OTHER DEALINGS IN THE SOFTWARE.

Except as contained in this notice, the name of Aleksey Sanin shall not be used in advertising or otherwise to promote the sale, use or other dealings in this Software without prior written authorization from him.

xmlsec-nss library

-----

Copyright (C) 2002-2010 Aleksey Sanin. All Rights Reserved. Copyright (c) 2003 America Online, Inc. All rights reserved.

Permission is hereby granted, free of charge, to any person obtaining a copy of this software and associated documentation files (the "Software"), to deal in the Software without restriction, including without limitation the rights to use, copy, modify, merge, publish, distribute, sublicense, and/or sell copies of the Software, and to permit persons to whom the Software is furnished to do so, subject to the following conditions:

The above copyright notice and this permission notice shall be included in all copies or substantial portions of the Software.

Portions of the Software were created using source code and/or APIs governed by the Mozilla Public License (MPL). The MPL is available at <u>http://www.mozilla.org/MPL/MPL-1.1.html</u>. The MPL permits such portions to be distributed with code not governed by MPL, as long as the requirements of MPL are fulfilled for such portions.

THE SOFTWARE IS PROVIDED "AS IS", WITHOUT WARRANTY OF ANY KIND, EXPRESS OR IMPLIED, INCLUDING BUT NOT LIMITED TO THE WARRANTIES OF MERCHANTABILITY, FIT-NESS FOR A PARTICULAR PURPOSE AND NONINFRINGEMENT. IN NO EVENT SHALL THE ALEKSEY SANIN BE LIABLE FOR ANY CLAIM, DAMAGES OR OTHER LIABILITY, WHETHER IN AN ACTION OF CONTRACT, TORT OR OTHERWISE, ARISING FROM, OUT OF OR IN CON-NECTION WITH THE SOFTWARE OR THE USE OR OTHER DEALINGS IN THE SOFTWARE.

Except as contained in this notice, the name of Aleksey Sanin shall not be used in advertising or otherwise to promote the sale, use or other dealings in this Software without prior written authorization from him.

#### xmlsec-mscrypto library

-----

Copyright (C) 2002-2010 Aleksey Sanin. All Rights Reserved. Copyright (C) 2003 Cordys R&D BV, All rights reserved. Copyright (C) 2007 Roumen Petrov. Copyright (c) 2005-2006 Cryptocom LTD (<u>http://www.cryptocom.ru</u>).

Permission is hereby granted, free of charge, to any person obtaining a copy of this software and associated documentation files (the "Software"), to deal in the Software without restriction, including without limitation the rights to use, copy, modify, merge, publish, distribute, sublicense, and/or sell copies of the Software, and to permit persons to whom the Software is furnished to do so, subject to the following conditions:

The above copyright notice and this permission notice shall be included in all copies or substantial portions of the Software.

THE SOFTWARE IS PROVIDED "AS IS", WITHOUT WARRANTY OF ANY KIND, EXPRESS OR

IMPLIED, INCLUDING BUT NOT LIMITED TO THE WARRANTIES OF MERCHANTABILITY, FIT-

NESS FOR A PARTICULAR PURPOSE AND NONINFRINGEMENT. IN NO EVENT SHALL THE

ALEKSEY SANIN BE LIABLE FOR ANY CLAIM, DAMAGES OR OTHER LIABILITY, WHETHER

IN AN ACTION OF CONTRACT, TORT OR OTHERWISE, ARISING FROM, OUT OF OR IN CON-

NECTION WITH THE SOFTWARE OR THE USE OR OTHER DEALINGS IN THE SOFTWARE.

Except as contained in this notice, the name of Aleksey Sanin shall not be used in advertising or otherwise to promote the sale, use or other dealings in this Software without prior written authorization from him.

References

\* AOL

http://www.aleksey.com/pipermail/xmlsec/2003/005488.html http://www.aleksey.com/pipermail/xmlsec/attachments/20030729/0e25648e/attac hment.htm

\* Cordys R&D BV http://www.aleksey.com/pipermail/xmlsec/2003/005581.html

\* Cryptocom LTD http://www.aleksey.com/pipermail/xmlsec/2006/007410.html

# 2. Addenda

## 2.1 New Alarms

| Timeline              | Set Time              | Clear Time            | Path              | Unit  | Description  | Priority | Value |
|-----------------------|-----------------------|-----------------------|-------------------|-------|--------------|----------|-------|
| 10/25/2010 2:58:30 PM | 10/25/2010 2:58:30 PM |                       | G211/N5/Right/Q   | CDAX  | AIS [Port O] | 50       |       |
|                       | 10/25/2010 3:01:13 PM |                       | G211/N5/Left/Q    |       | OOF [Port O] |          |       |
|                       | 10/25/2010 3:04:27 PM |                       | R6/N9/Left/CBW-C  |       |              |          |       |
|                       | 10/25/2010 3:04:27 PM |                       | R Select Unit     | 1     | Dead CBW-F   |          |       |
|                       | 10/25/2010 3:04:29 PM |                       | R Select Node     |       | Dead CBW-F   | 70       |       |
| 10/25/2010 3:04:29 PM | 10/25/2010 3:04:29 PM |                       | R                 |       | Dead CBW-C   | 70       |       |
| 10/25/2010 3:25:31 PM |                       | 10/25/2010 3:25:31 PM | R Print           | - 1   | Dead CBW-C   | 70       |       |
| 10/25/2010 3:25:31 PM |                       | 10/25/2010 3:25:31 PM | R Save            |       | Dead CBW-F   | 70       |       |
|                       | 10/25/2010 3:25:41 PM |                       | R6/W9/Lett/CBW-C  | 00-48 | Dead CBW-C   | 70       |       |
| 10/25/2010 3:25:41 PM | 10/25/2010 3:25:41 PM |                       | R6/N9/Left/CBW-F  |       | Dead CBW-F   | 70       |       |
| 10/25/2010 3:26:17 PM |                       | 10/25/2010 3:26:17 PM | R6/N9/Right/CBW-F | OC-48 | Dead CBW-F   | 70       |       |
| 10/25/2010 3:26:17 PM |                       | 10/25/2010 3:26:17 PM | R6/N9/Left/CBW-F  | OC-48 | Dead CBW-F   | 70       |       |
| 10/25/2010 3:26:17 PM |                       | 10/25/2010 3:26:17 PM | R6/N9/Right/CBW-C | OC-48 | Dead CBW-C   | 70       |       |
| 10/25/2010 3:26:17 PM |                       | 10/25/2010 3:26:17 PM | R6/N9/Left/CBW-C  | OC-48 | Dead CBW-C   | 70       |       |
| 10/25/2010 3:26:26 PM | 10/25/2010 3:26:26 PM |                       | R6/N9/Left/CBW-F  | OC-48 | Dead CBW-F   | 70       |       |
| 10/25/2010 3:26:26 PM | 10/25/2010 3:26:26 PM |                       | R6/N9/Left/CBW-C  | OC-48 | Dead CBW-C   | 70       |       |
| 10/25/2010 3:26:28 PM | 10/25/2010 3:26:28 PM |                       | R6/N9/Right/CBW-C | OC-48 | Dead CBW-C   | 70       |       |
| 10/25/2010 3:27:05 PM |                       | 10/25/2010 3:27:05 PM | R6/N9/Left/CBW-F  | OC-48 | Dead CBW-F   | 70       |       |
| 10/25/2010 3:27:05 PM |                       | 10/25/2010 3:27:05 PM | R6/N9/Left/CBW-C  | OC-48 | Dead CBW-C   | 70       |       |
| 10/25/2010 3:27:18 PM |                       | 10/25/2010 3:27:18 PM | R6/N9/Right/CBW-C | OC-48 | Dead CBW-C   | 70       |       |
| 10/25/2010 4:07:52 PM |                       | 10/25/2010 4:07:52 PM | G211/N5/Right/Q   | CDAX  | AIS [Port Q] | 50       |       |
| 10/25/2010 4:08:23 PM | 10/25/2010 4:08:23 PM |                       | G211/N5/Right/Q   | CDAX  | AIS [Port Q] | 50       |       |
| 10/25/2010 4:08:53 PM |                       | 10/25/2010 4:08:53 PM | G211/N5/Left/Q    | CDAX  | OOF [Port Q] | 90       |       |
| 10/25/2010 4:08:53 PM |                       | 10/25/2010 4:08:53 PM | G211/N5/Right/Q   | CDAX  | AIS [Port Q] | 50       |       |